# Quick Start Guide

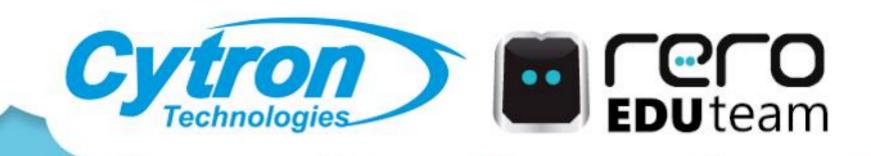

# REKA:BIT RBT Project Kit For micro:bit

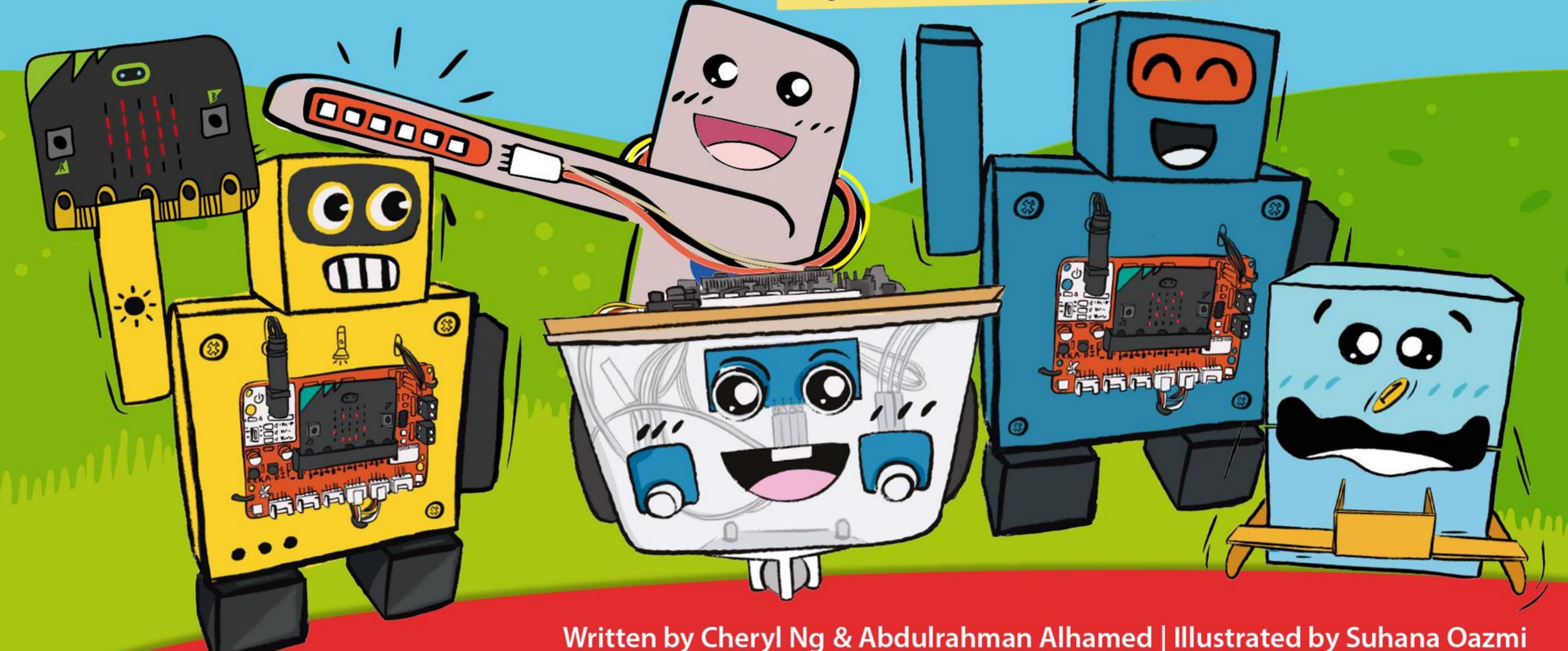

# Note from rero EDUteam

**REKA** in the Malay language means to design. REKA:BIT board is specially designed by engineers at Cytron to simplify digital making for beginners. Paired with the micro:bit and carefully curated components in this kit, you can kickstart your maker journey right away and start building projects!

We start with a simple boom barrier gate project, and progress to more advanced projects, namely interactive robot, auto plant watering system, coin-eating robot and finally mobile robot car. Connection diagrams and sample codes are provided for your reference.

In this Quick Start Guide, we will also explore one by one the components included in this kit - servo motor, RGB LED stick, LED module, ultrasonic sensor, soil moisture sensor, water pump and DC motor. We will introduce each hardware component and explain its coding blocks so that you can use them in your future projects.

After experimenting with this kit, you will be equipped with the know-how to innovate and build your own smart projects!

Have fun exploring and making~

Cheers, Adam & Anna

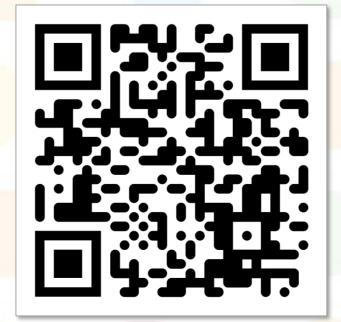

https://link.cytron.io/rekabit-resource-hub

# QUICK START GUIDE TO REKA:BIT RBT PROJECT KIT

Cheryl Ng & Abdulrahman Alhamed

Illustrated by Suhana Oazmi

2<sup>nd</sup> Printing (2023)

Published by

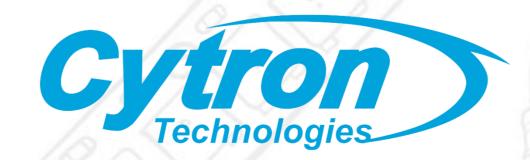

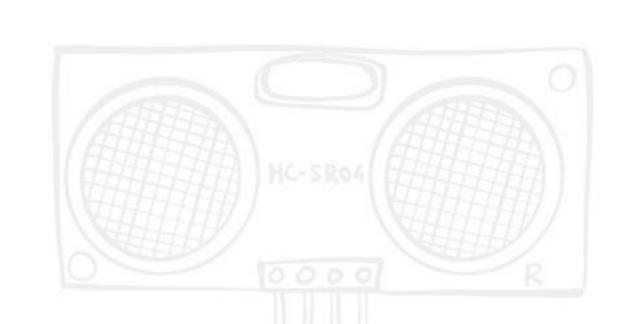

# CONTENT

| What's in the Kit?                         | 1  |
|--------------------------------------------|----|
| MakeCode Editor and REKA:BIT Kit Extension | 3  |
| Sample RBT Projects                        |    |
| Project 1   Boom Barrier Gate              | 19 |
| Project 2   Interactive Robot              |    |
| Project 3   Auto Plant Watering System     |    |
| Project 4   Coin Eating Robot              |    |
| Project 5   Mobile Robot Car               |    |
| Let's Explore                              |    |
| Servo Motor                                | 36 |
| RGB Stick                                  | 38 |
| LED module                                 | 41 |
| <ul><li>Soil Moisture Sensor</li></ul>     | 43 |
| Submersible Water Pump                     | 45 |
| Ultrasonic Sensor                          |    |
| <ul><li>DC Motor</li></ul>                 | 49 |

# WHAT'S IN THE KIT?

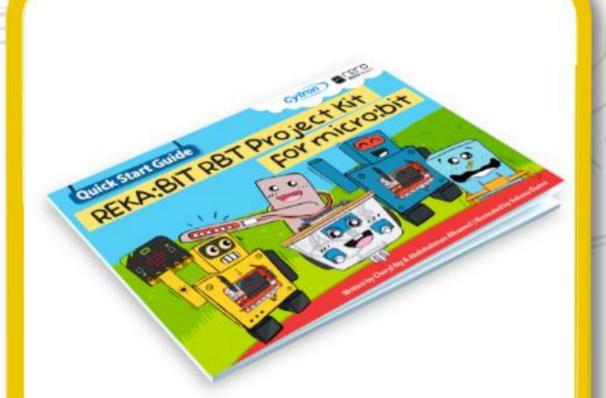

Quick Start Guide

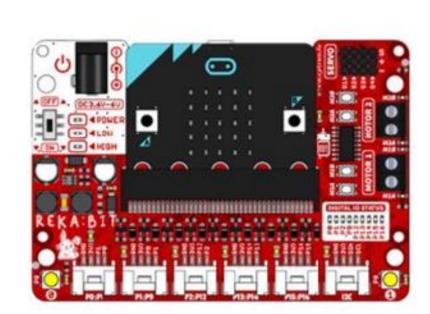

LED module

REKA:BIT (with or without micro:bit)

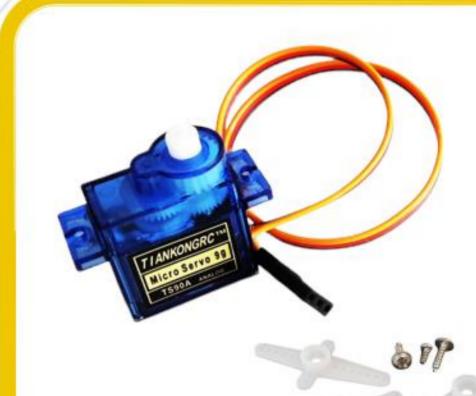

Micro Servo Motor & Servo Extension Cable

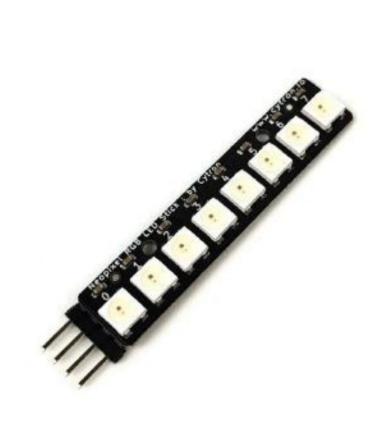

RGB Stick

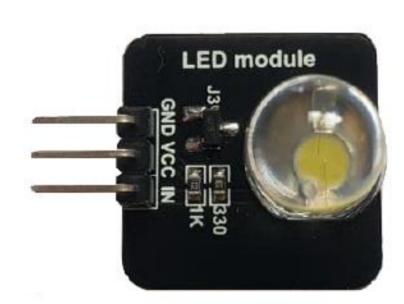

Big LED Module x2

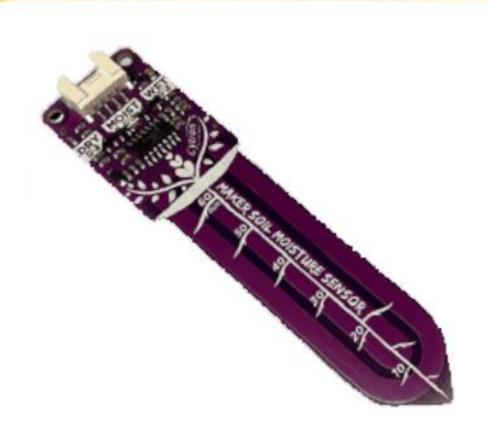

Soil Moisture Sensor

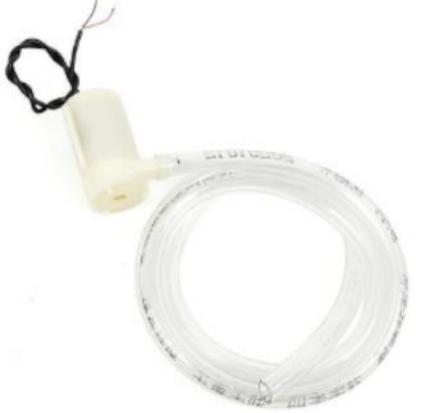

Submersible Water Pump

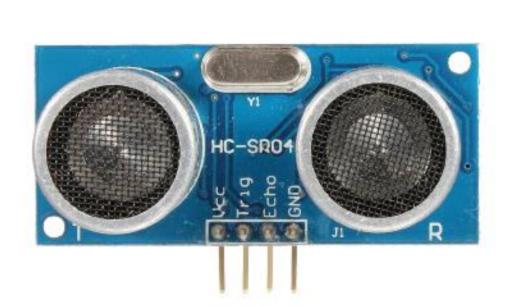

Ultrasonic Sensor

# WHAT'S IN THE KIT?

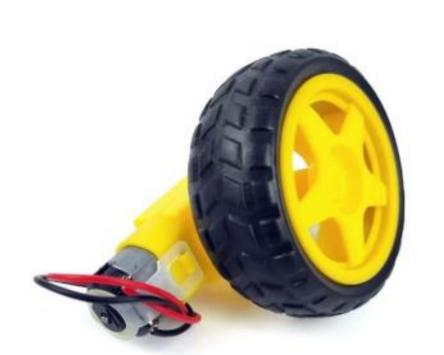

DC Motor with Wheel x2

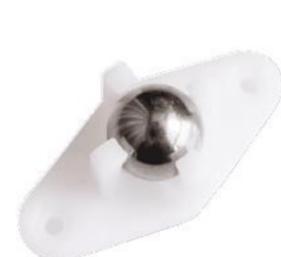

LED module

Castor

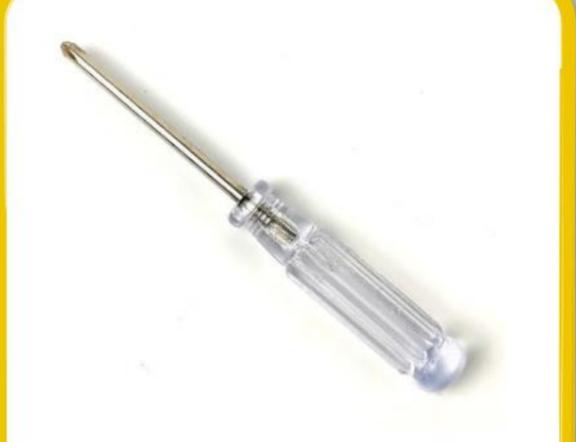

Mini Screwdriver

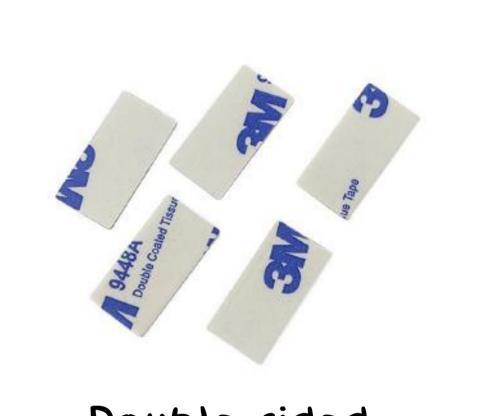

Double-sided
Tape x5

LED module

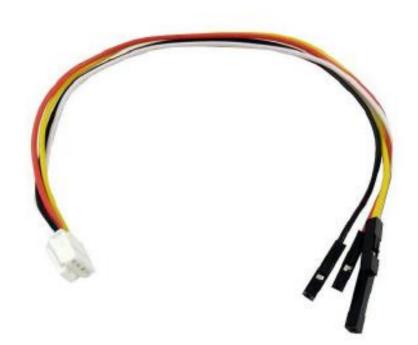

Grove to Female Header Cable x4

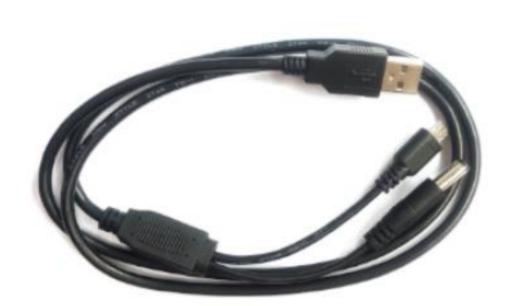

USB Power & Data Cable

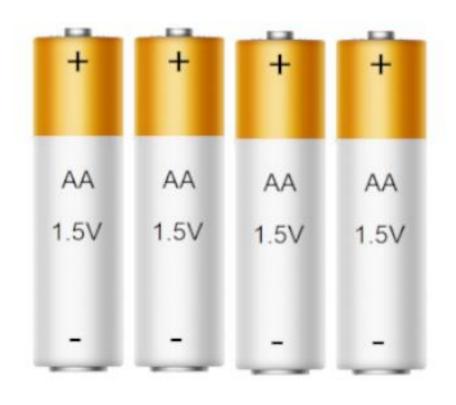

AA Battery ×4

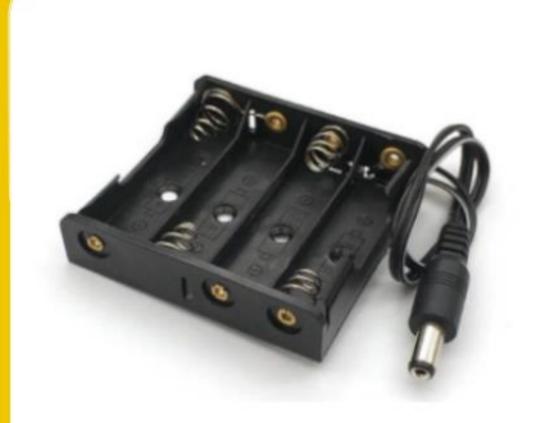

Battery Holder

# Hello Hello (micro:bit V2)

**micro:bit** is a "pocket-sized computer" that is specially designed to encourage kids to learn coding in a fun and easy manner. If this is your first time meeting micro:bit, scan the QR code and watch the intro video to learn more about its features.

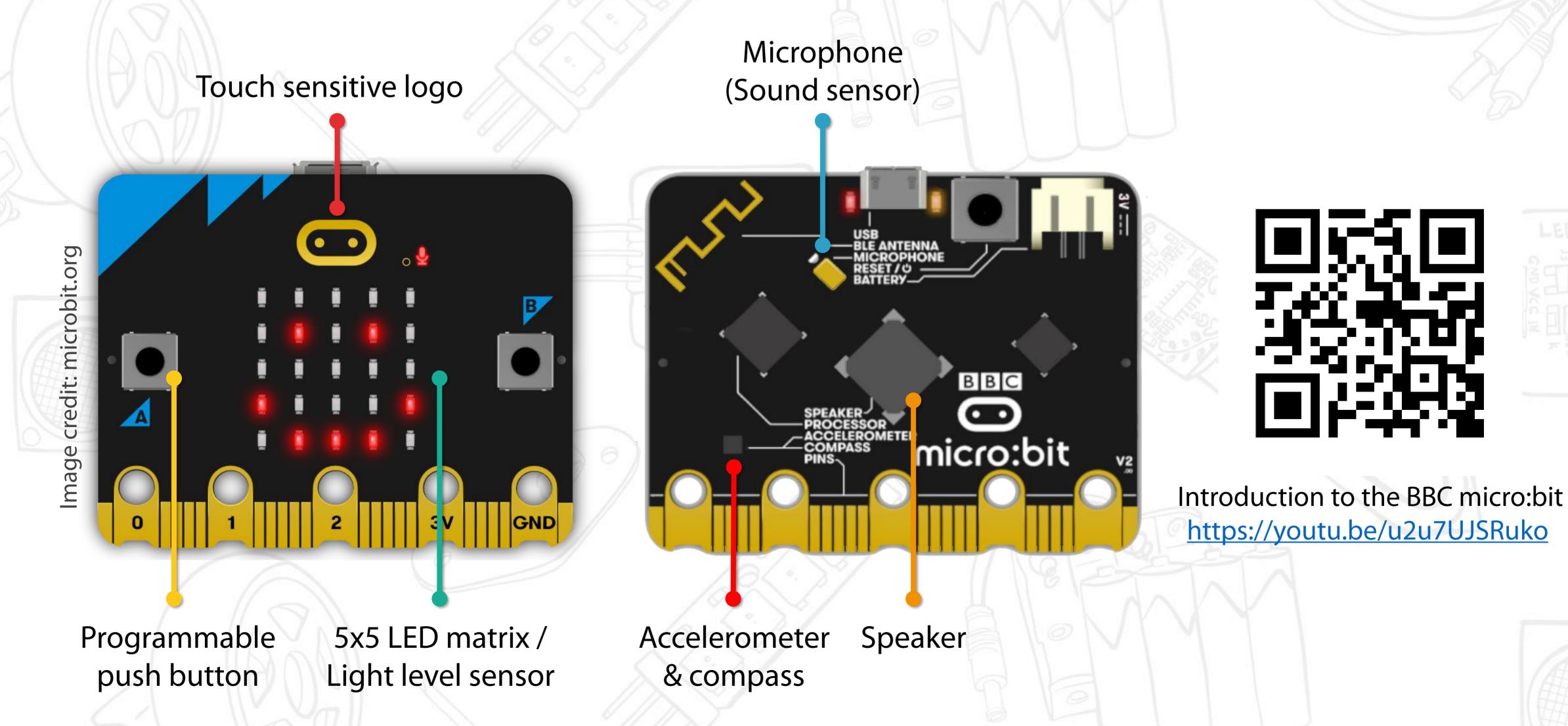

# REKA:BIT Expansion Board

Plug in your micro:bit to **REKA:BIT** expansion board and voila, you can now easily build smart projects with components included in this kit.

#### Power ON/OFF switch

#### **Grove IO Port x5**

- RGB Stick
- Big LED module
- Ultrasonic sensor
- Soil Moisture Sensor

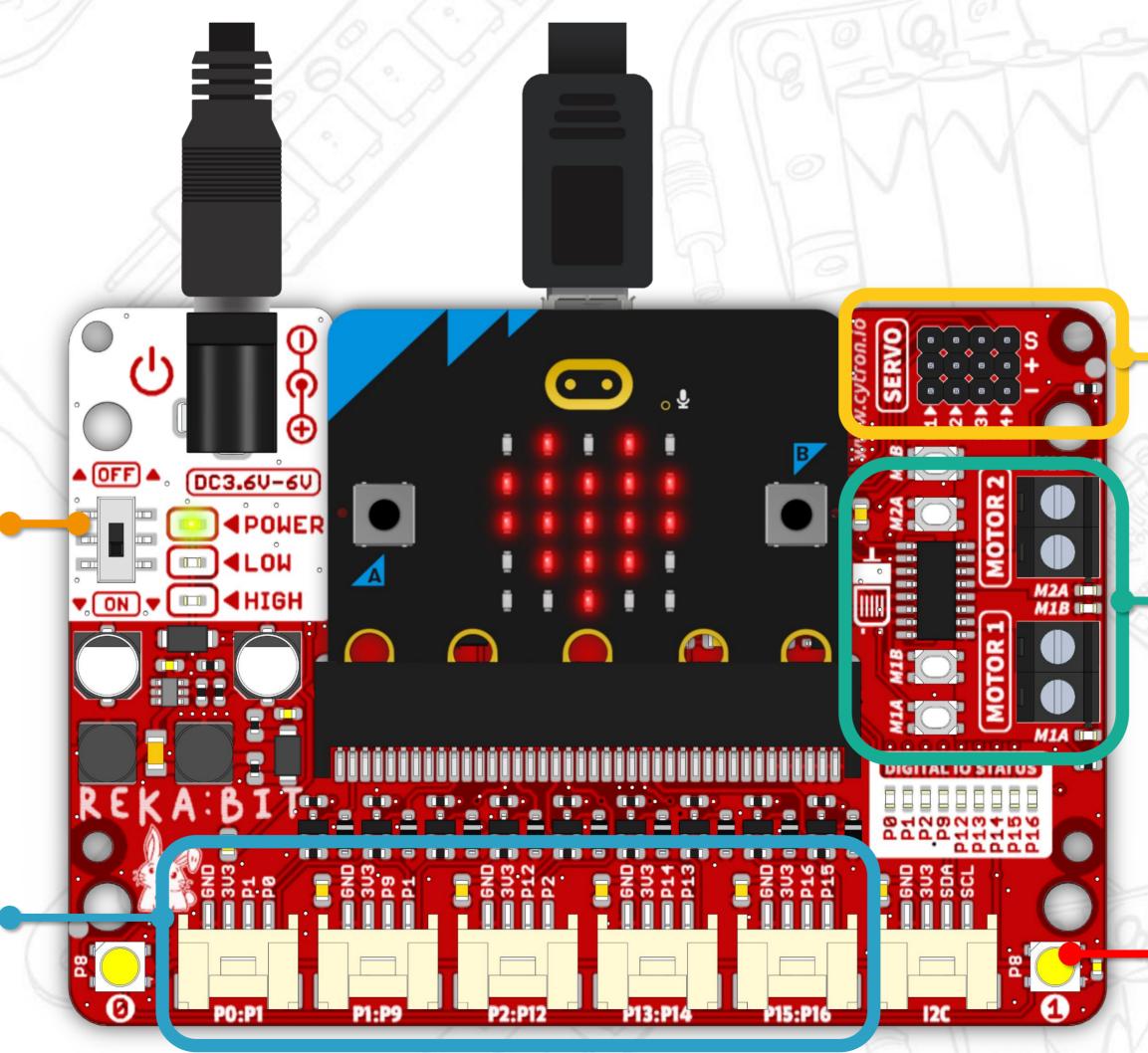

#### **Servo Port x4**

Micro servo motor

#### **Motor Terminal x2**

\*with built-in test buttons

- DC motor
- Submersible Water
   Pump

**Built-in RGB LEDs x2** 

# Let's Start!

We can use MakeCode Editor + REKA:BIT RBT Project Kit Extension to program our projects.

- [1] In your browser, go to <a href="https://makecode.microbit.org/">https://makecode.microbit.org/</a>.
- [2] Click [New Project]. Name your project and then click [Create].

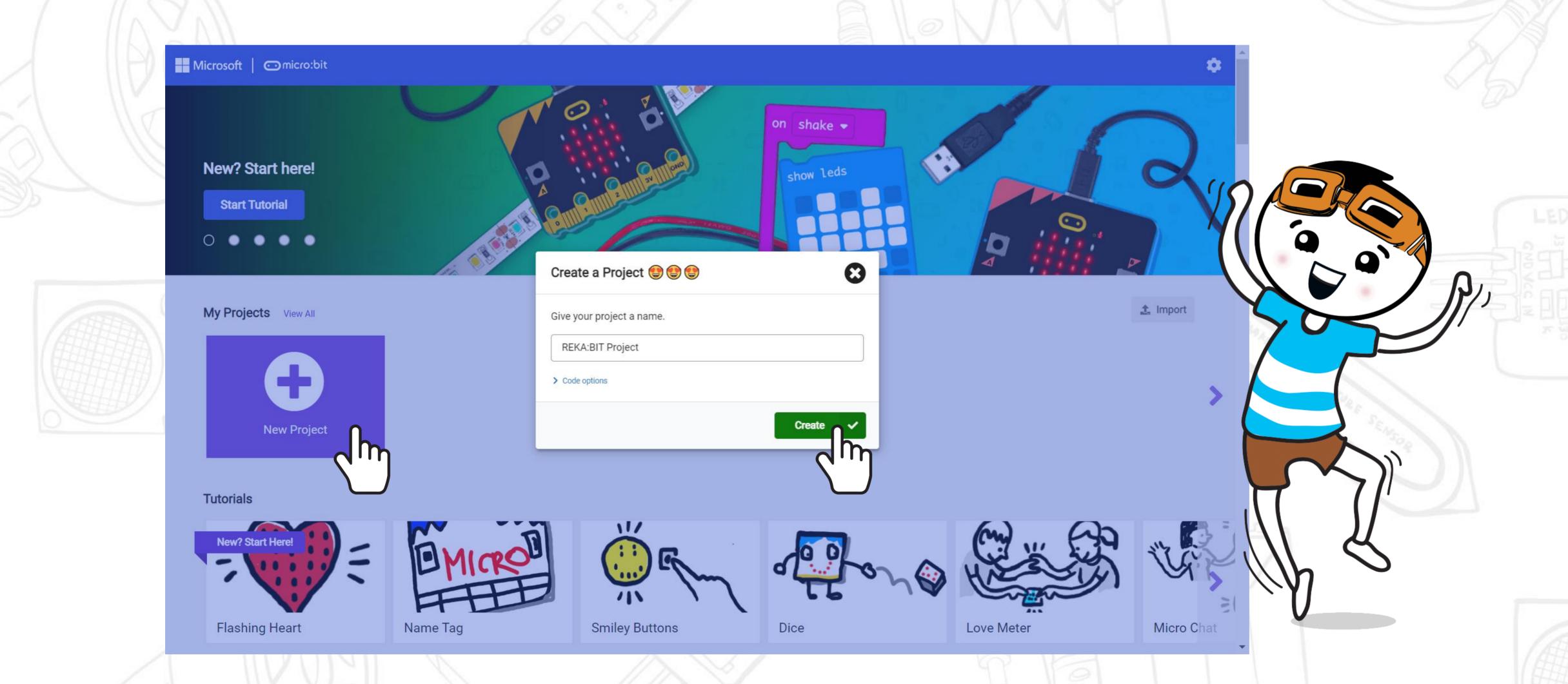

[3] Click the cogwheel icon then select 'Extensions'.

\*You need Internet connection in order to add extensions.

[4] Type 'REKA:BIT RBT Project Kit' (or <a href="https://github.com/CytronTechnologies/pxt-rekabit-rbt-project-kit">https://github.com/CytronTechnologies/pxt-rekabit-rbt-project-kit</a>) into the search box and click Enter.

[5] Click to select 'rekabit rbt project kit' extension and wait for it to load.

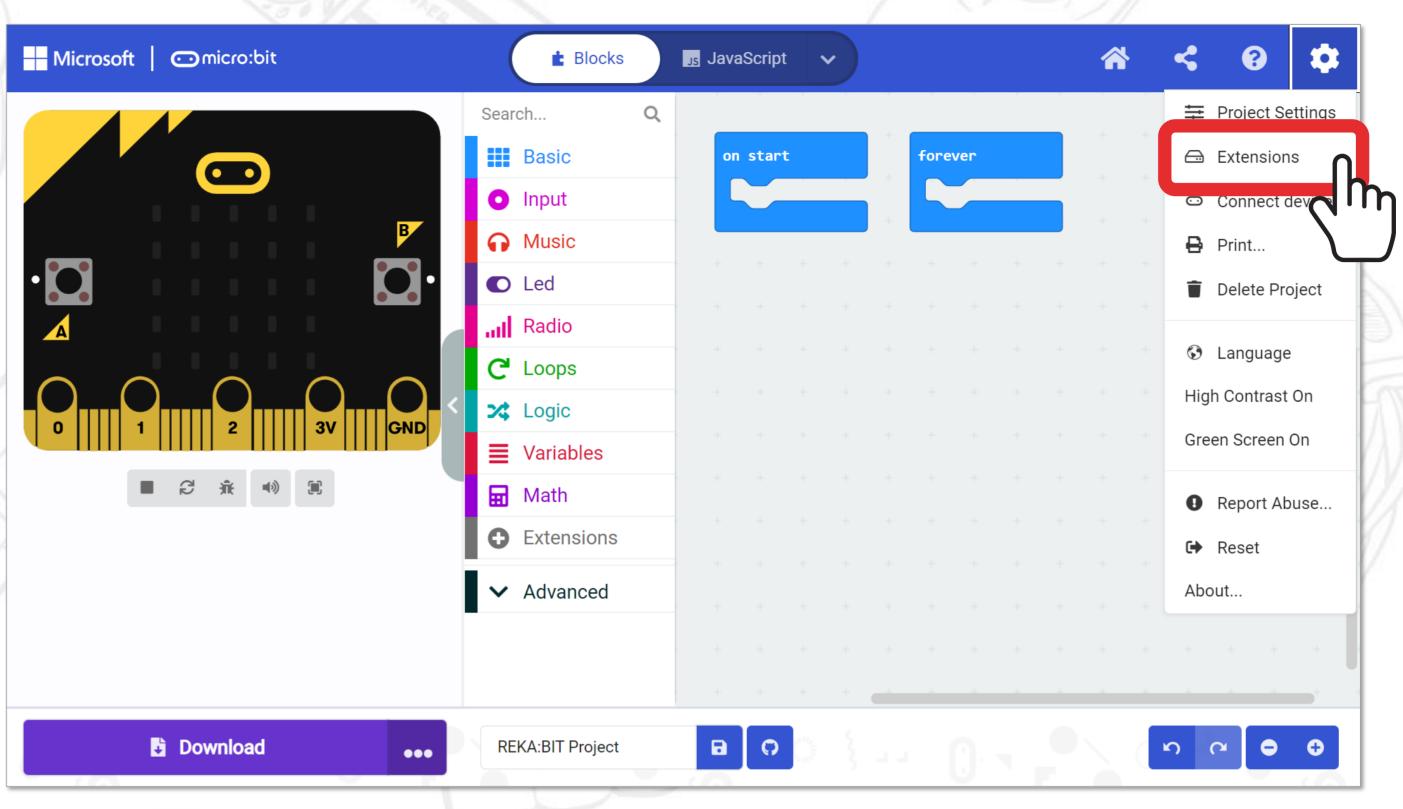

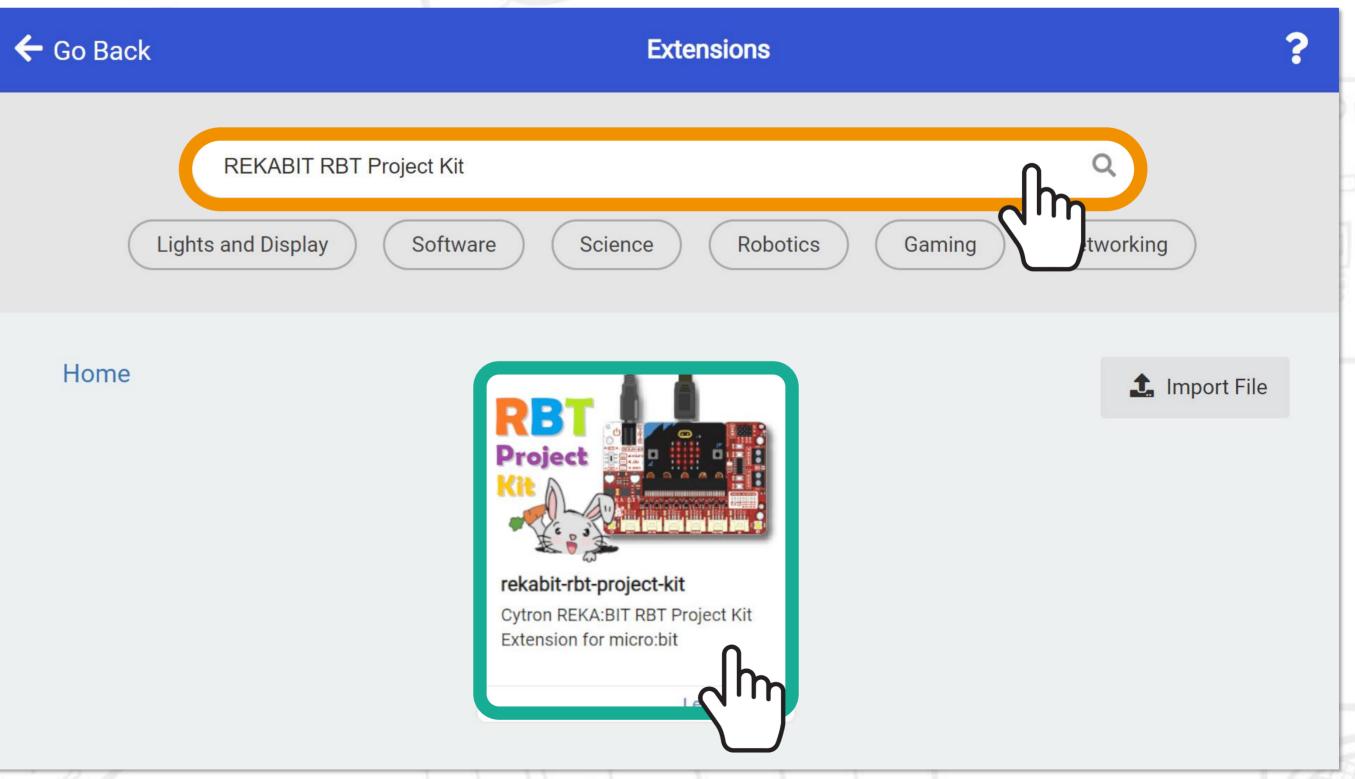

You will see this Microsoft MakeCode Editor page which allows you to easily build your

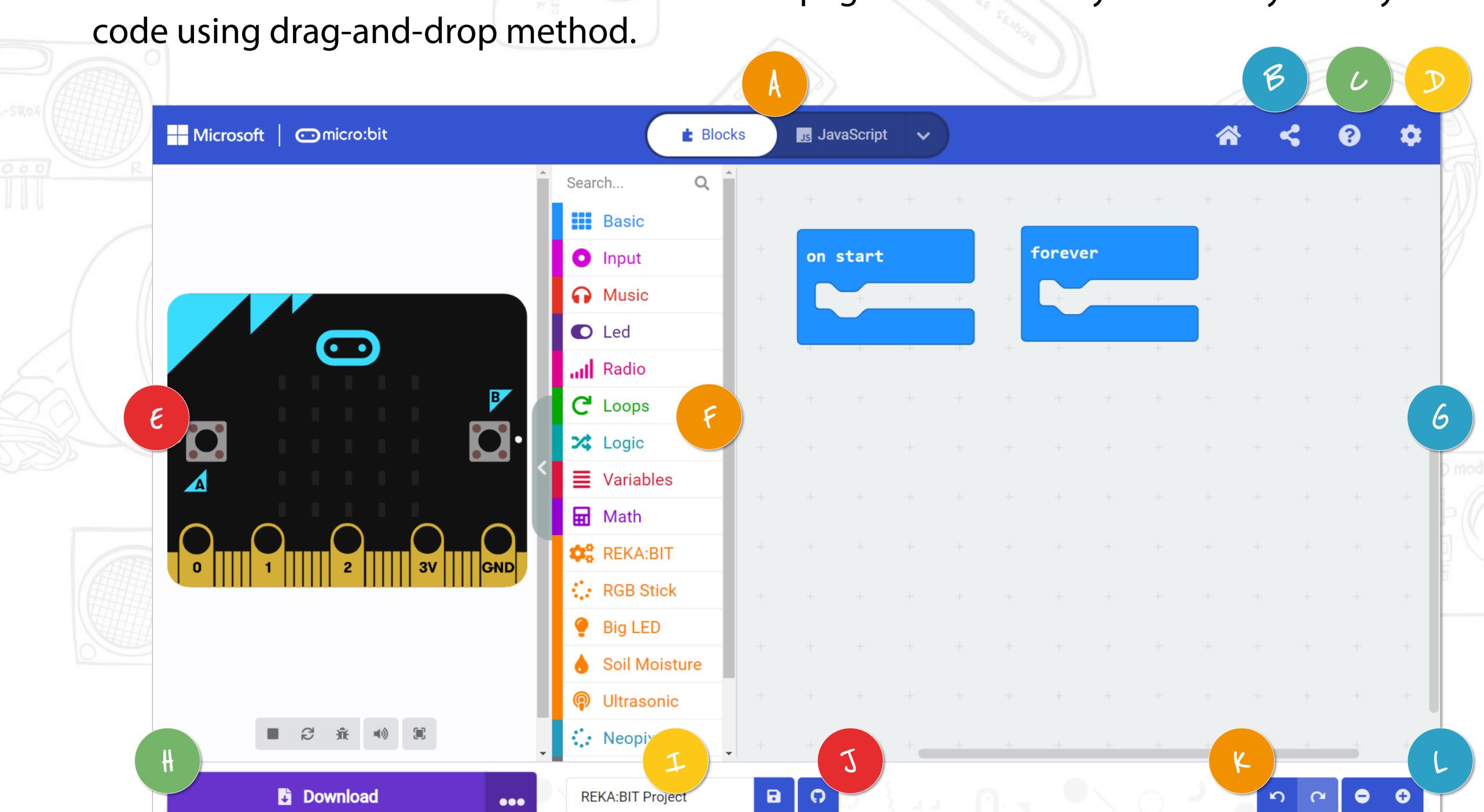

- Choose to program in Blocks, JavaScript or Python.
- Publish and share your project.
- Open Help menu.
- Change settings, add extensions, connect device, etc.
- Simulator Show you a simulation of your code.
- Get the coding blocks that you need here. Click to see available coding blocks for each category.

- Programming Workspace Build your code here by snapping blocks together.
- Click to download your code to REKA:BIT-micro:bit.
- Name and save current project to your computer.
- Create GitHub repository.
- Undo / Redo
- Zoom in / out.

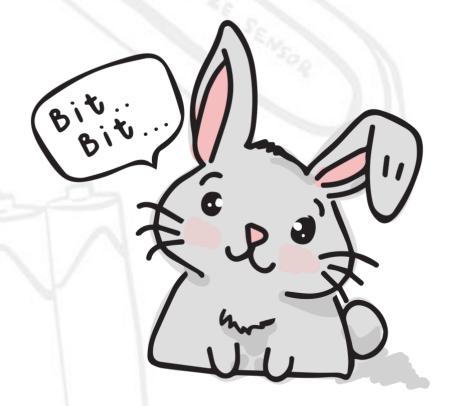

#### [6] Click [Basic] category and select [show string ("Hello!")] block.

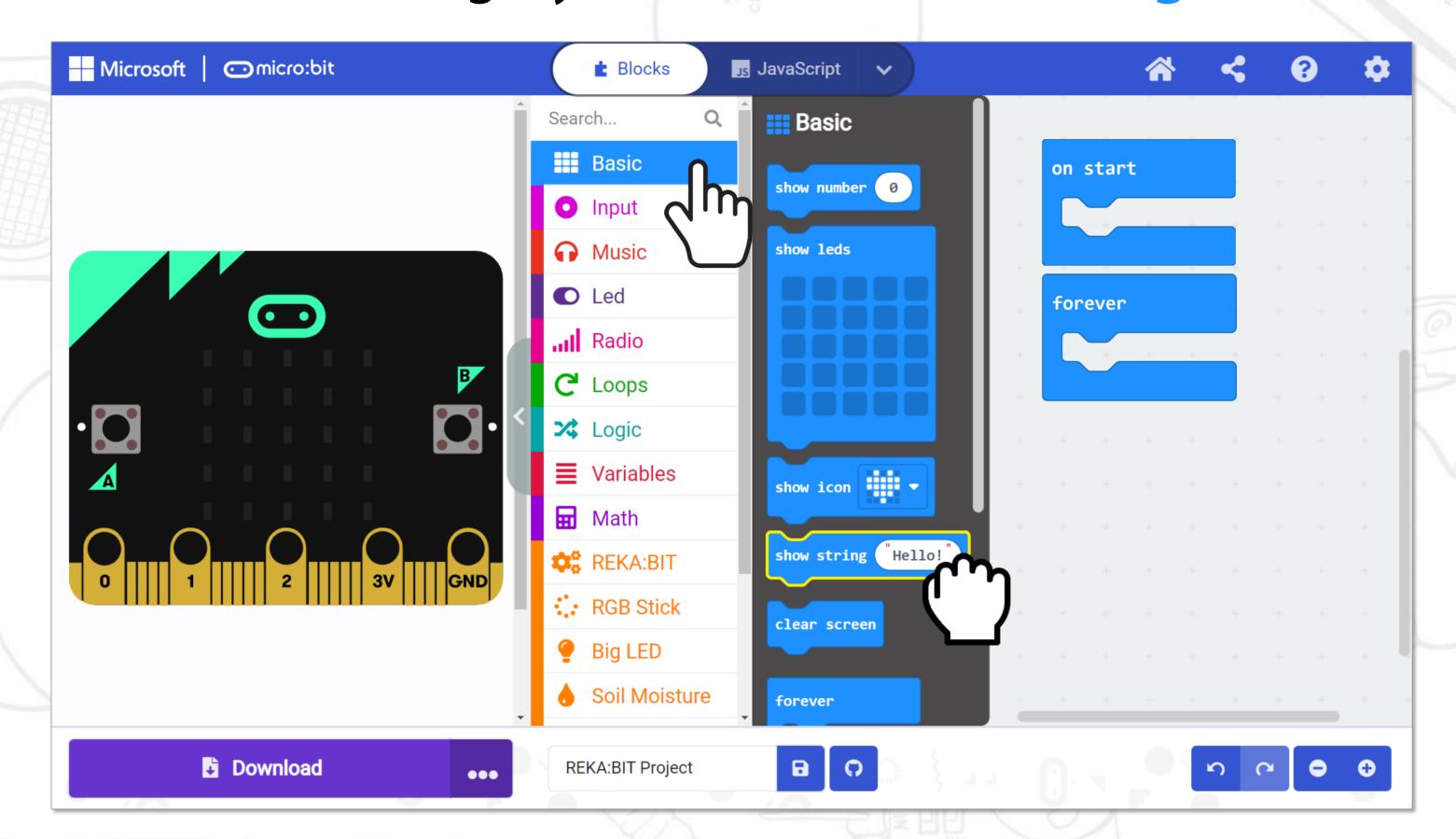

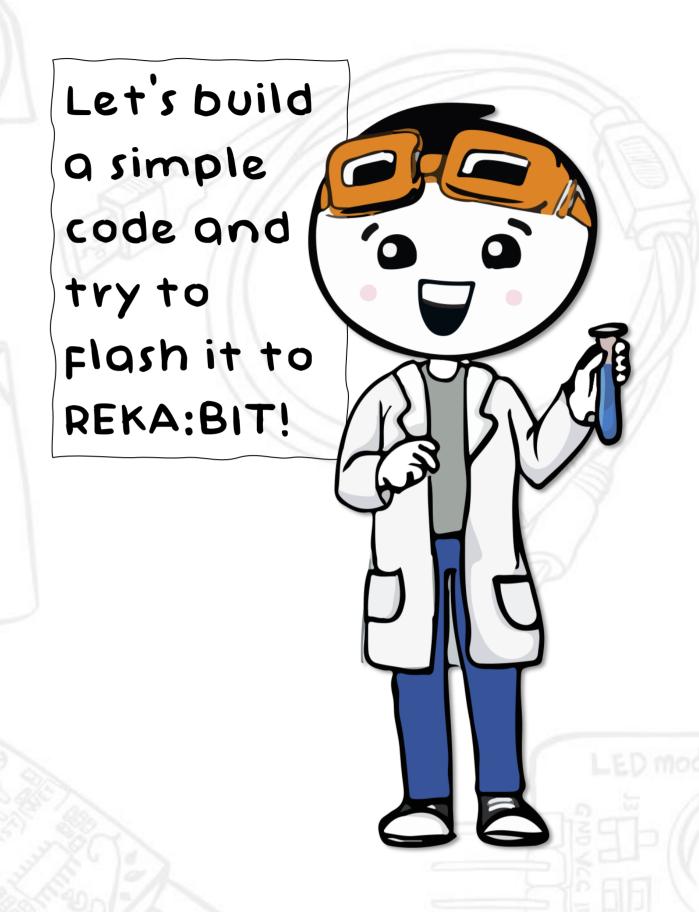

[7] Click and snap the [show string ("Hello!")] block to the [on start] block.

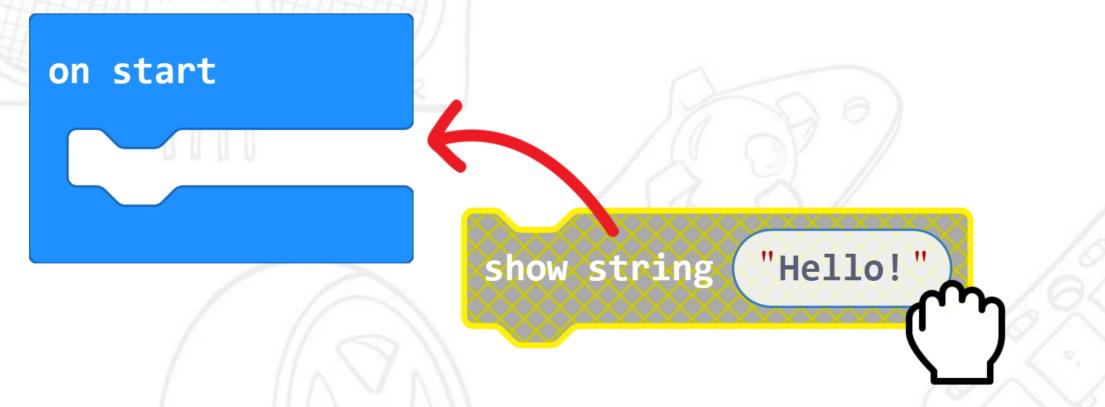

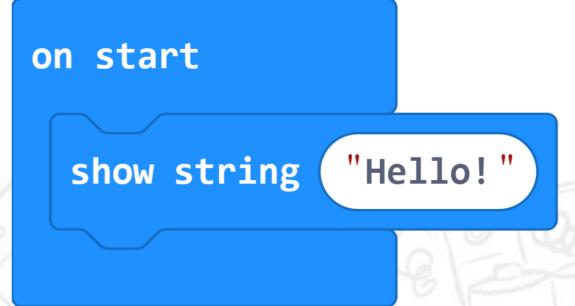

[8] Click [Basic] category again and select [show icon] block. Click and snap the block to the [forever] block.

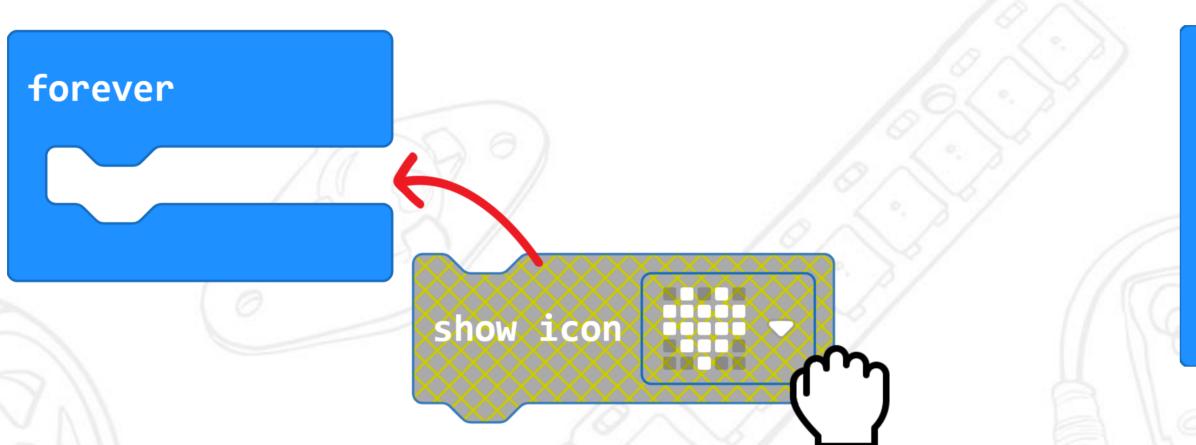

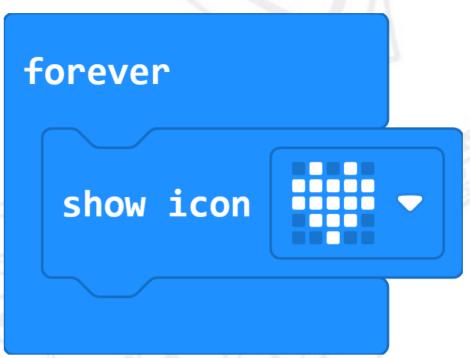

[9] Connect the USB cable to your computer and REKA:BIT as shown below.

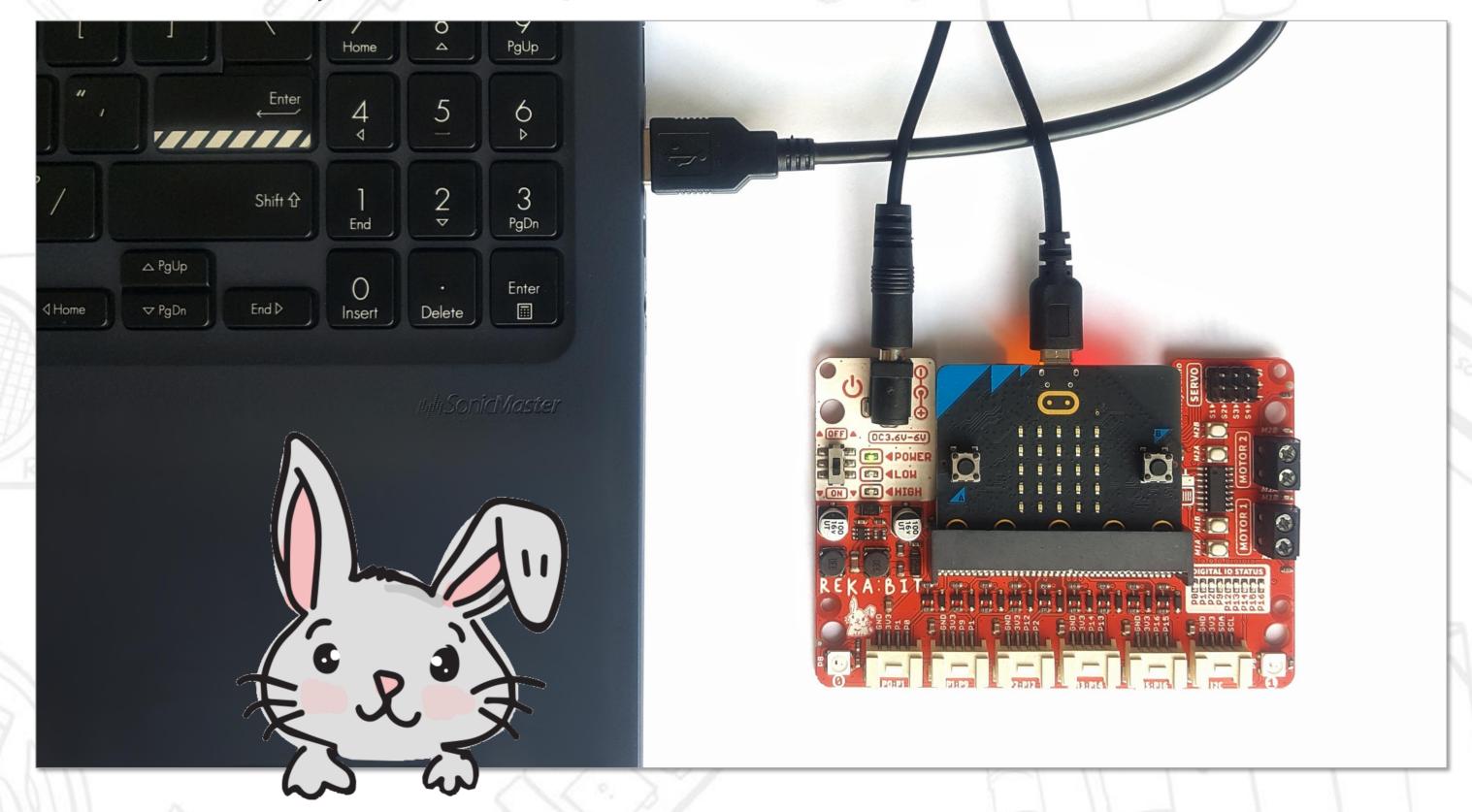

[10] Click [Download] button. In the pop-up window, choose to download your project to the MICROBIT drive and then click [Save].

[11] Click [Done] to close the window when it shows 'Download completed'.

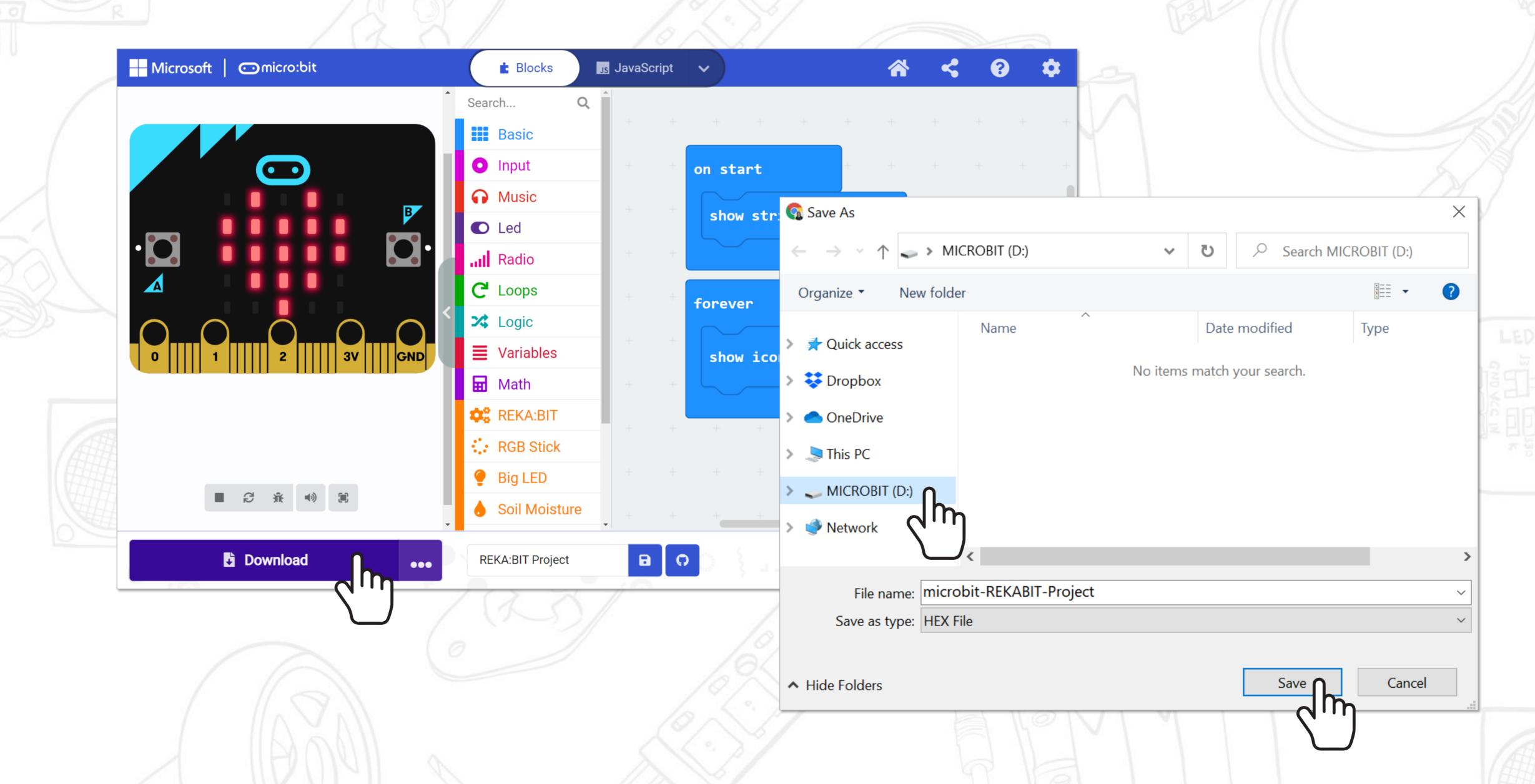

If the pop-up window does not appear, it means that the file has been automatically downloaded to the location where your browser is set to save downloads. Right-click on the downloaded hex file which will appear at the bottom of the window and select 'show in folder'. Click and drag the downloaded "microbit-xxxx.hex" file to the MICROBIT drive, as if you were copying a file to a flash drive.

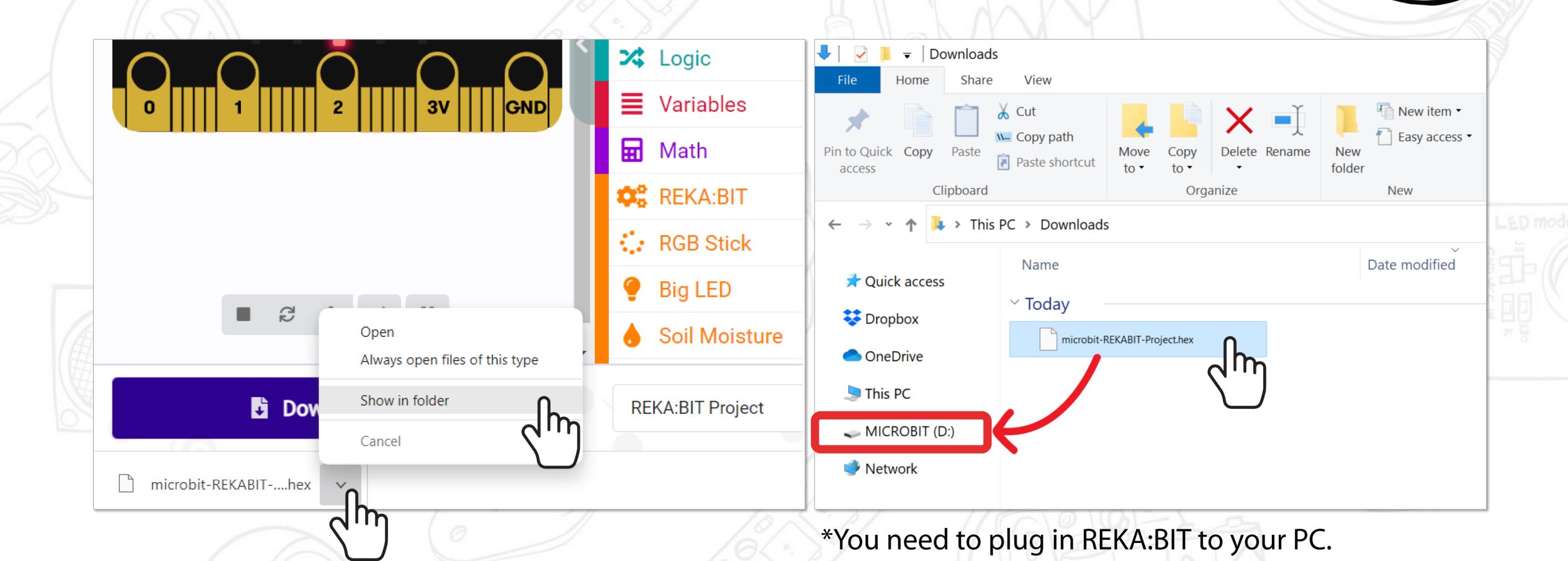

[12] Insert 4 AA batteries into the battery holder and connect the cable to the power jack.

[13] Unplug the USB cable and power up REKA:BIT by sliding the power switch to ON.

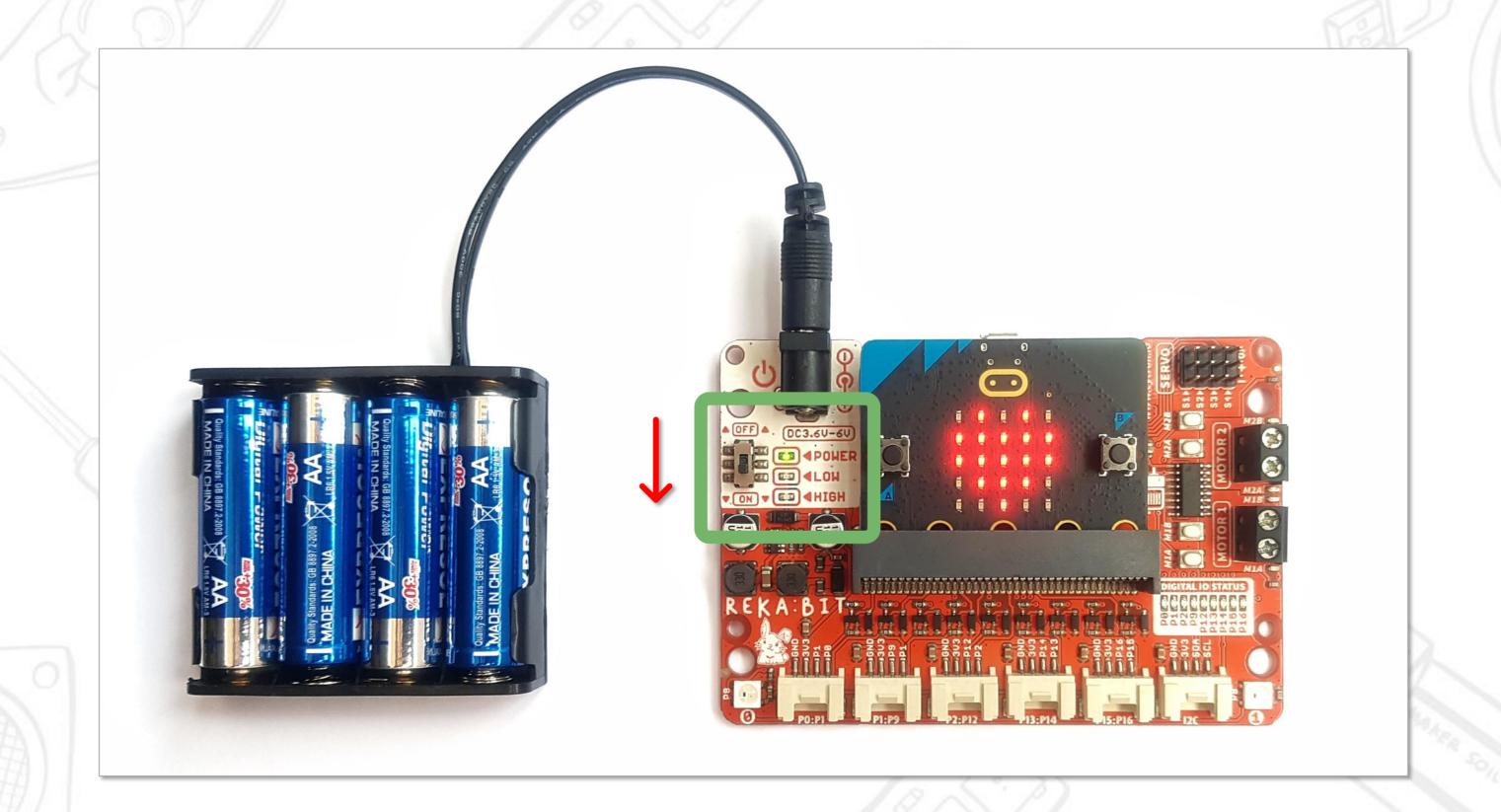

Do you see 'Hello' scroll across the LED matrix followed by a heart icon? If you missed it, simply press the reset button on the back of the micro:bit board, or you can slide the power switch to OFF, and then turn it ON again to reset.

# QUICK TIP \*1

You can "connect device" to make it easier to download your code. After you've connected your device, you can directly flash code to your REKA:BIT with just ONE single click.

[1] Plug in REKA:BIT to your PC. Click the **three dots** next to the **[Download]** button, and then select **[Connect device]**.

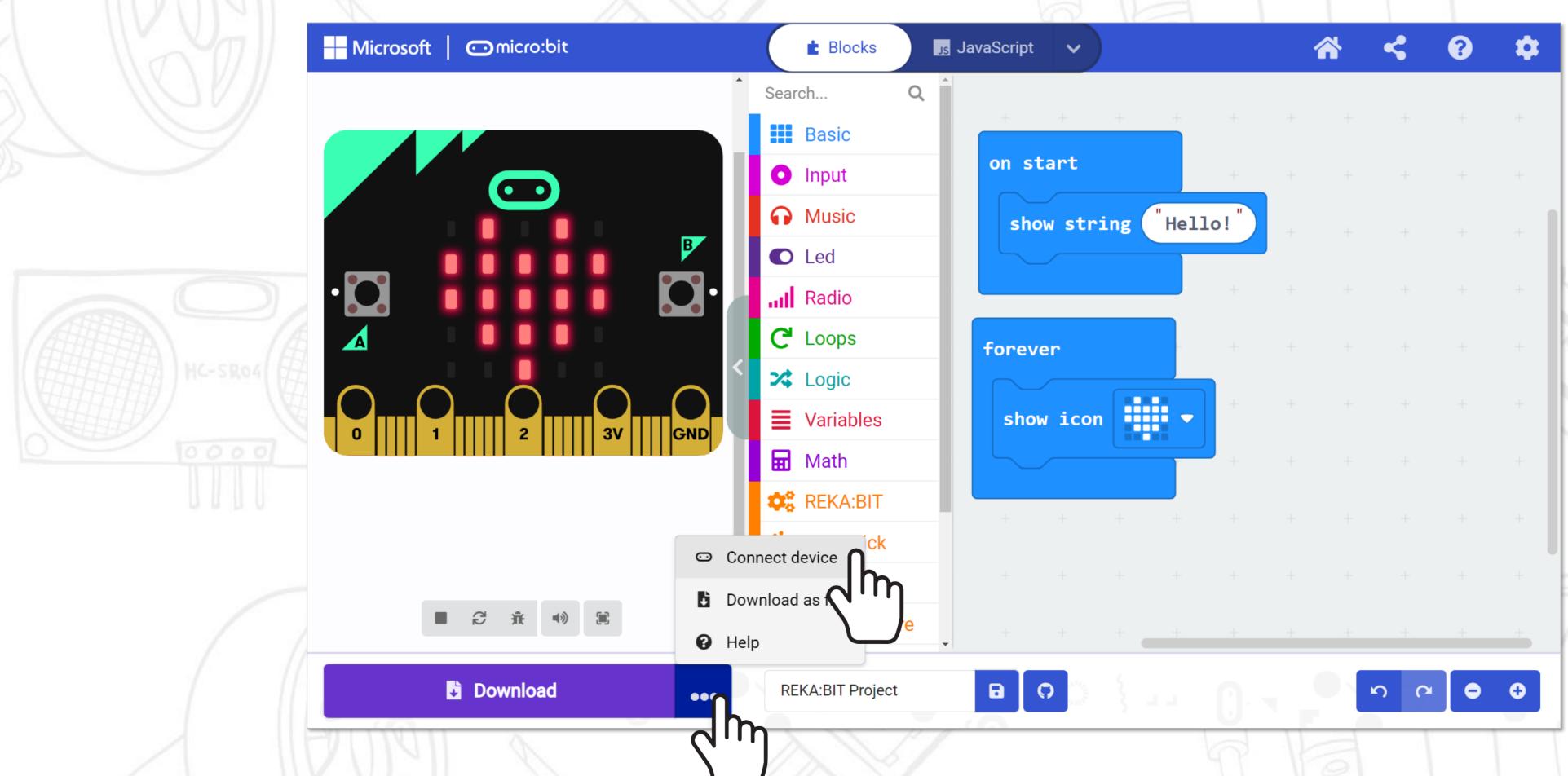

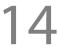

[2] Follow the on-screen instructions. Select 'BBC micro:bit CMSIS-DAP' or 'DAPLink CMSIS-DAP' from the list and then click [Connect].

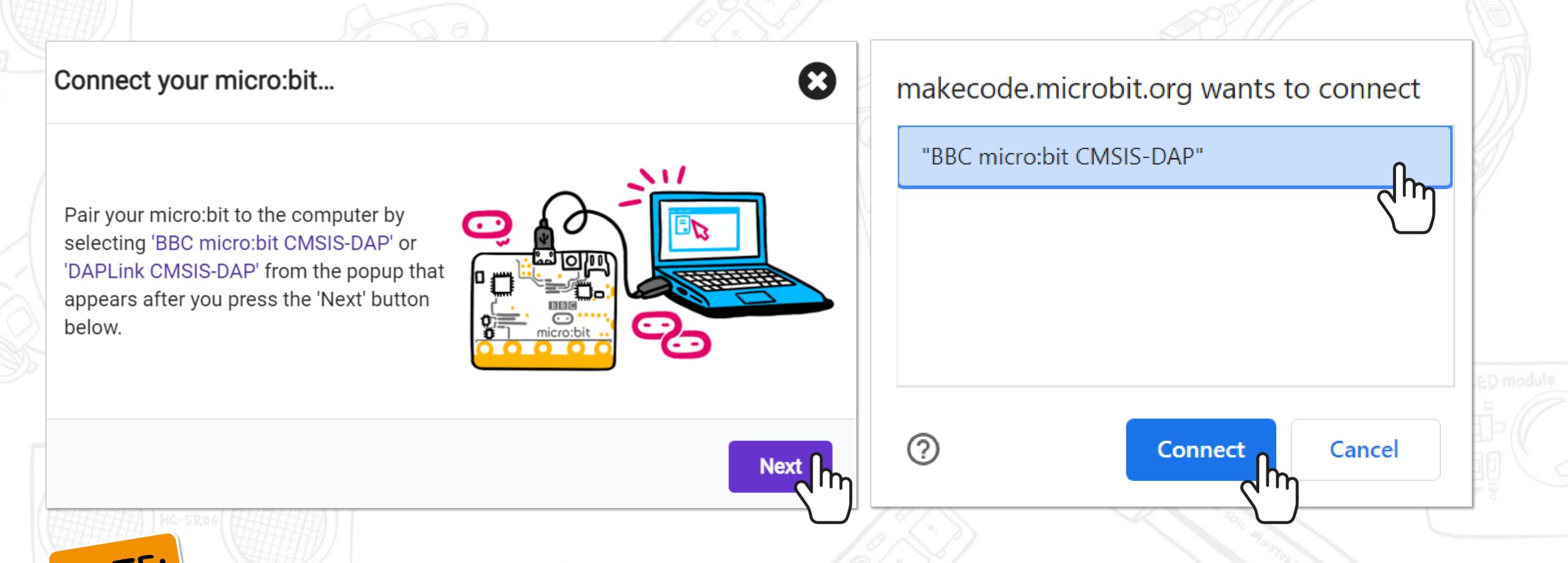

You need to use either the new Edge or Chrome browser and have the latest firmware on your micro:bit device. If you have problems connecting your device, you can refer to the following page for more info: https://makecode.microbit.org/device/usb/webusb/troubleshoot

## QUICK TIP #2

To avoid having to add extension every time you start a new project (or if you have unstable Internet connection), here's what you can do!

[1] Click to save a blank project with extension added as a hex file.

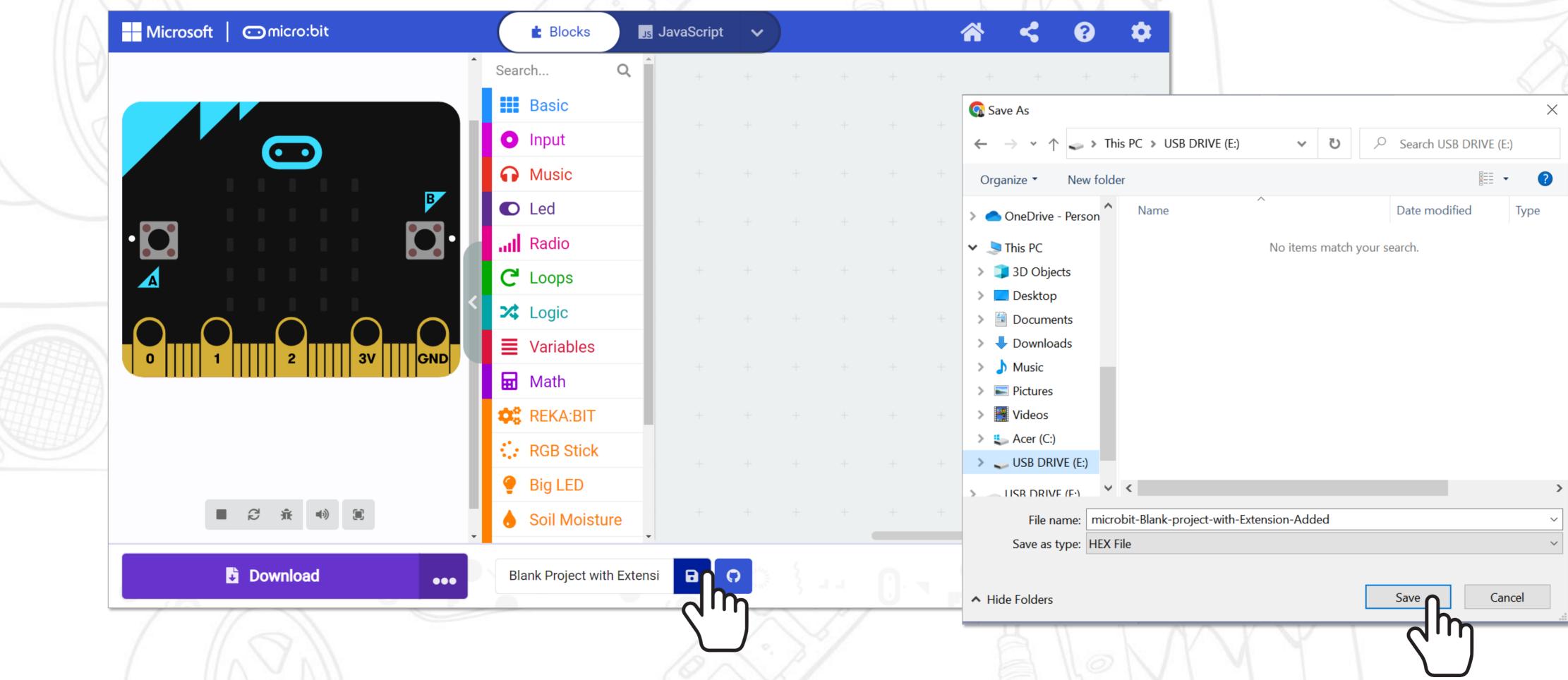

The next time you want to start a new REKA:BIT project, [1] Go to MakeCode Editor <a href="https://makecode.microbit.org/">https://makecode.microbit.org/</a>.

[2] Click 🛕 Import button. Select [Import File... Open files from your computer].

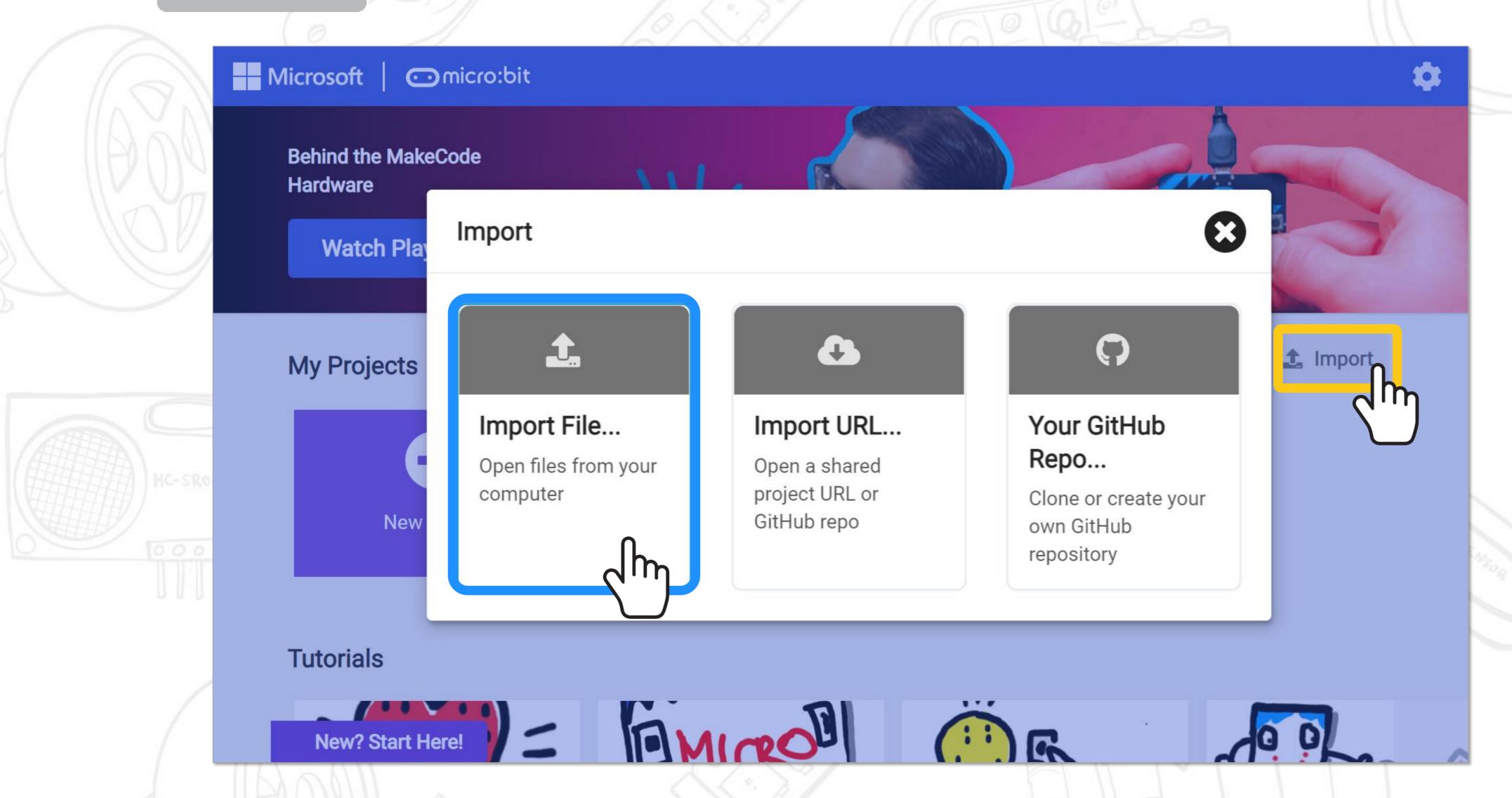

[4] Click on [Choose File] button and select the blank-project-with-extension-added .hex file that you've saved earlier.

[5] Click [Go ahead!] button.

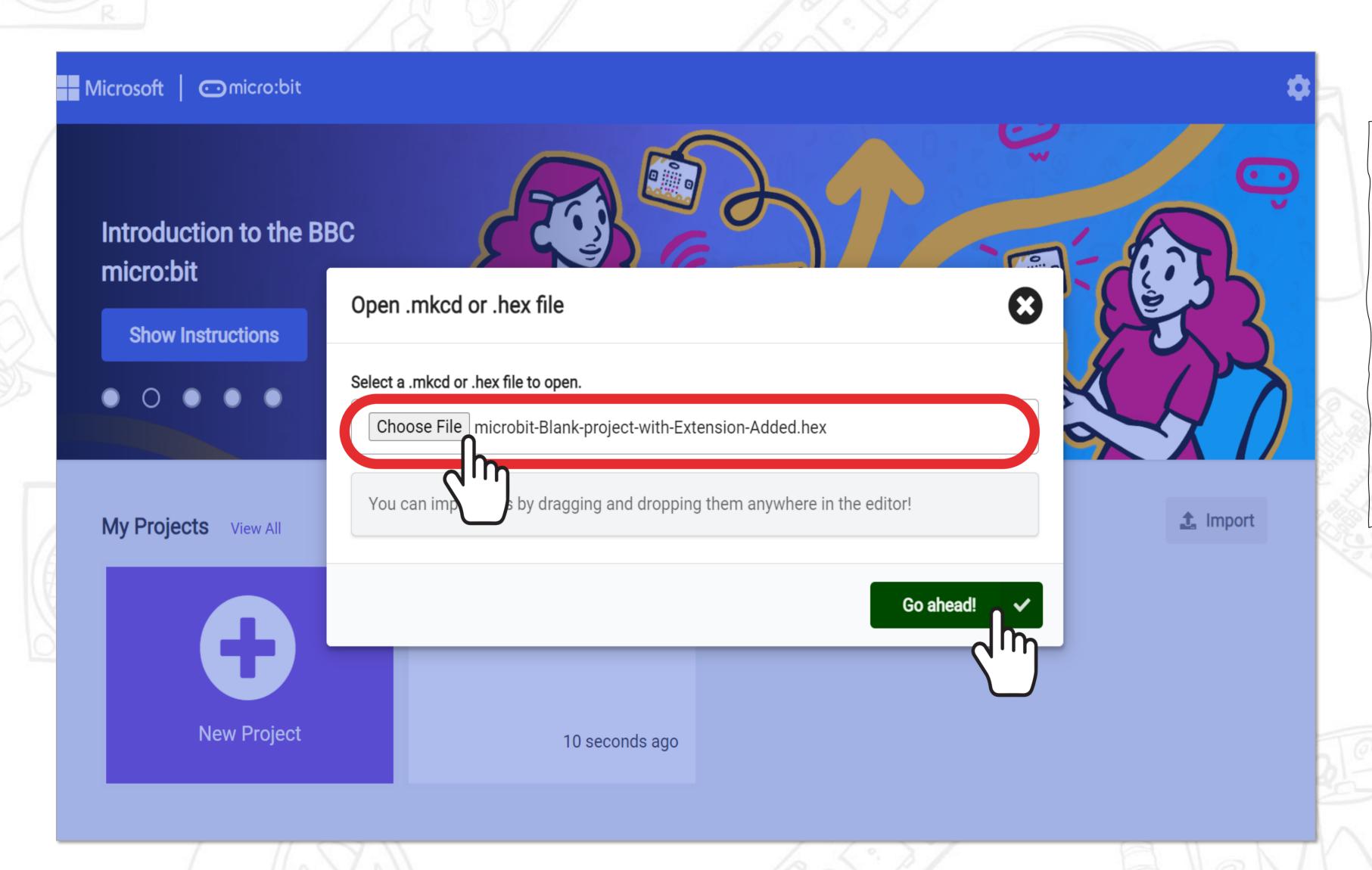

And voila,
you're ready
to start
building code
For your new
REKA:BIT
project!

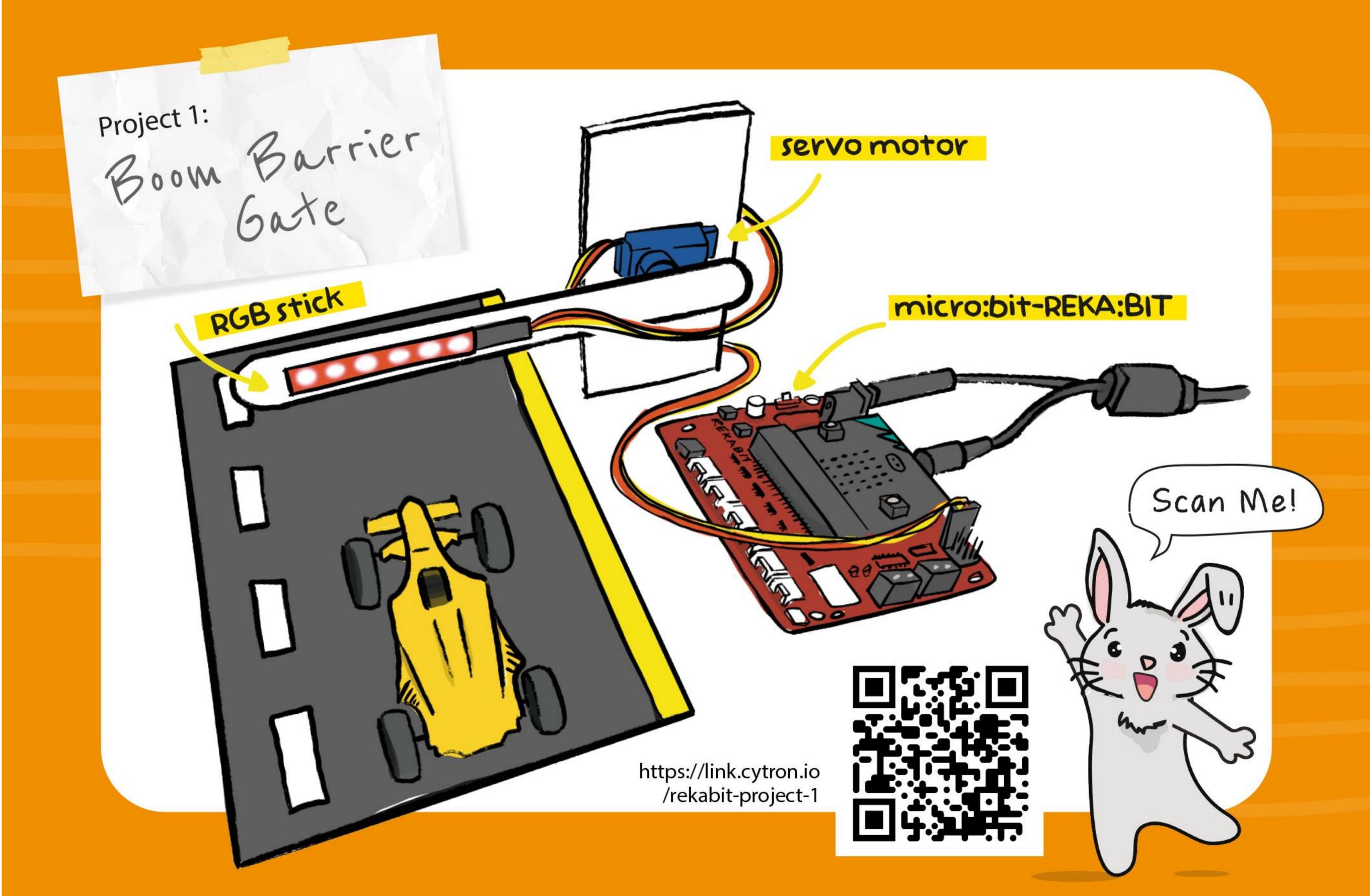

#### Project 1: Boom Barrier Gate

Boom barrier gates are a common sight at the entrance of car parks and restricted areas. They control the flow of traffic and prevent unwarranted access to private properties.

In this project, we'll build a barrier gate that opens and closes when we press the buttons on micro:bit.

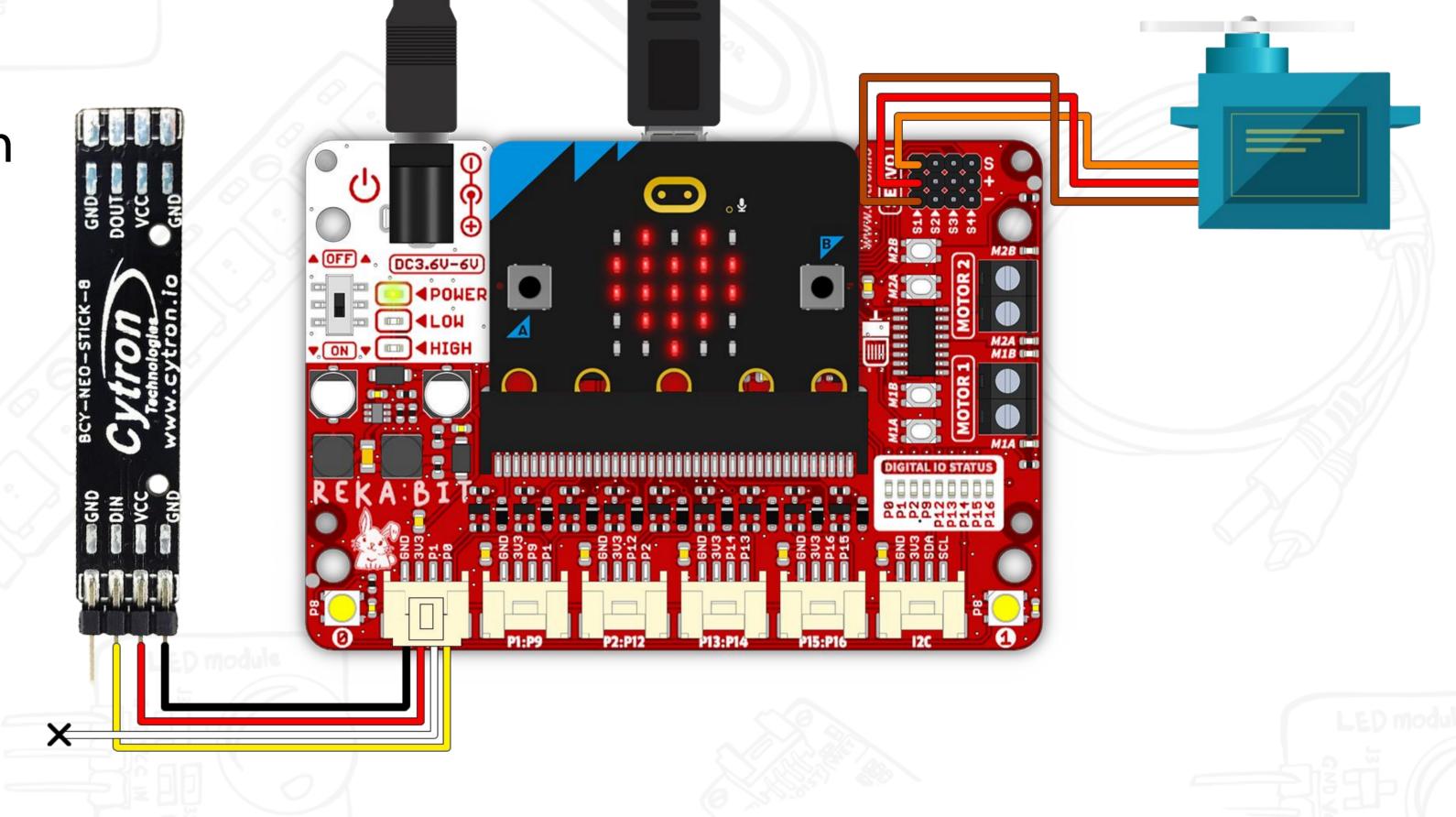

☐ REKA:BIT with micro:bit

☐ Servo motor

☐ RGB stick

#### **Tools/Materials:**

☐ Cardboard

☐ Cutter knife

☐ Popsicle stick

☐Blu tack / double-sided tape

☐ Hot glue gun

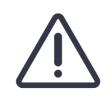

/!\ Adult supervision required when using sharp tools.

#### Project 1: Boom Barrier Gate

On start, set the RGB stick at pin P0 and light it up in RED.

CLOSE the barrier gate (90°).

When Button A is pressed,

i. play a warning tone,

ii. light up RGB stick in GREEN,

iii. OPEN the barrier gate (20°),

iv. scroll text "WELCOME"

and wait for 5 seconds.

v. Light up RGB stick in RED, and

vi. CLOSE the barrier gate (90°).

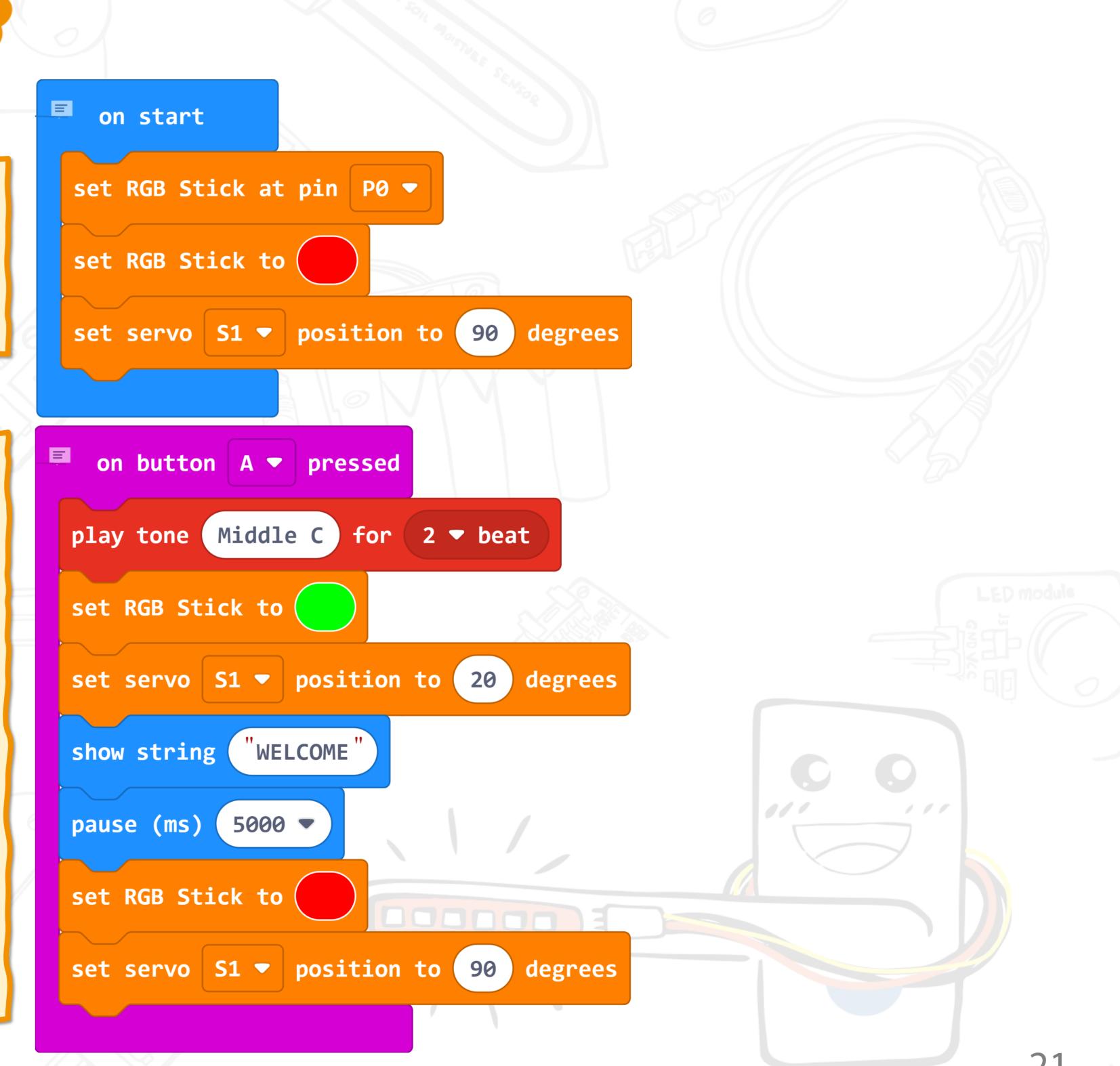

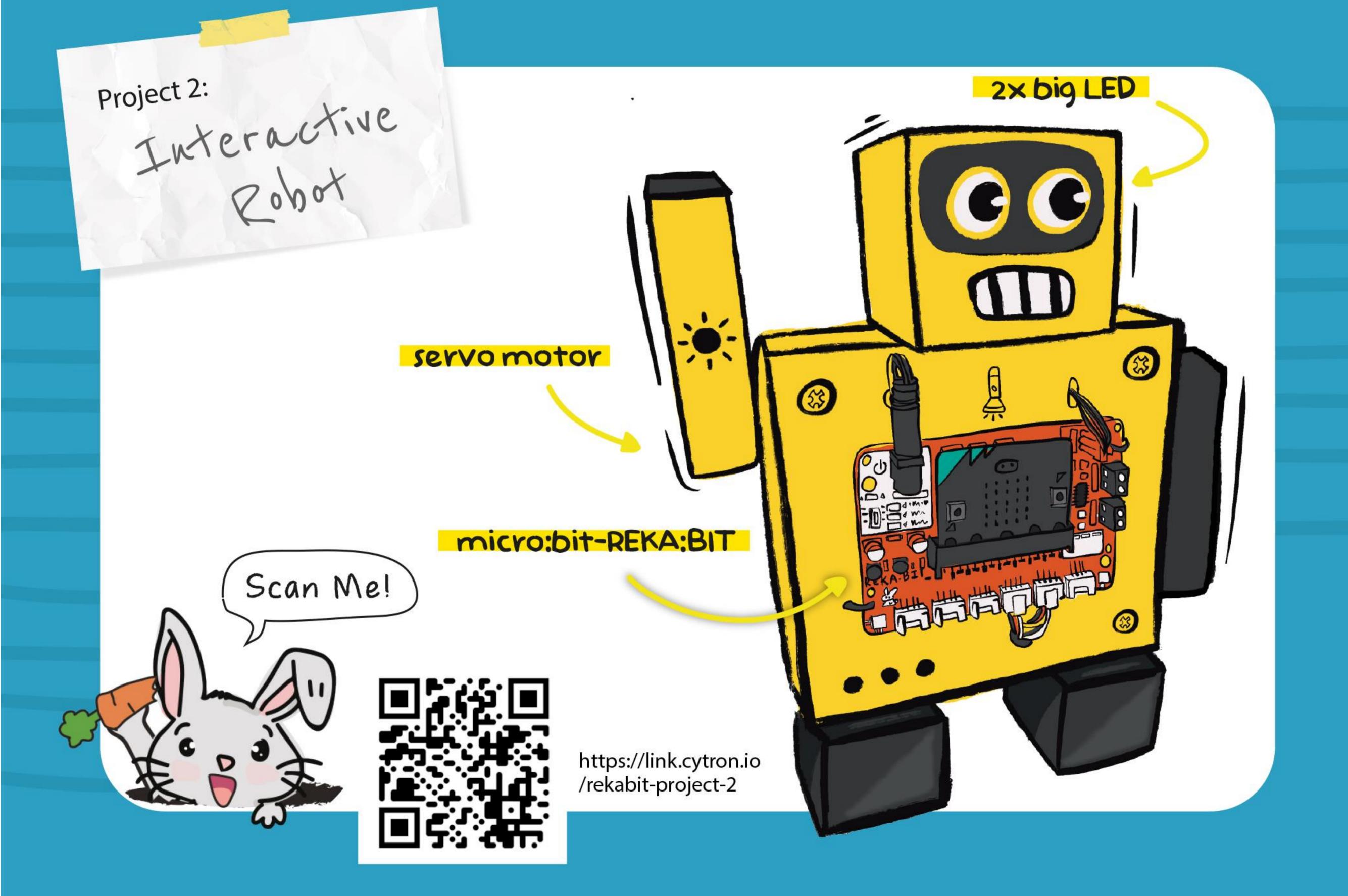

#### Project 2: Interactive Robot

An interactive robot responds to human interactions.

Let's build a robot that can sing, move, display temperature, and light up at our commands.

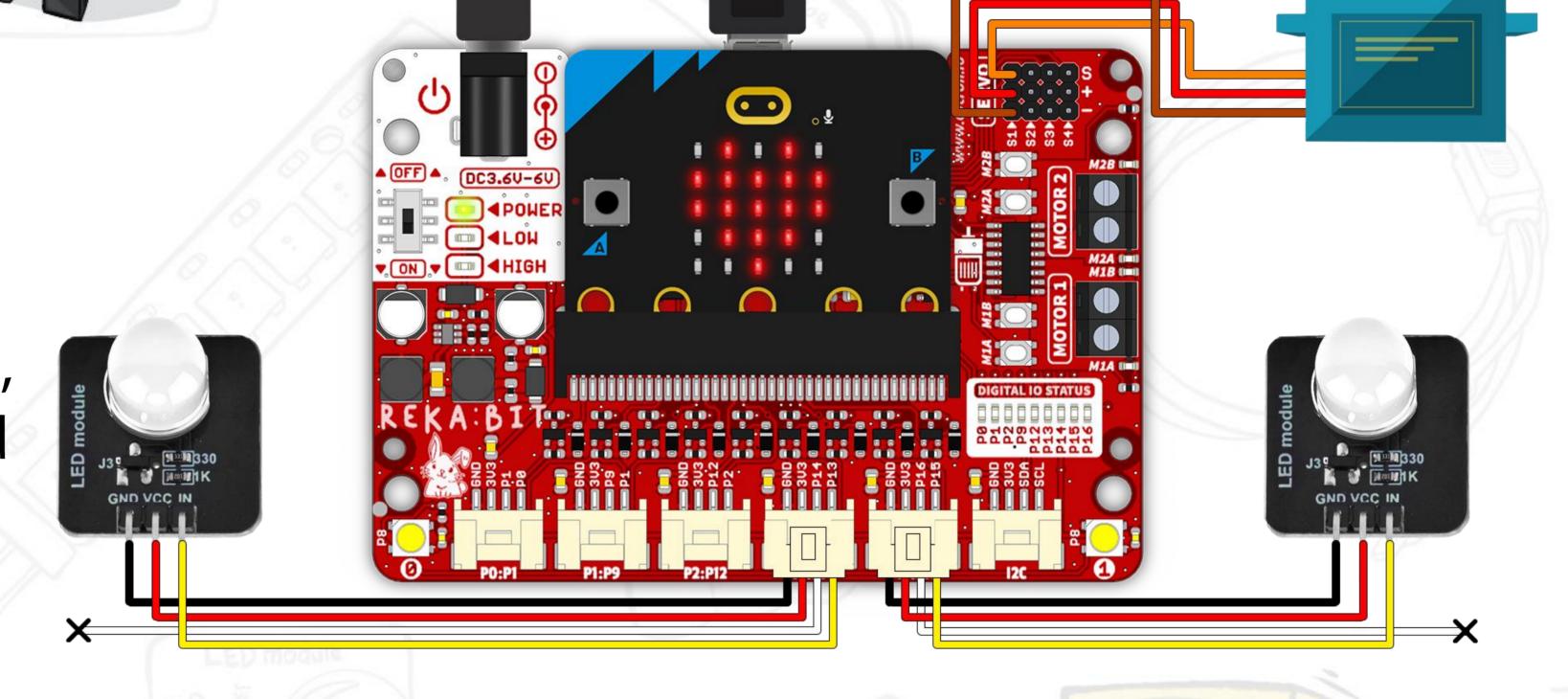

#### **Components:**

- ☐ REKA:BIT with micro:bit
- ☐ Servo motor
- □2x Big LED

#### **Tools/Materials:**

- ☐ Cardboard
- ☐ Scissors
- ☐ Cutter knife

- ☐2x Cable ties
- ☐ Hot glue gun

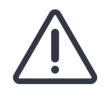

/!\ Adult supervision required when using sharp tools.

#### Project 2: Interactive Robot

On start, display a heart icon (standby mode).

Always check the surrounding light level.

If dim (<80), raise the robot's arm (180°) and turn ON both big LEDs.

Else (surrounding is bright), lower the robot's arm to its side (0°) and turn OFF both big LEDs.

When logo is touched, display temperature reading (in Celsius) and then show heart icon.

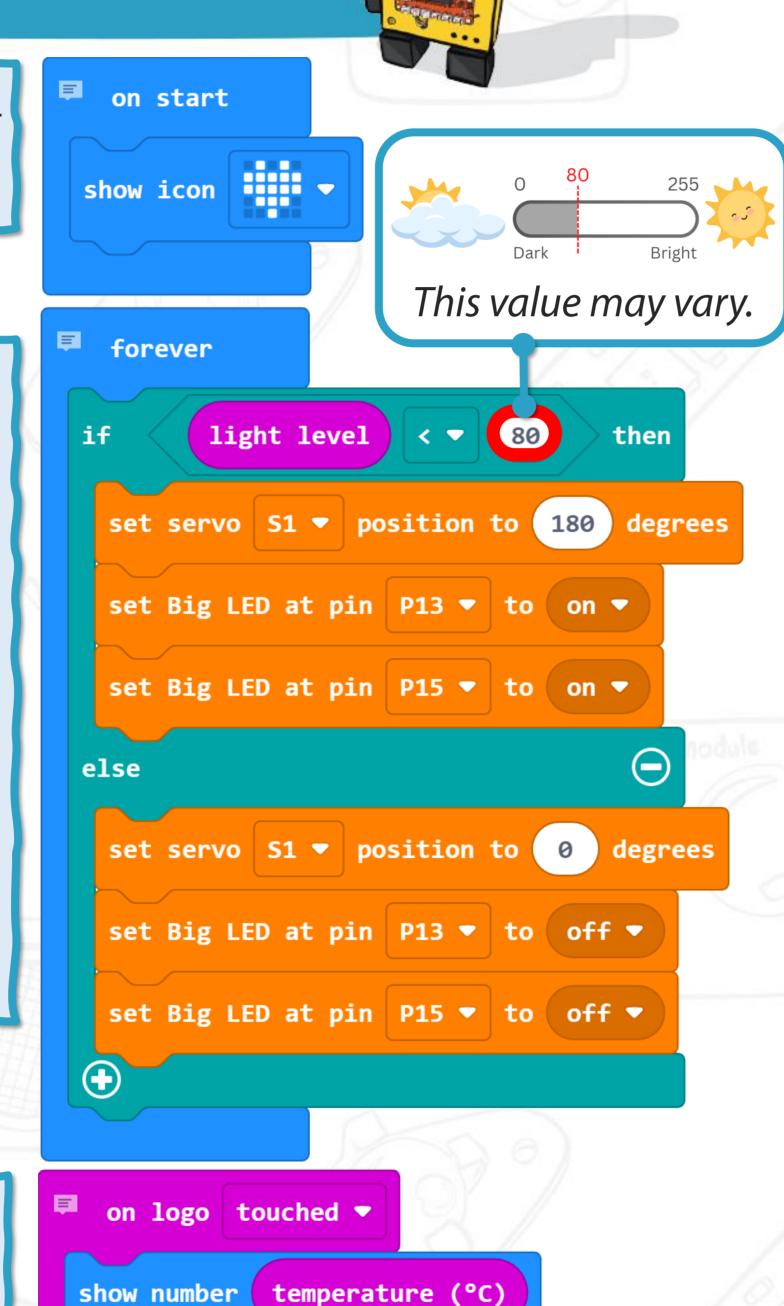

show icon

When Button A is pressed, play the birthday melody.

When Button B is pressed, blink 4 times (i.e. turn ON the big LEDs, and then turn OFF, at 200ms intervals).

When a loud sound is detected, display a beating heart animation.

```
on button A ▼ pressed
             birthday ▼
start melody
                         repeating once ▼
 on button B ▼ pressed
repeat 4 times
   set Big LED at pin P13 ▼ to on ▼
   set Big LED at pin P15 ▼ to on ▼
   pause (ms) 200 ▼
    set Big LED at pin P13 ▼ to off ▼
   set Big LED at pin P15 ▼ to off ▼
   pause (ms) 200 ▼
  on loud ▼ sound
repeat 4 times
            show icon
            -
   show icon
```

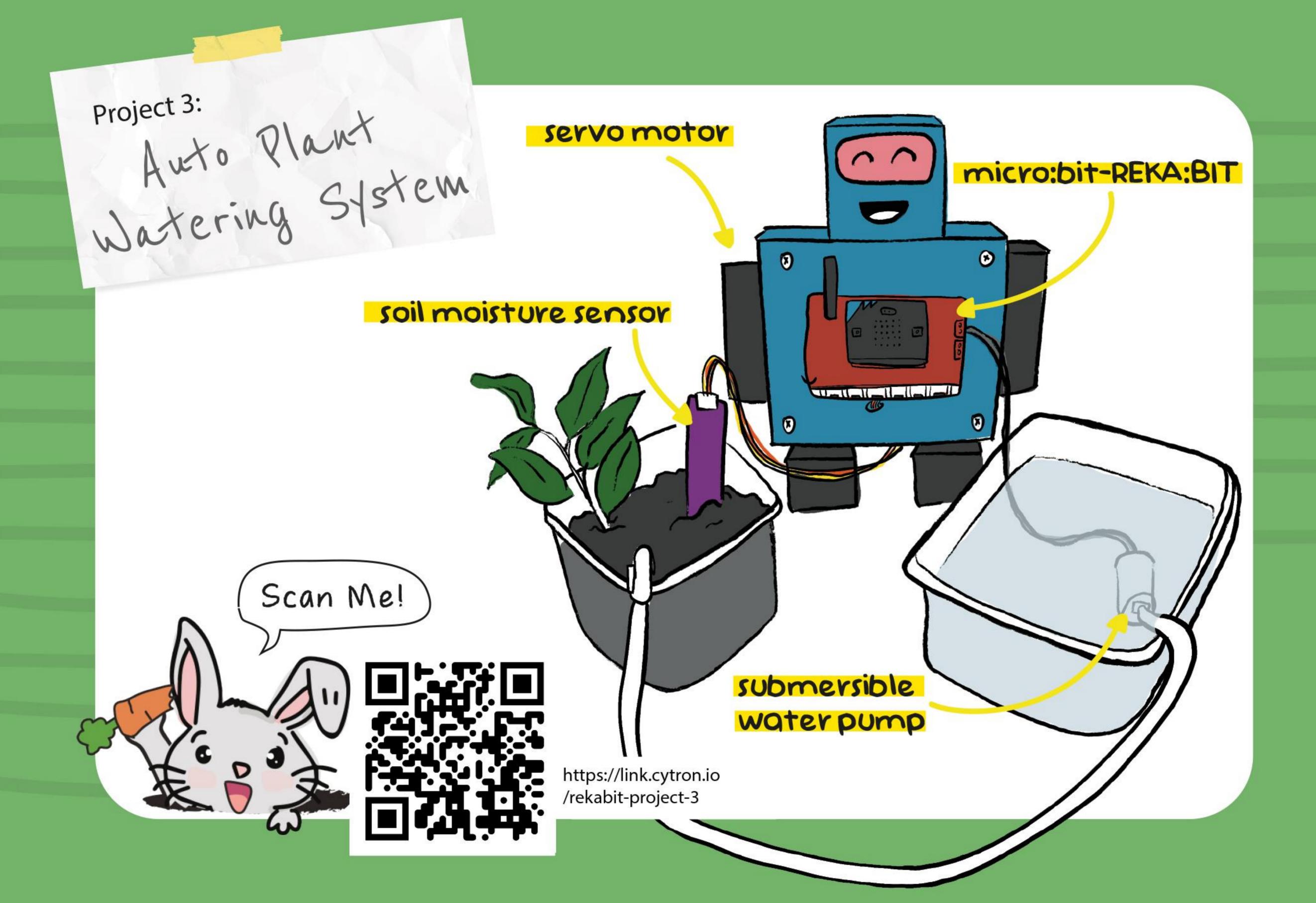

#### Project 3: Water Level Detection Robot

In this first part of the project, we will build a water level detection robot.

The robot, will alert you with a warning tone and ask for water when it is 'thirsty'.

Just refill the container and the robot will be happy again.

#### **Tools/Materials**

- ☐ REKA:BIT with micro:bit
- ☐ Servo motor
- ☐ Soil moisture sensor

- ☐ Cardboard
- ☐ Scissors
- ☐ Cutter knife

- ☐2x Cable ties
- ☐ Hot glue gun

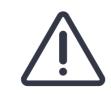

/!\ Adult supervision required when using sharp tools.

#### Project 3: Water Level Detection Robot

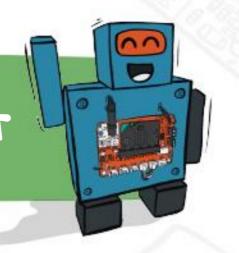

On start, display the 'happy' icon and set servo \$1 position to 0° (i.e. robot's arm by its side, standby mode).

Always check the moisture level. If the reading is below 550, which means water is detected above the minimum level, show the 'yes' icon.

Else (if water falls below the minimum level),

i. show the 'no' icon,

ii. play a warning tone,

iii. raise the robot's arm (180°) for 1 second,

and then,

iv. lower the arm back to its side (0°) for 1 second.

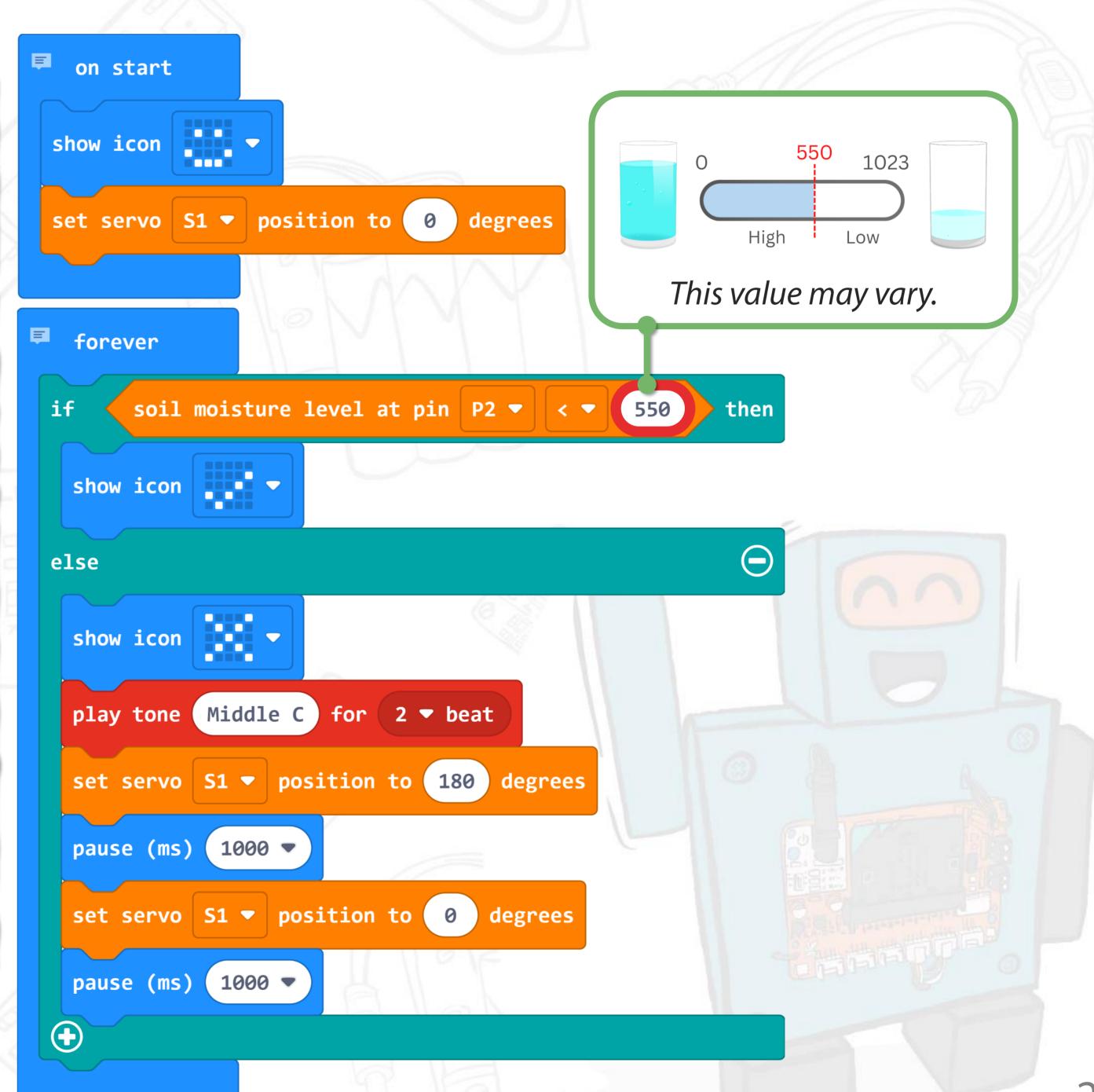

#### Project 3: Auto Plant Watering Robot

An auto plant watering robot is a great helper to keep your plants alive and well even when you're away for days.

This robot will monitor the soil moisture level; and when the soil dries out, it activates the water pump to water the soil.

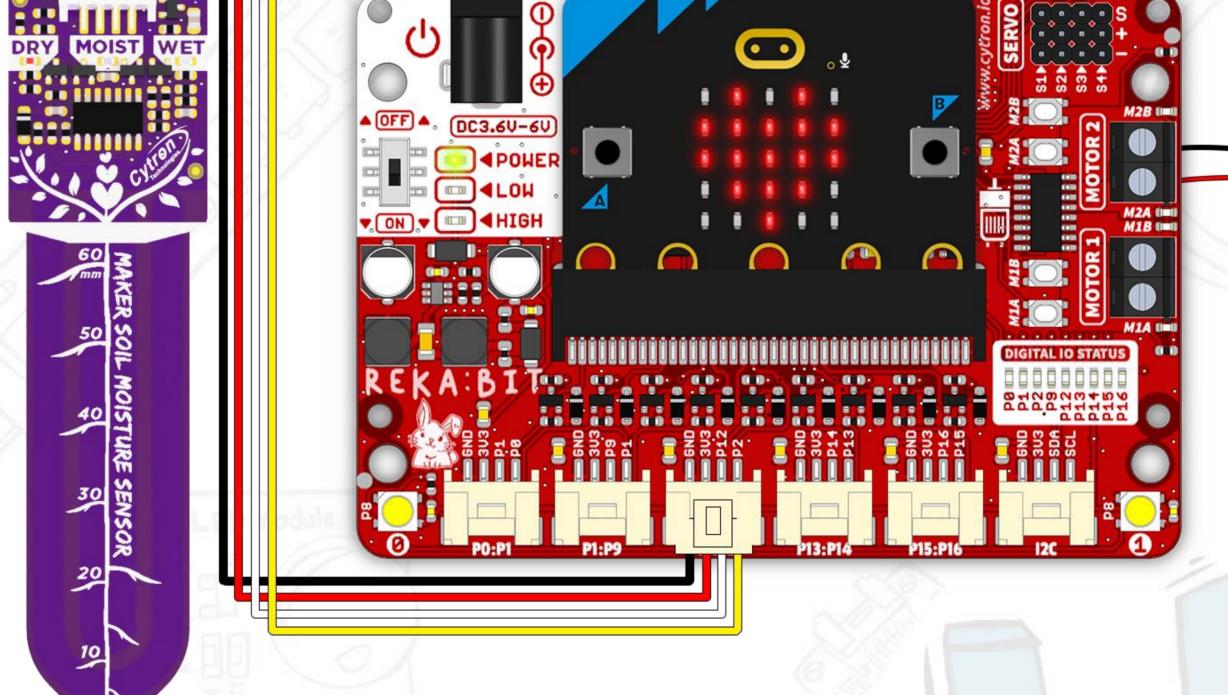

- ☐ REKA:BIT with micro:bit
- ☐ Soil moisture sensor
- ☐ Submersible water pump

- ☐ Cardboard
- ☐ Scissors
- ☐ Cutter knife

- ☐2x Cable ties
- ☐ Hot glue gun

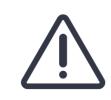

/!\ Adult supervision required when using sharp tools.

#### Project 3: Auto Plant Watering Robot

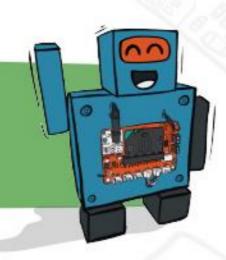

Press Button A to display the current soil moisture reading.

Always check the soil moisture level.

If the reading is above 650 (i.e. the soil is dry),

i. light up the RGB pixels on REKA:BIT in RED,

ii. display 'sad' icon'

iii. activate the water pump at M2 to pump

water for 5 seconds,

iv. and then stop the pump.

Else (if the soil is moist),
i. light up the RGB pixels on REKA:BIT in GREEN
ii. and display 'happy' icon.

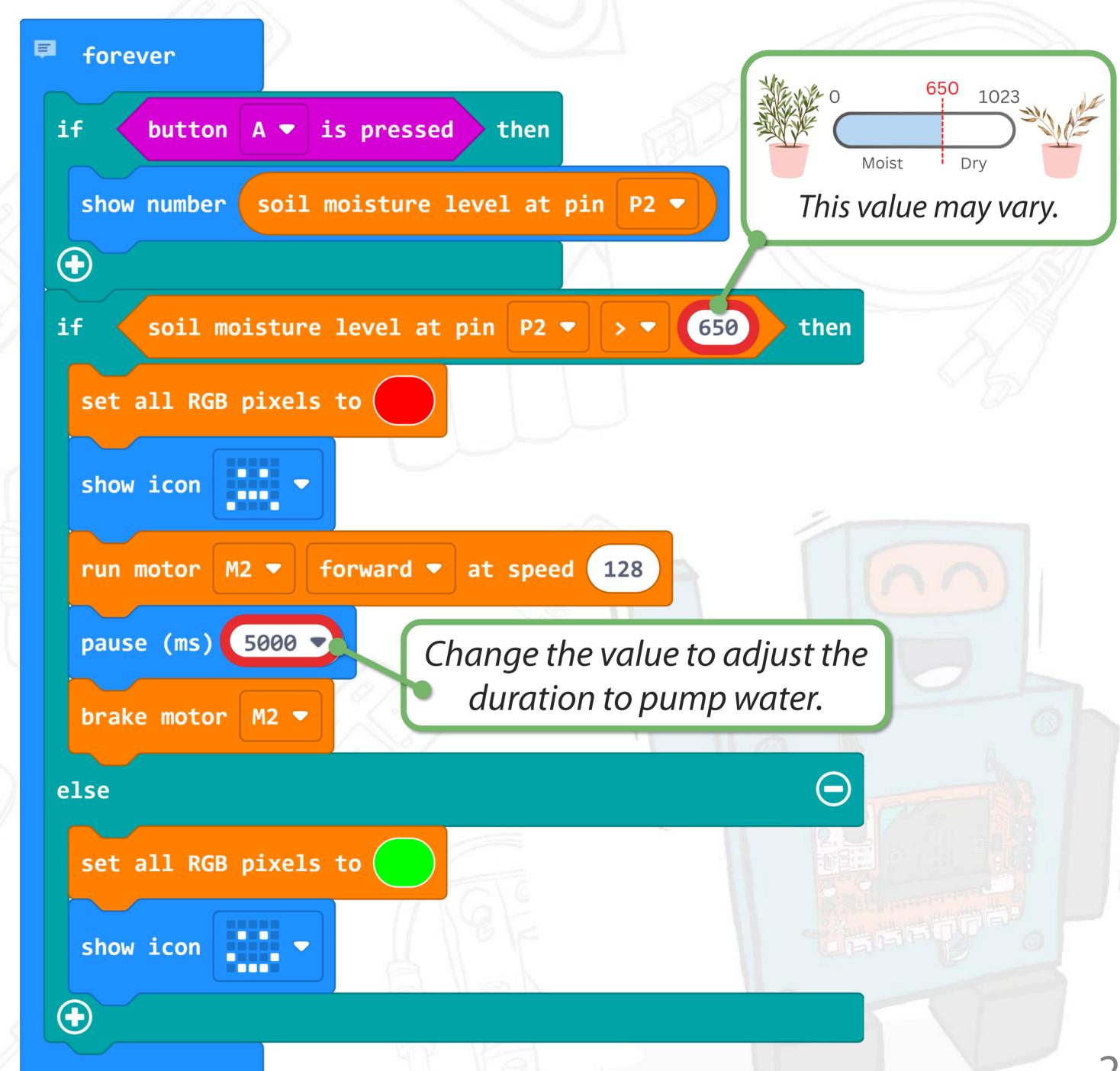

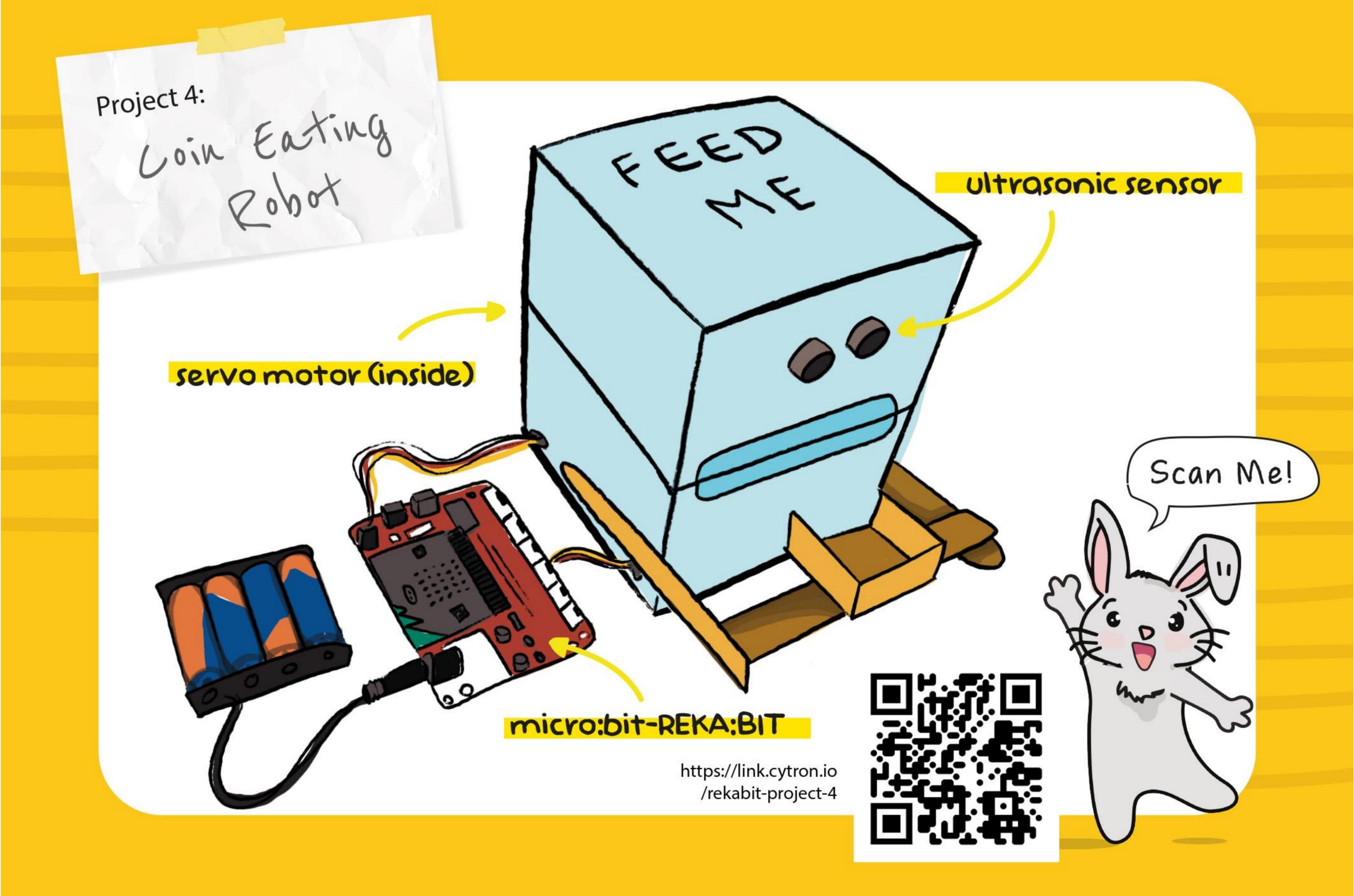

#### Project 4: Coin Eating Robot

A coin eating robot is used to store small amounts of money.

When the robot 'sees' you placing a coin in its holder, it will open its mouth and swallow the coin. It's quite fascinating to watch!

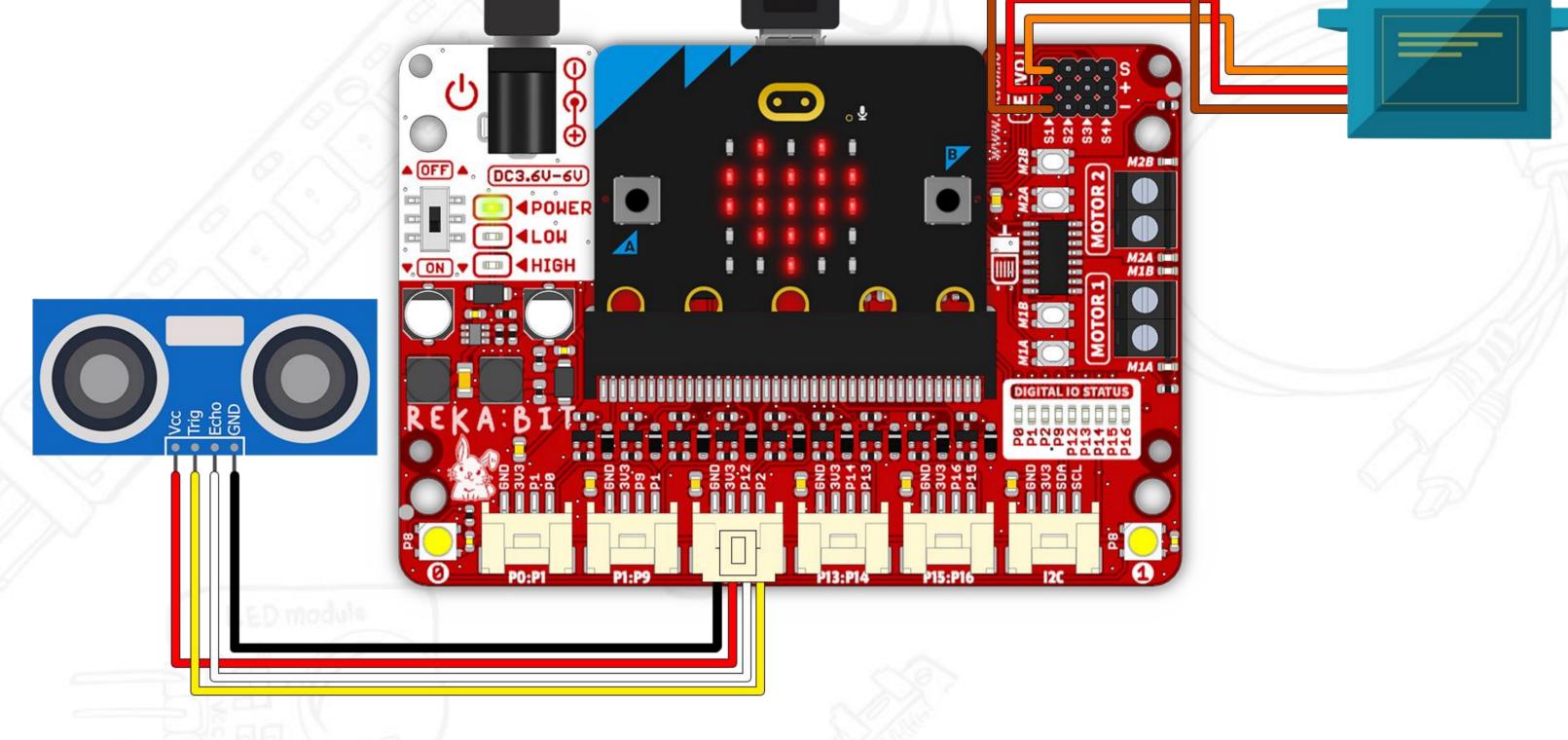

□REKA:BIT with micro:bit □Cardboard

☐ Servo motor

☐ Ultrasonic sensor

□ Pliers

☐Hot glue gun

☐ Scissors

☐ Iron wire

☐ Cutter knife

☐ Popsicle sticks

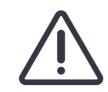

/!\ Adult supervision required when using sharp tools.

### Project 4: Coin Eating Robot

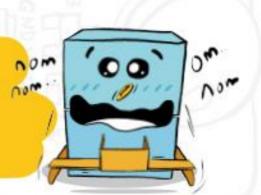

On start, set ultrasonic pins to (Trig:P2 | Echo: P12) and set servo position to 0° (standby mode).

Always check ultrasonic sensor reading. If an object is detected at less than 10cm away,

i. play 'power up' melody,

ii. set servo \$1 position to 110° to open the robot's mouth and raise the holder to drop the coin,

wait for 500ms, and then

iii. set servo S1 position back to 0° to close the mouth and return the holder to standby position.

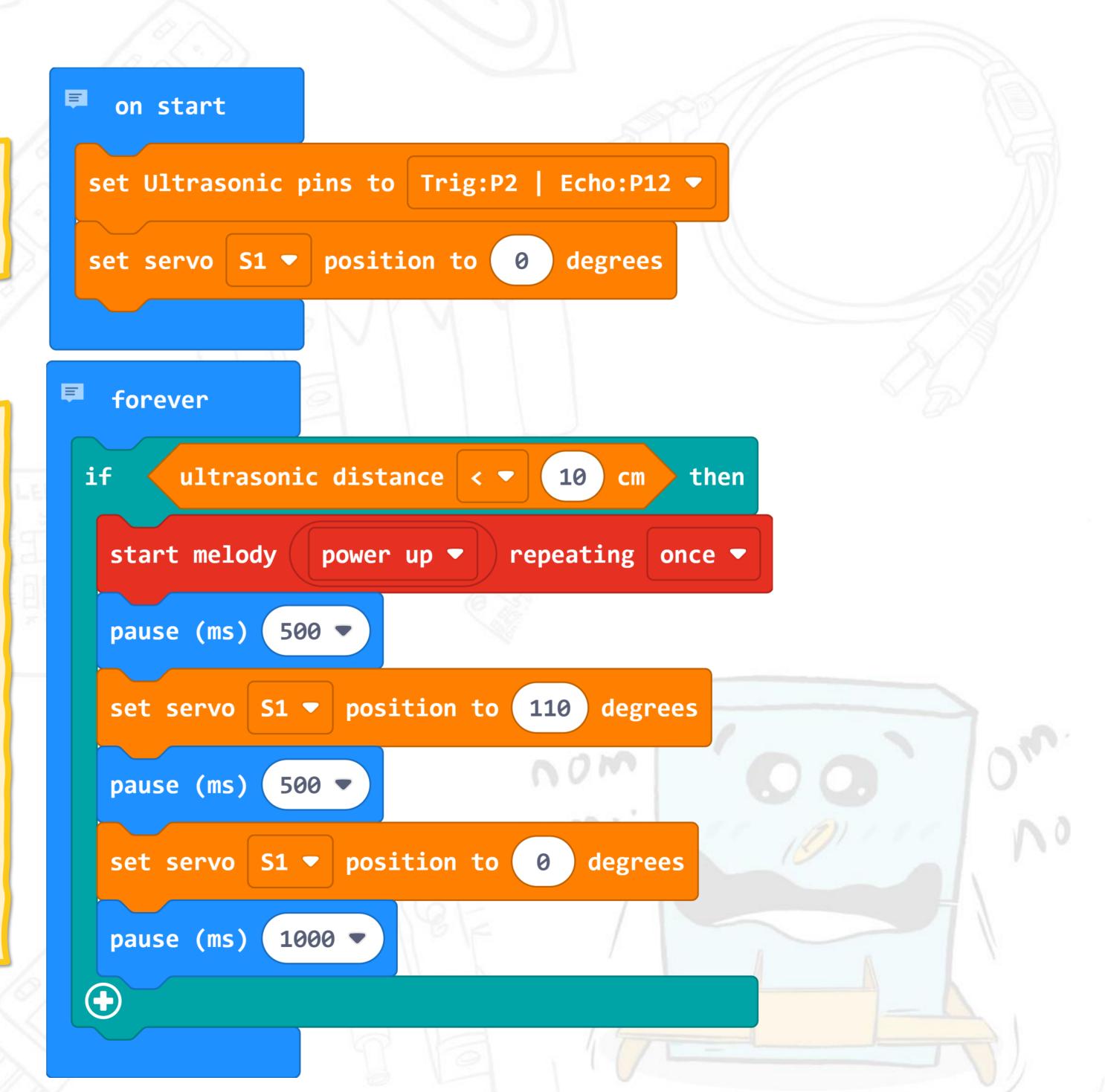

Project 5: Mobile Robot Lar

ultrasonic

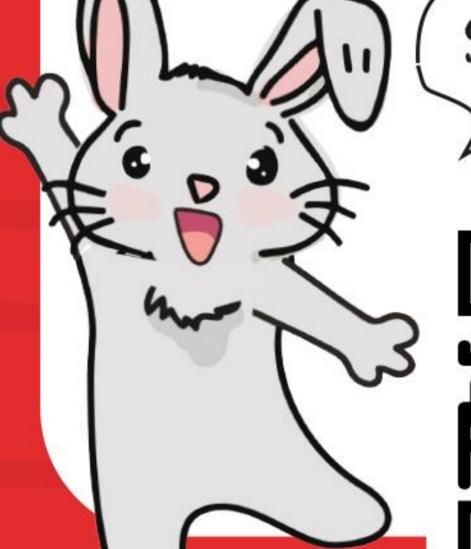

Scan Me!

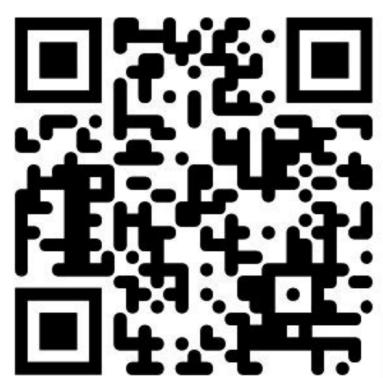

micro:bit-REKA:BIT

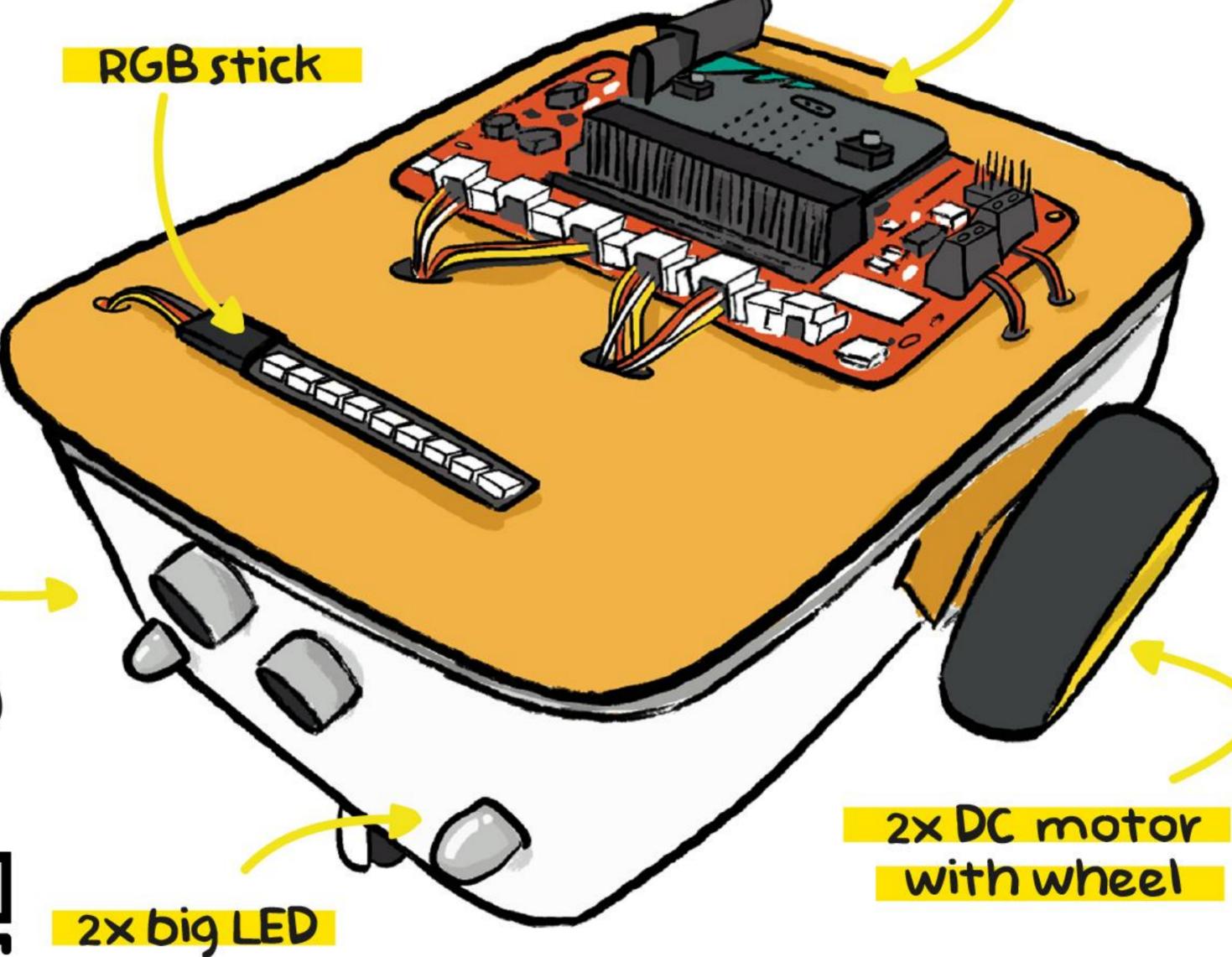

https://link.cytron.io /rekabit-project-5 Project 5: Mobile Robot Car

A mobile robot is capable of moving around on its own and performing a variety of tasks.

Let's build a mobile robot that can move around freely, avoiding obstacles in its path.

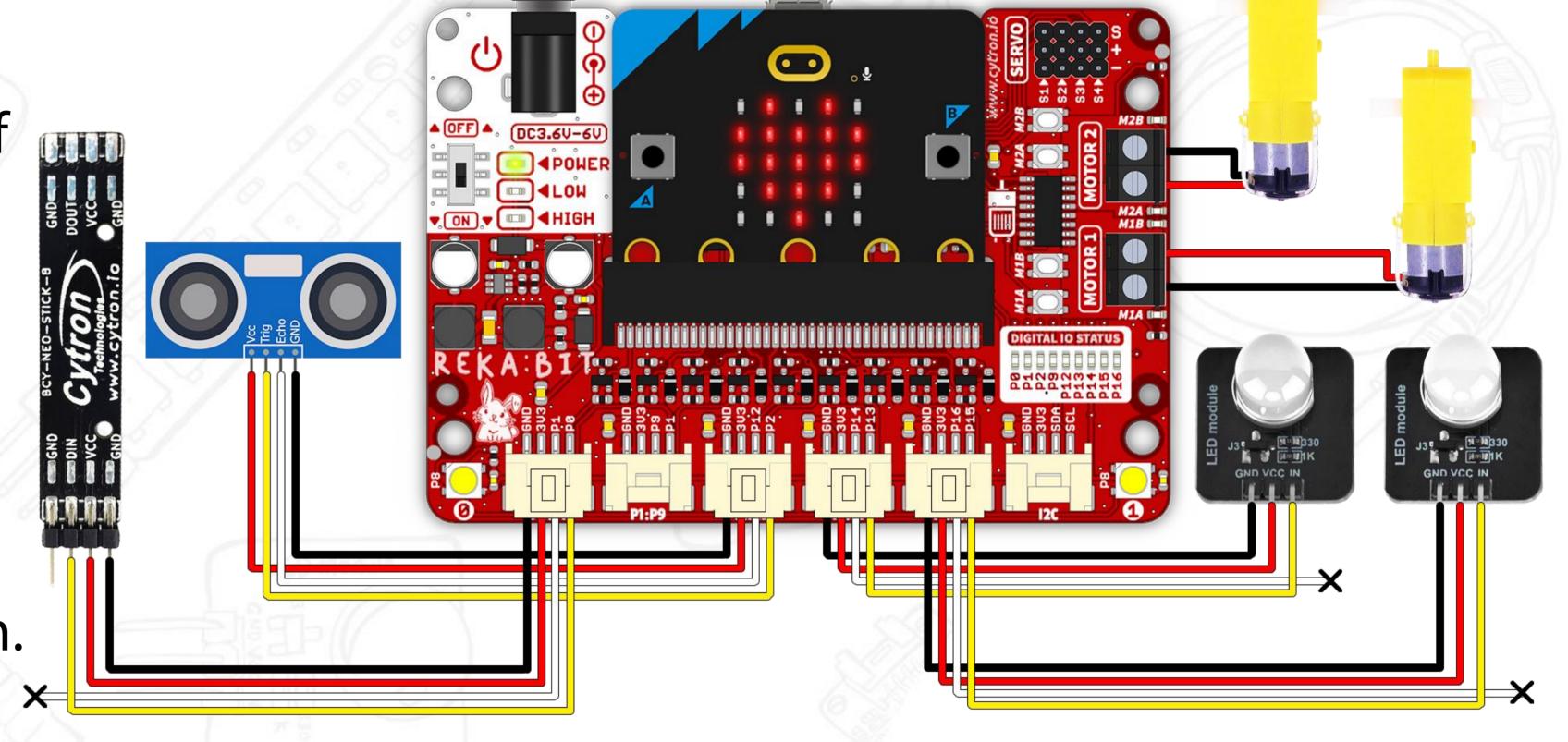

#### **Components:**

☐ REKA:BIT with micro:bit

☐ Ultrasonic sensor

□2x DC motor with wheel

☐2x Big LED

RGB Stick

#### **Tools/Materials:**

☐ Plastic food container

□ Cardboard

☐ Cutter knife

☐ 4x Cable ties

☐Blu tack

☐ Hot glue gun

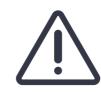

/!\ Adult supervision required when using sharp tools.

#### Project 5: Mobile Robot Car

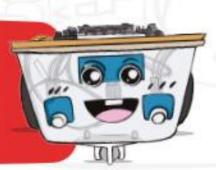

On start, display a heart icon,

set ultrasonic pins to (Trig:P2| Echo:P12) and RGB stick pin to P0,

turn ON both big LEDs,

and set variable 'Go' to 0 (standby mode).

Press Button A to set variable 'Go' to 1 (moving mode).

Press Button B to set variable 'Go' to 0 (standby mode).

Press Buttons A & B at the same time to 'toggle' the big LEDs.

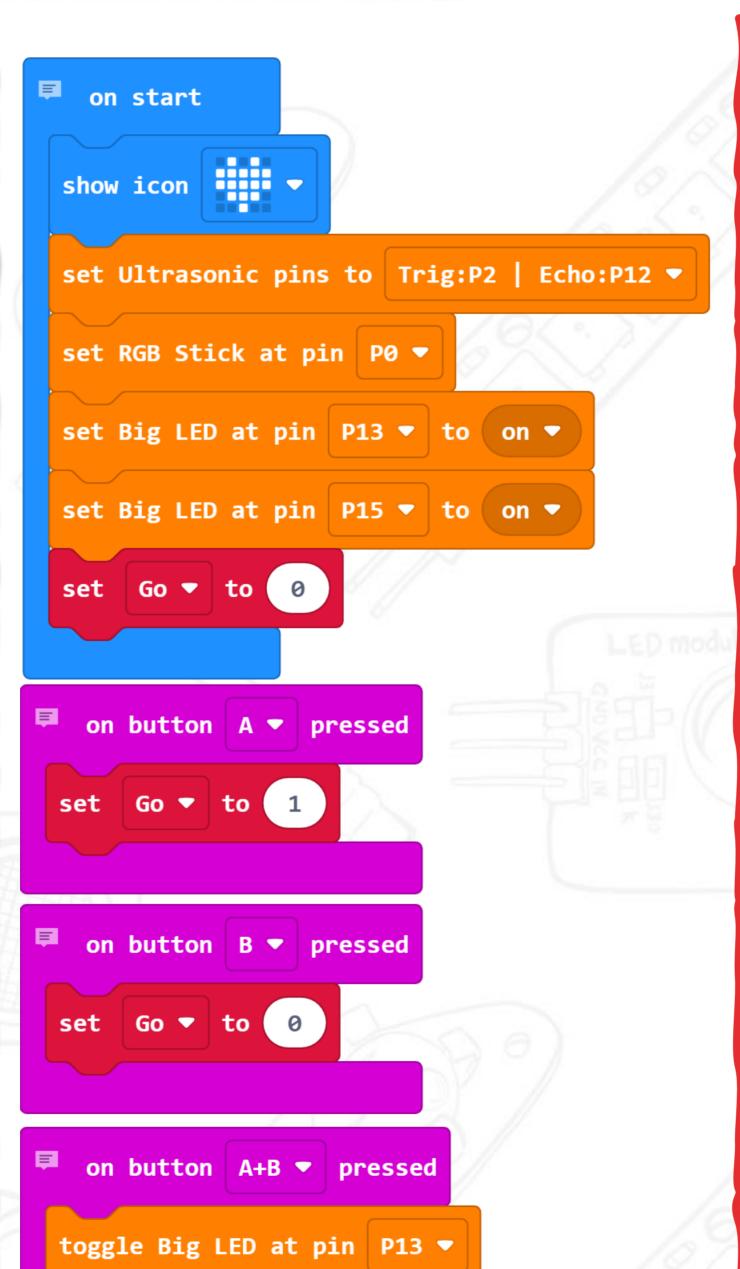

toggle Big LED at pin P15 ▼

Always check 'Go' variable. If it is 1, run 'moving mode'.

Moving mode: Always check ultrasonic sensor.
If obstacle is detected <15cm away, STOP and light up RGB stick in RED.

Then turn right for 1200ms to steer away from the obstacle.

Else (if no obstacle is detected), keep moving forward and light up RGB stick in GREEN.

Else (if variable 'Go' is not 1), then run 'standby mode.

Standby mode: Stop and light up RGB stick in rainbow colours).

```
forever
                           then
       ultrasonic distance < ▼
                               15 cm then
   brake motor all ▼
   set RGB Stick to
             500 ▼
   pause (ms)
   run motor M1 ▼ forward ▼ at speed 80
   run motor M2 ▼ | backward ▼ at speed 80
   pause (ms) 1200 ▼
   brake motor all ▼
 else
   run motor all ▼ forward ▼ at speed 128
   set RGB Stick to
else
 brake motor all ▼
 show rainbow on RGB Stick
                                            35
```

#### Servo Motor

The **servo motor** included in this kit is also known as a RC (radio control) servo. The operating voltage is between 3.0V to 6.0VDC.

The operating angle range is between 0° to 180°, i.e. you can control the servo motor to rotate to your desired angle within that range.

REKA:BIT expansion board can support up to 4 servo motors at the same time. To connect a servo motor, plug in the cable to the servo port on the upper right corner of REKA:BIT board as shown.

The length of the servo cable is ~20cm. A servo extension cable is provided should you need to extend its length.

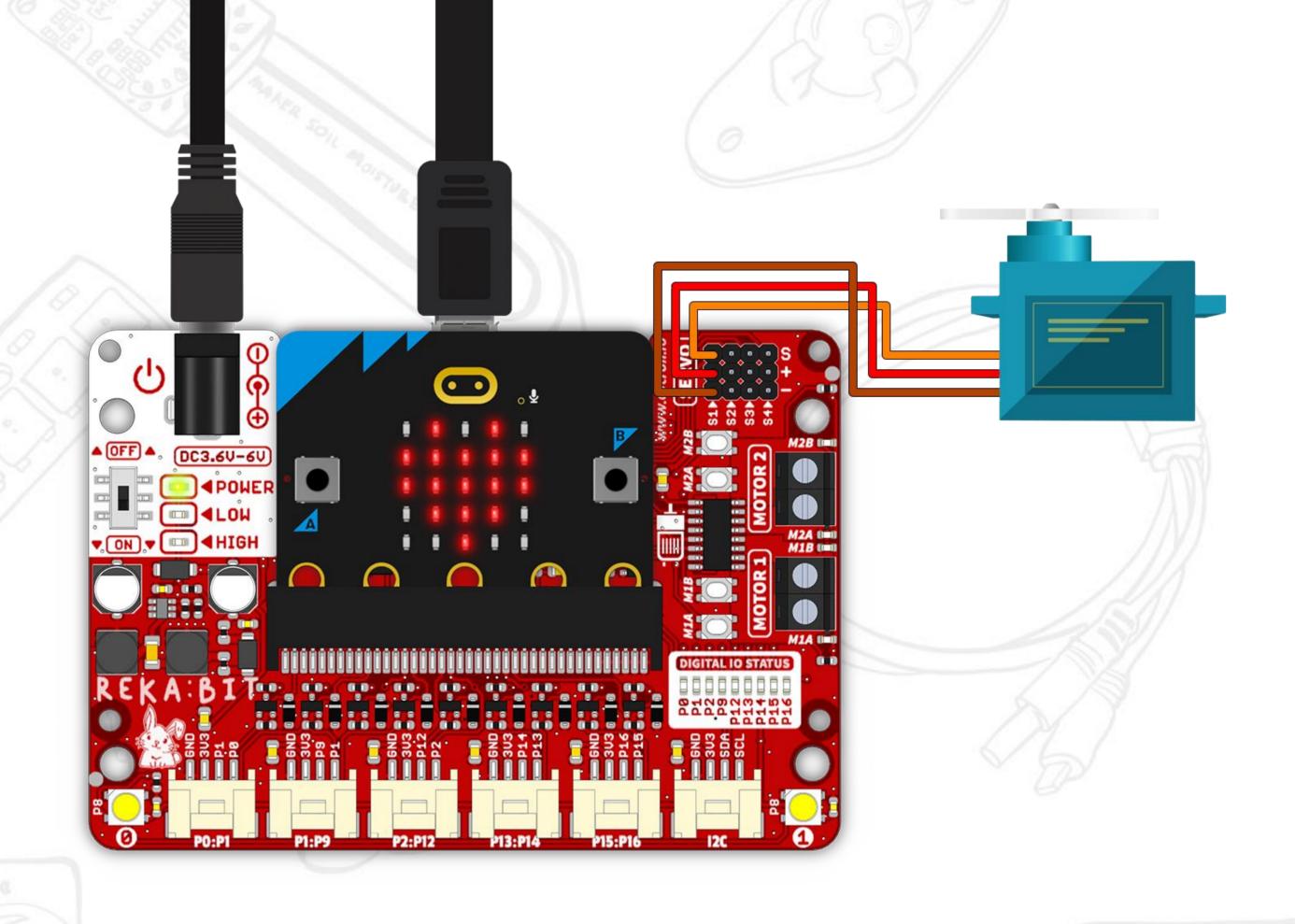

| REKA:BIT<br>Servo Port | Extension<br>Cable | Servo Motor<br>Cable |  |
|------------------------|--------------------|----------------------|--|
| s (Signal)             | White              | Orange               |  |
| + (Power)              | Red                | Red                  |  |
| - (Ground)             | Black              | Brown                |  |

#### Servo Motor

You can easily program connected servo motor(s) using blocks from REKA:BIT RBT Project Kit Extension: [REKA:BIT-Servos] category drawer.

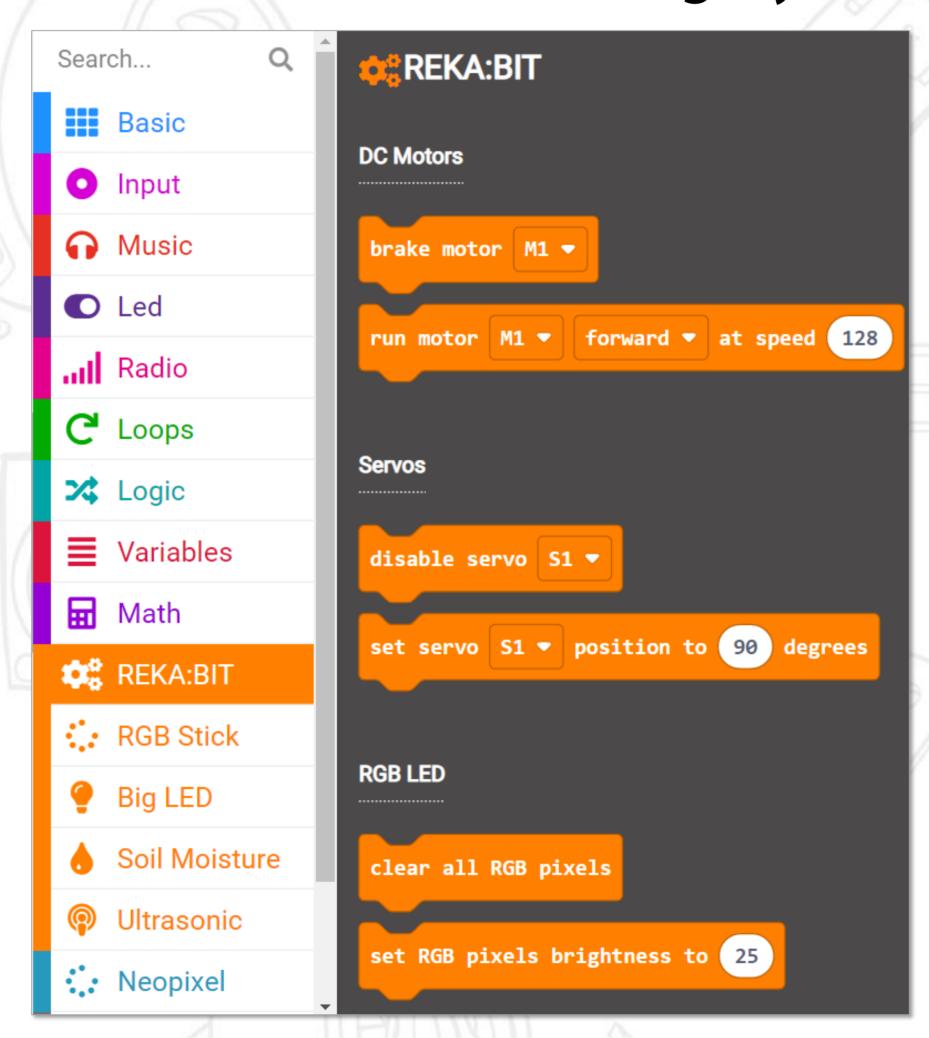

disable servo S1 ▼

Use this block to disable selected servo motor(s) when not in use. This will prevent the servo(s) from twitching.

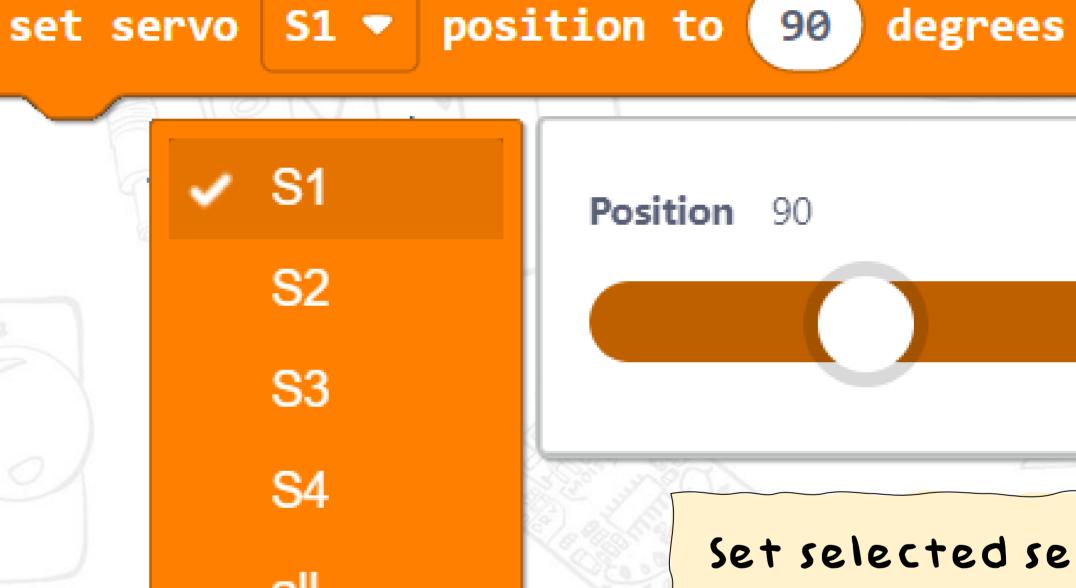

Select to control
each servo motor
(S1-S4) individually or
all connected servos
at the same time.

Set selected servo motor(s) to turn to this angle. Range: o° to 180°.

## RGB Stick

This component comes as a single stick with 8 addressable RGB LEDs. You can program the RGB LEDs to light up in different colours.

Each RGB LED is assigned an identification number (0-7). Use this number to program each RGB LED individually.

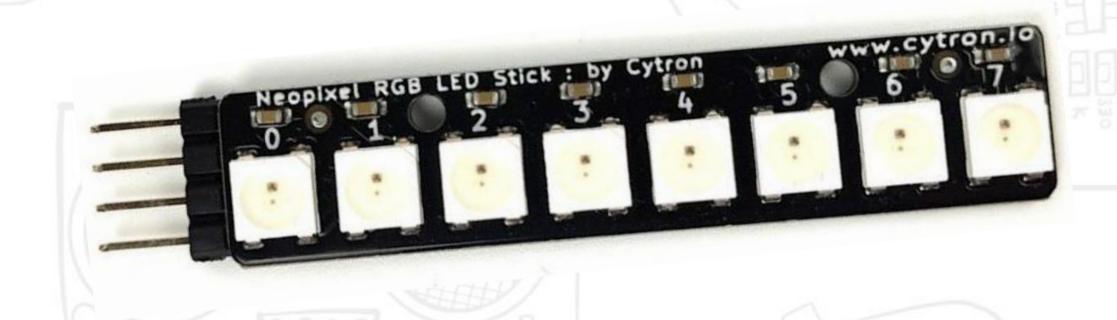

You can connect the RGB stick to any IO port on REKA:BIT using the Grove to female header cable provided.

\*Leave the white wire unconnected.

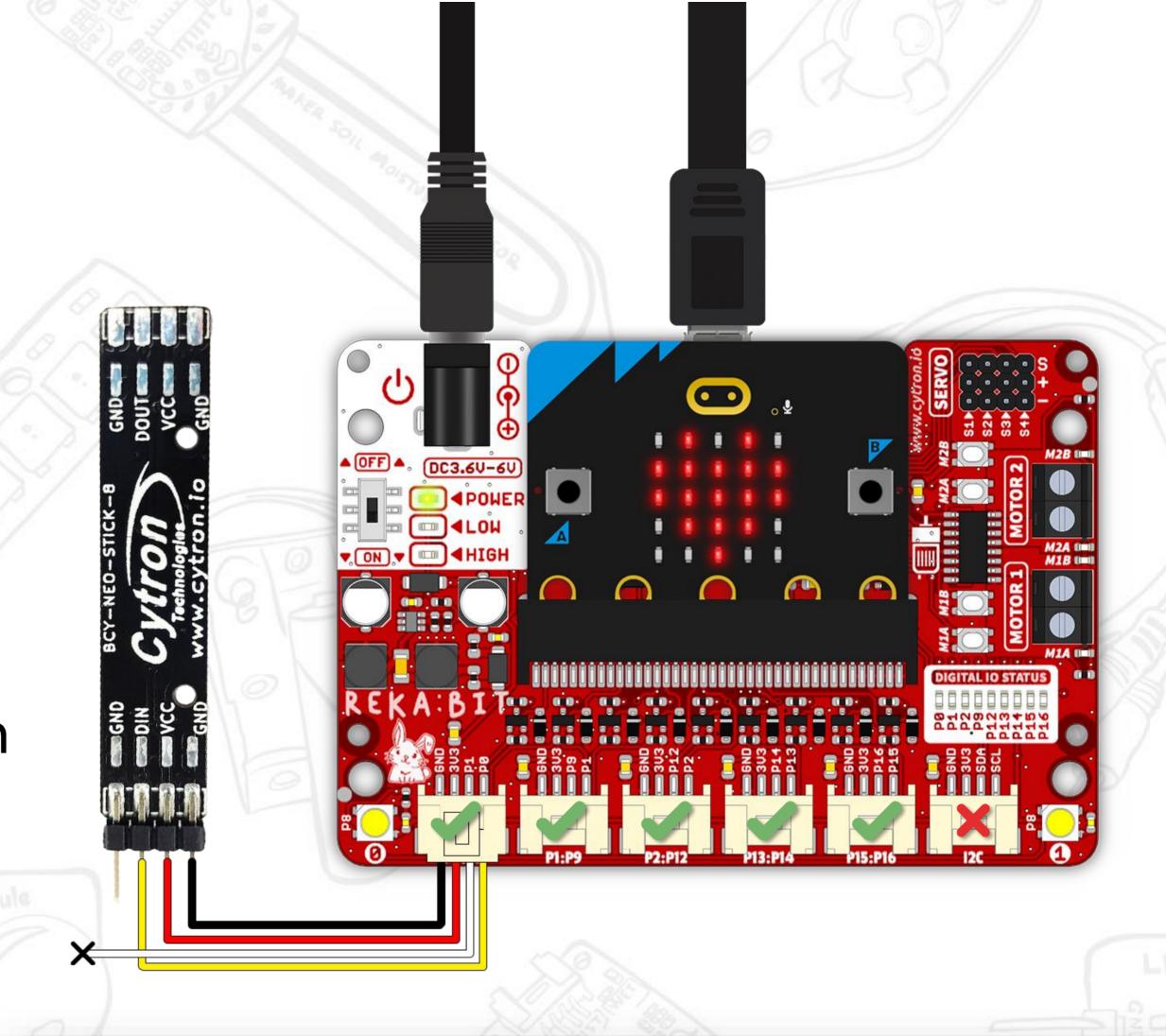

|     |    | EKA:E<br>O Poi |     |     | Grove<br>Cable | RGB Stick           |
|-----|----|----------------|-----|-----|----------------|---------------------|
|     |    | GND            |     |     | Black          | GND (ground)        |
| 3V3 |    |                |     |     | Red            | VCC (power)         |
| _   |    |                |     |     | White          | Not connected       |
| P0  | P1 | P2             | P13 | P15 | Yellow         | DIN (digital input) |

## RGB Stick

You can easily program the RGB stick using blocks from REKA:BIT RBT Project Kit Extension:

[RGB Stick] category drawer.

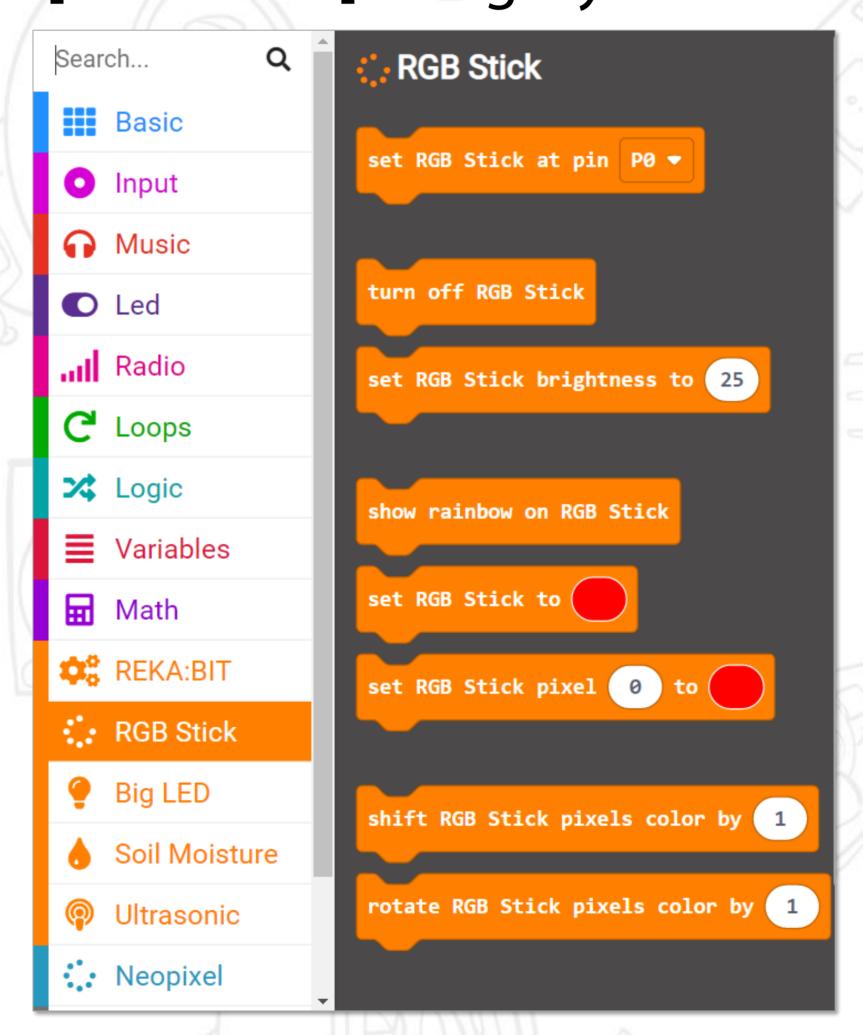

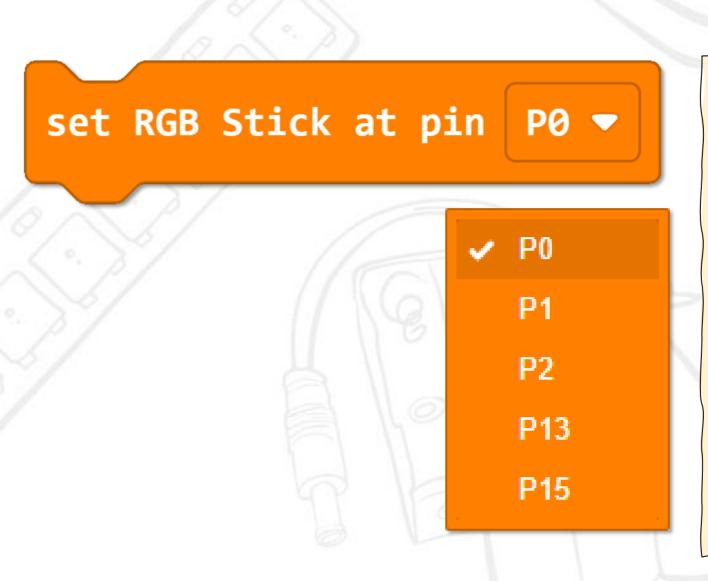

To program the RGB stick, you need to add this to [on start] block and set the pin number to match the port on REKA:BIT to which you connected the RGB stick.

turn off RGB Stick

To turn OFF all RGB LEDs

set RGB Stick brightness to 255

Brightness 255

Use this block to adjust the brightness level of the RGB LEDs. The range is between o and 255.

## RGB Stick

show rainbow on RGB Stick

Program the stick to light up in rainbow colours.

set RGB Stick to

Program the RGB stick to light up in the selected colour.

red (255) green (255) blue (255)

The RGB LEDs produce colours by combining red, green, and blue light in varying intensities. If the colour you want is not included in the selection, you can manually set it by adjusting the brightness, or intensity of red, green and blue light.

Set RGB Stick pixel 0 to

Neoplael RGB LED Stick: by Cytron

0 1 2 3 4 5 6 7

Use this block to program each individual RGB LED (labelled o to 7) to light up in the selected colour.

rotate RGB Stick pixels color by 1

shift RGB Stick pixels color by

To rotate or shift the lights around to create different colour patterns (e.g. running light effect).

# Big LED

A light-emitting diode (LED) is a semiconductor device that produces light when current flows through it.

Observe the big LED and see if you can spot the parts as shown in this

diagram:

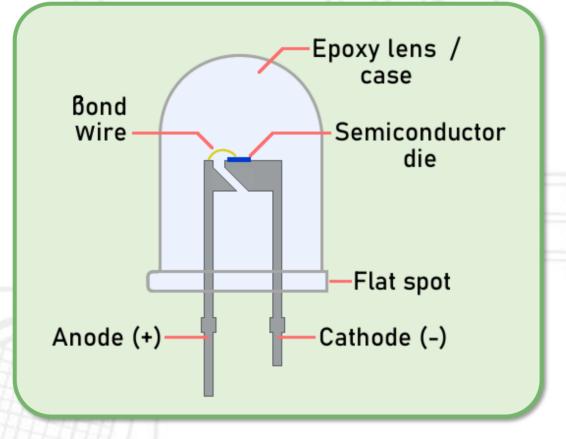

You can connect the LED module to any IO port on REKA:BIT using the Grove to female header cable provided.

\*Leave the white wire unconnected.

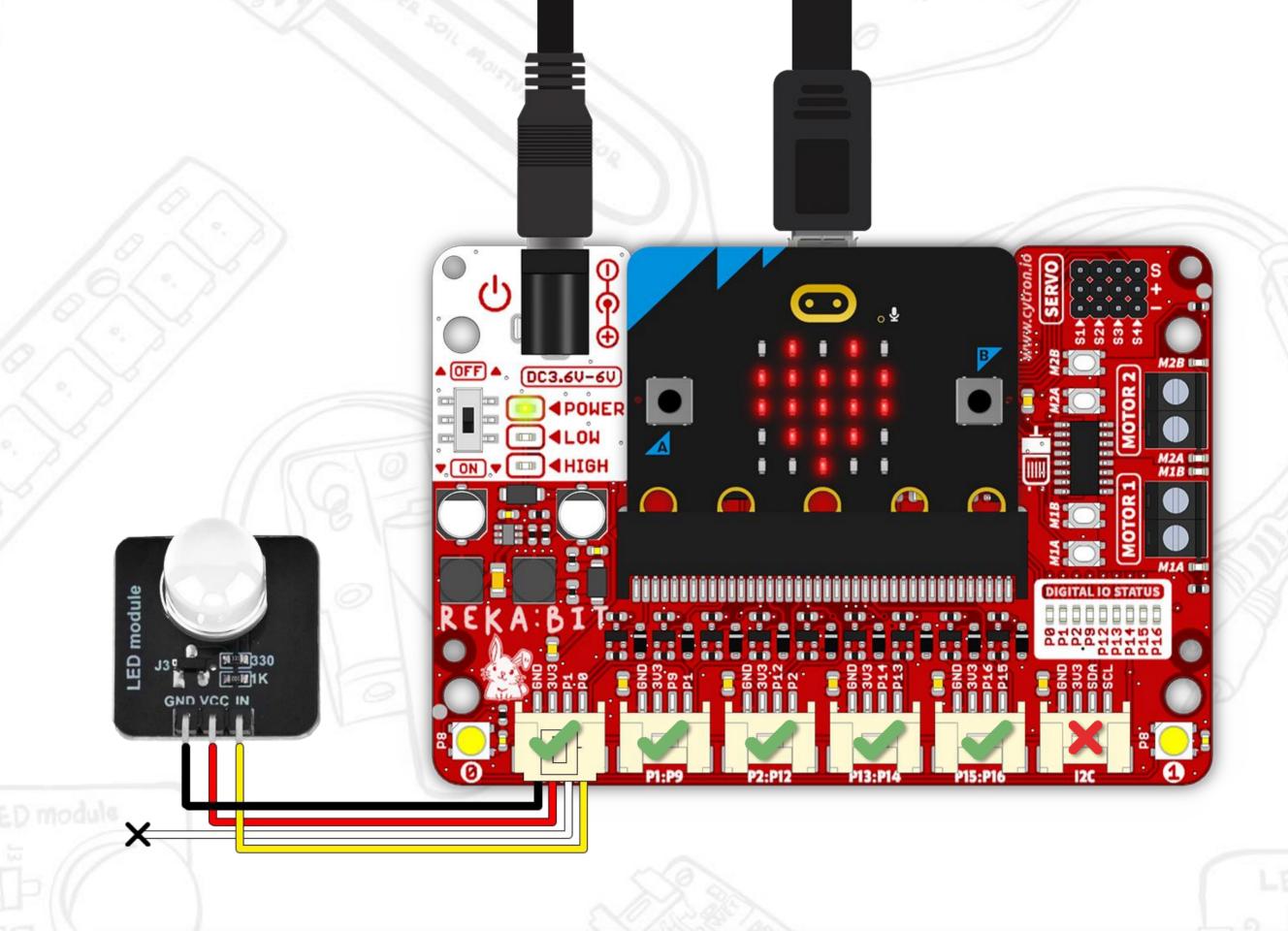

| REKA:BIT IO Port |    |     |     |     | Grove<br>Cable | Big LED Module |
|------------------|----|-----|-----|-----|----------------|----------------|
|                  |    | GND |     |     | Black          | GND (ground)   |
| 3V3              |    |     |     |     | Red            | VCC (power)    |
| _                |    |     |     |     | White          | Not connected  |
| P0               | P1 | P2  | P13 | P15 | Yellow         | IN (input)     |

## Big LED

You can easily program the big LED using blocks from REKA:BIT RBT Project Kit Extension: [Big LED] category drawer.

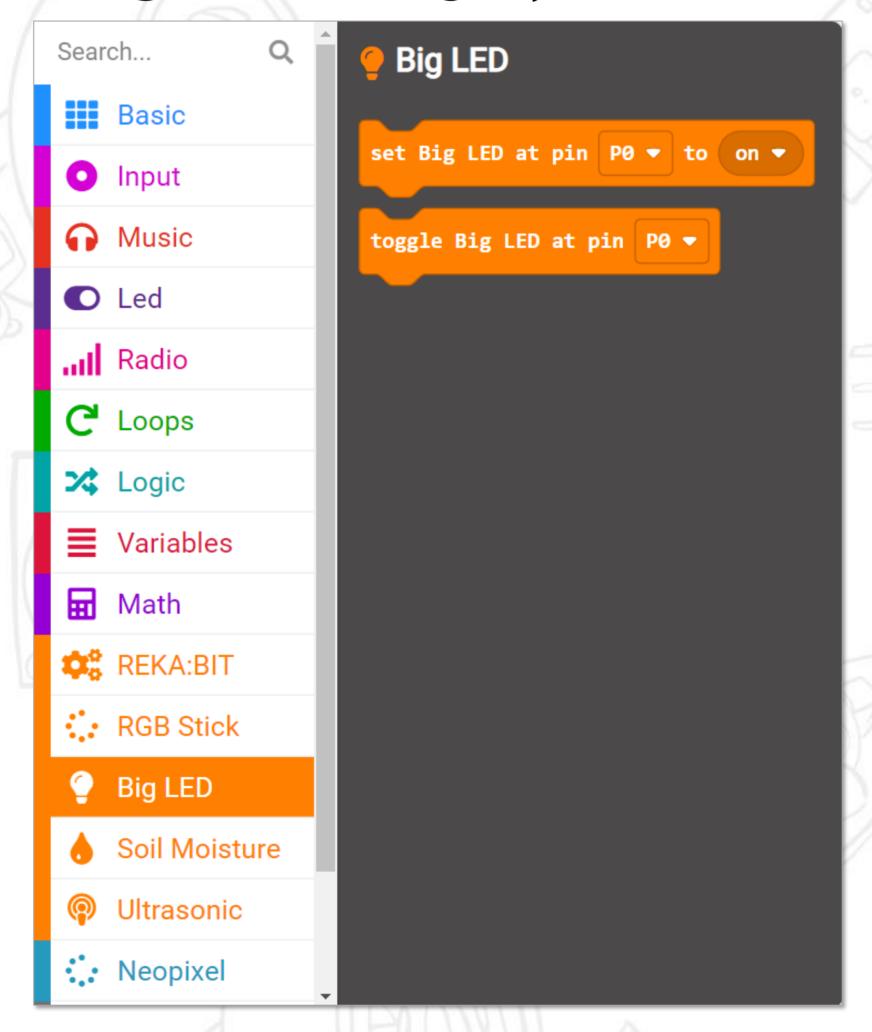

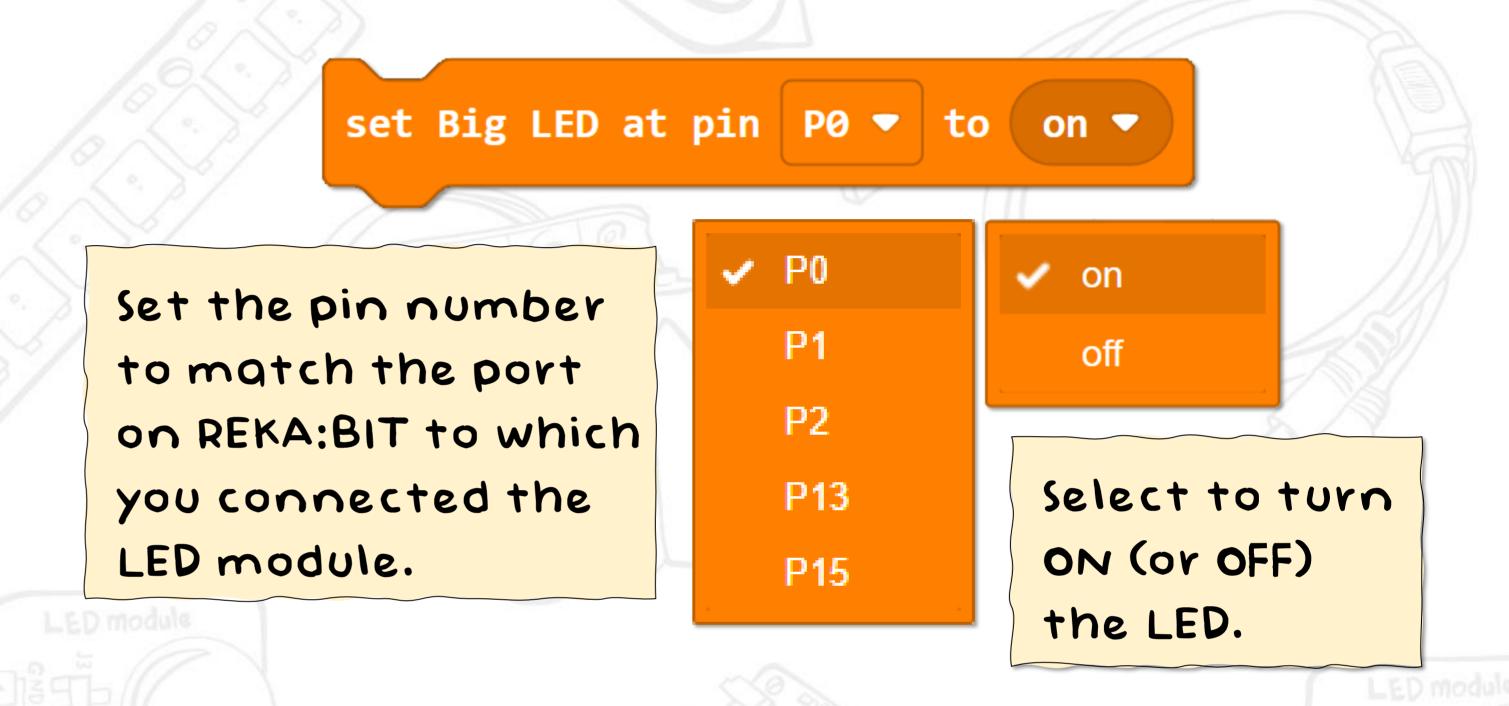

toggle Big LED at pin P0 ▼

To "toggle" means to switch from one state to another. If the current state is ON, then it will switch to OFF; and vice versa. Thus, when we toggle an LED repetitively, the LED will appear to be blinking.

## Soil Moisture Sensor

This **soil moisture sensor** measures moisture level using capacitive sensing. The higher the water content of the soil, the lower the output voltage. Therefore, you can expect to get a relatively lower reading when the probe is inserted in wet soil, and higher reading when the soil is dry.

You can also use this sensor to detect presence of water or measure the water level in a container.

The sensor gives an analog output. You can only connect the soil moisture sensor to analog ports (P0/P1/P2) on REKA:BIT.

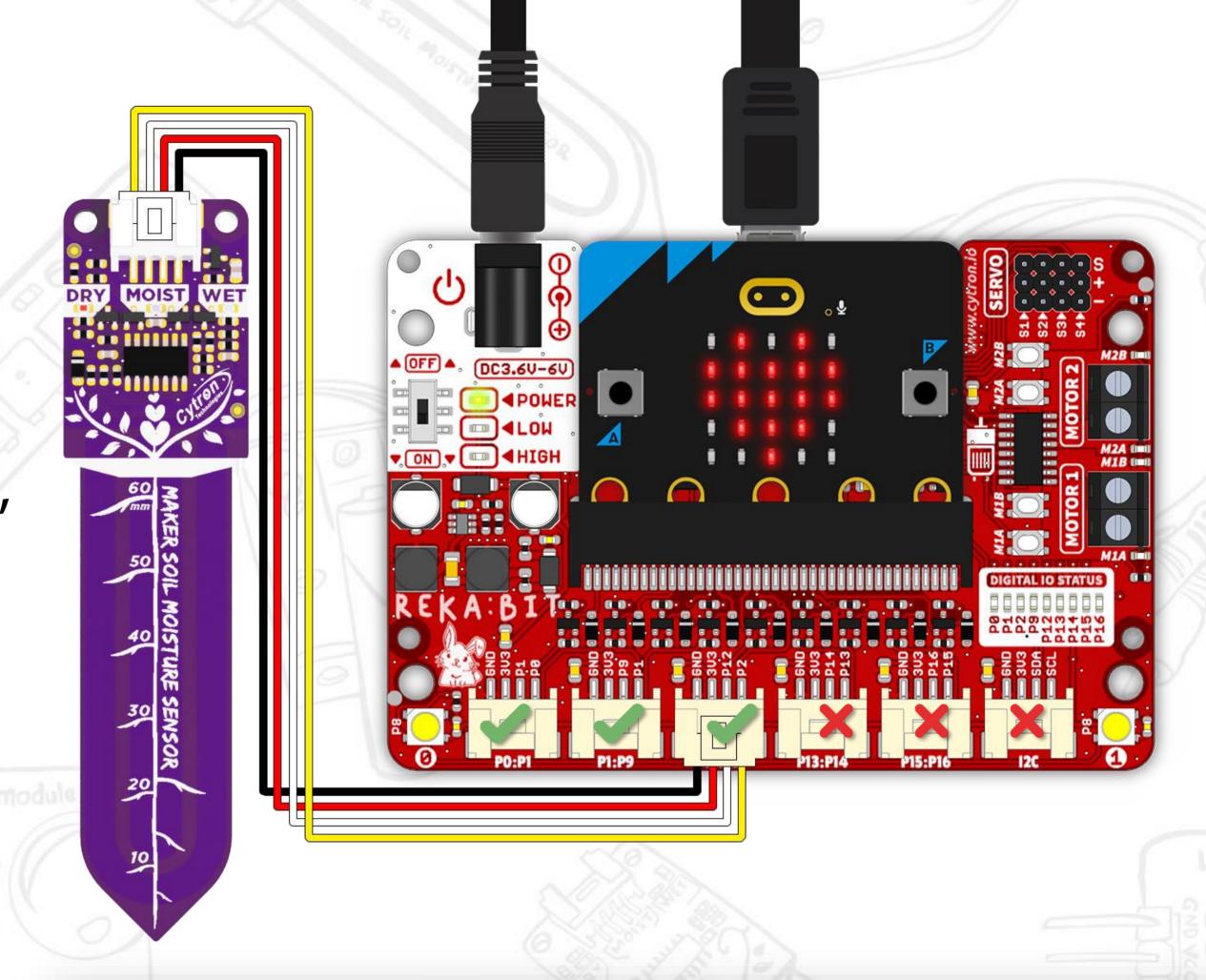

| REKA:BIT IO Port |    | <b>Grove Cable</b> | Soil Moisture Sensor |                     |
|------------------|----|--------------------|----------------------|---------------------|
| GND              |    | Black              | GND (ground)         |                     |
| 3V3              |    | Red                | VCC (power)          |                     |
| P1               | P9 | P12                | White                | DIS (disable pin)   |
| P0               | P1 | P2                 | Yellow               | OUT (analog output) |

## Soil Moisture Sensor

You can easily program the soil moisture sensor using blocks from REKA:BIT RBT Project Kit Extension: [Soil Moisture] category drawer.

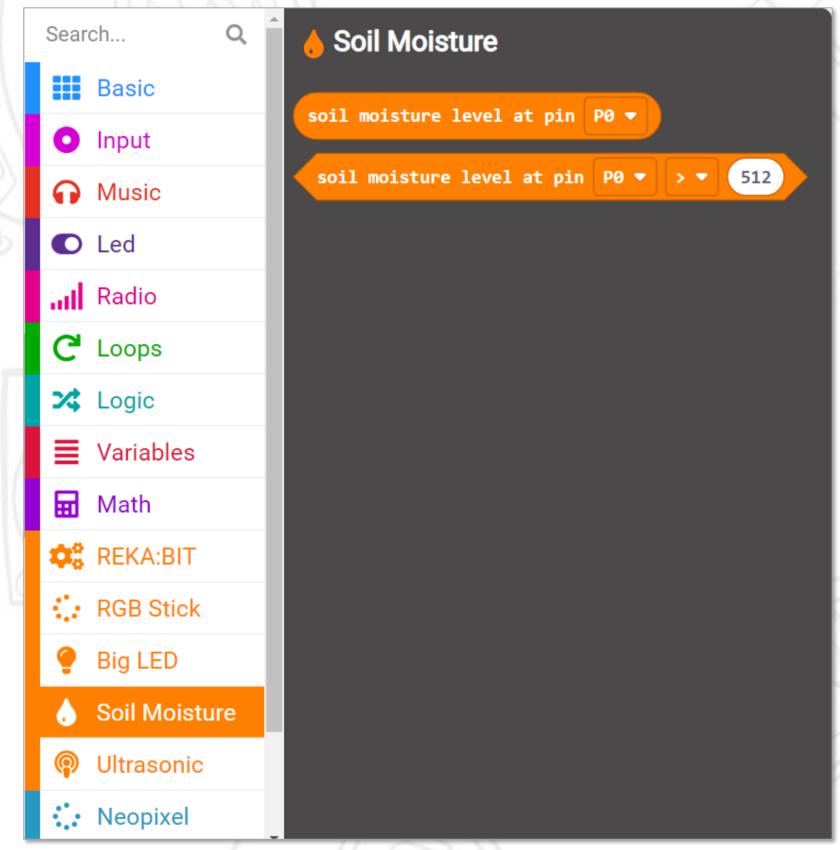

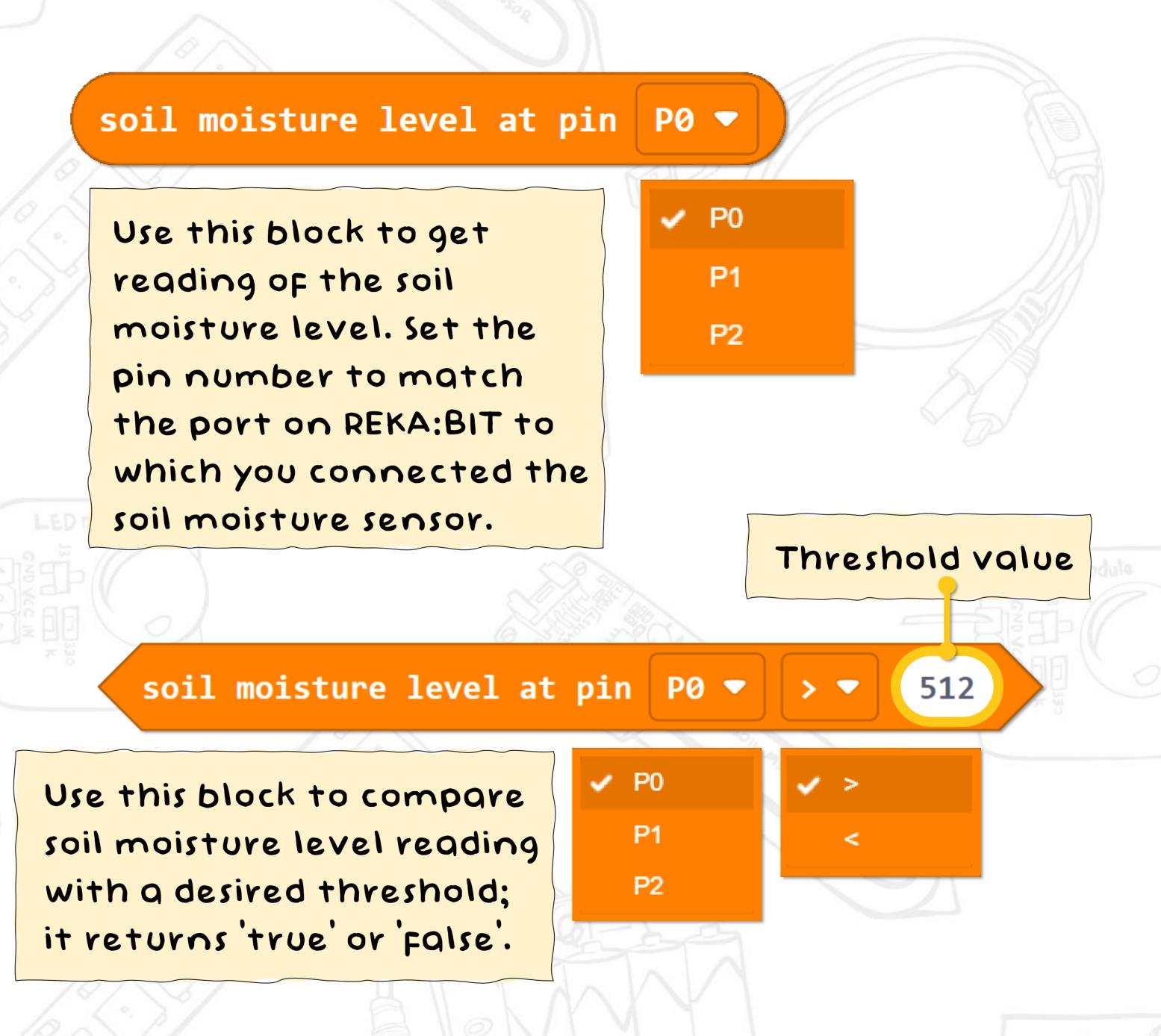

#### Submersible Water Pump

This **submersible water pump** comes with a 1-meter rubber tube. You need to connect the rubber tube to the pump outlet and then fully submerge the water pump in (a container filled with) water for it to work.

outlet

You can connect the pump to either terminal (MOTOR 1 or MOTOR 2) on REKA:BIT. The water pump is not polarity sensitive; thus, the red/black wire connections can be either way round.

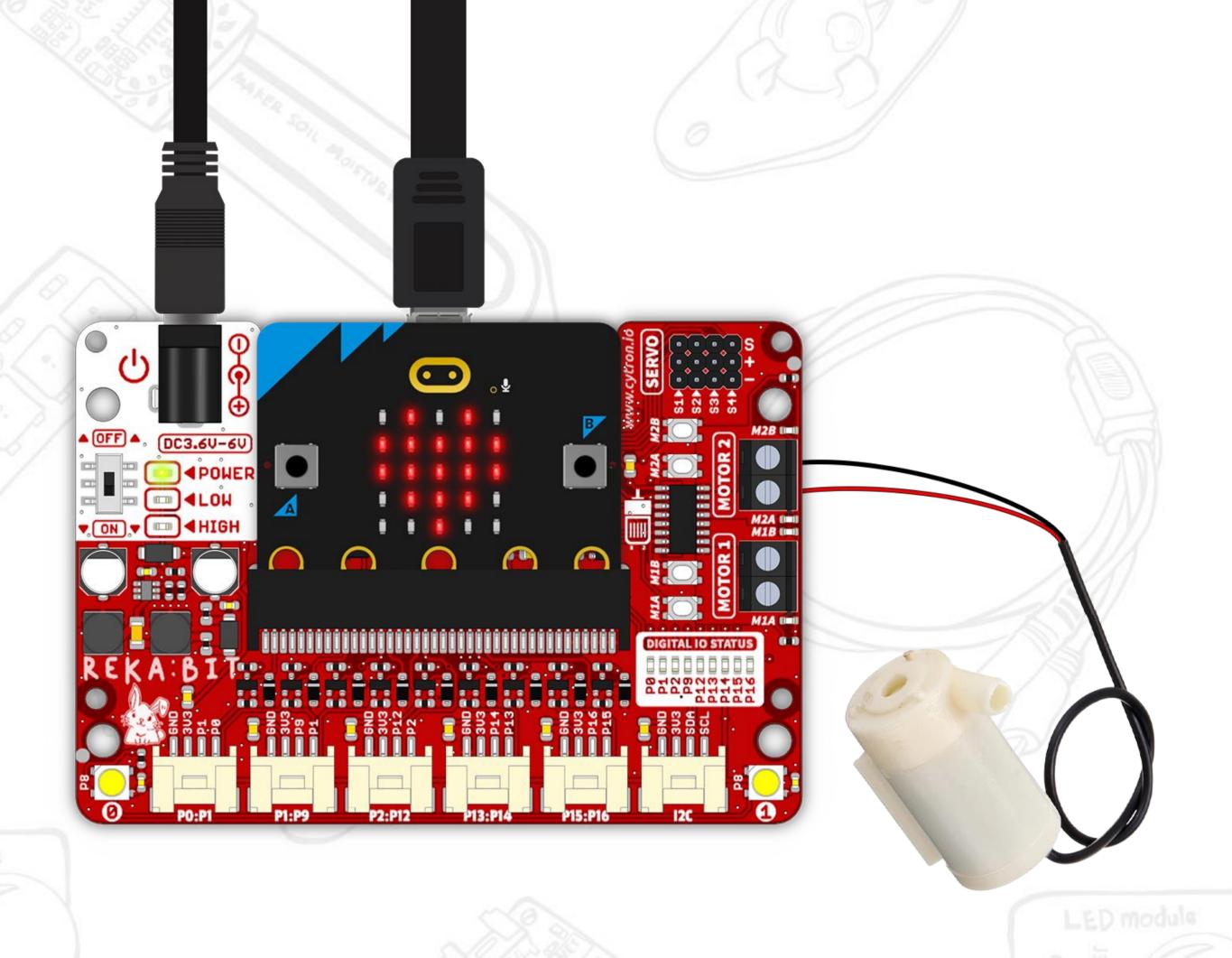

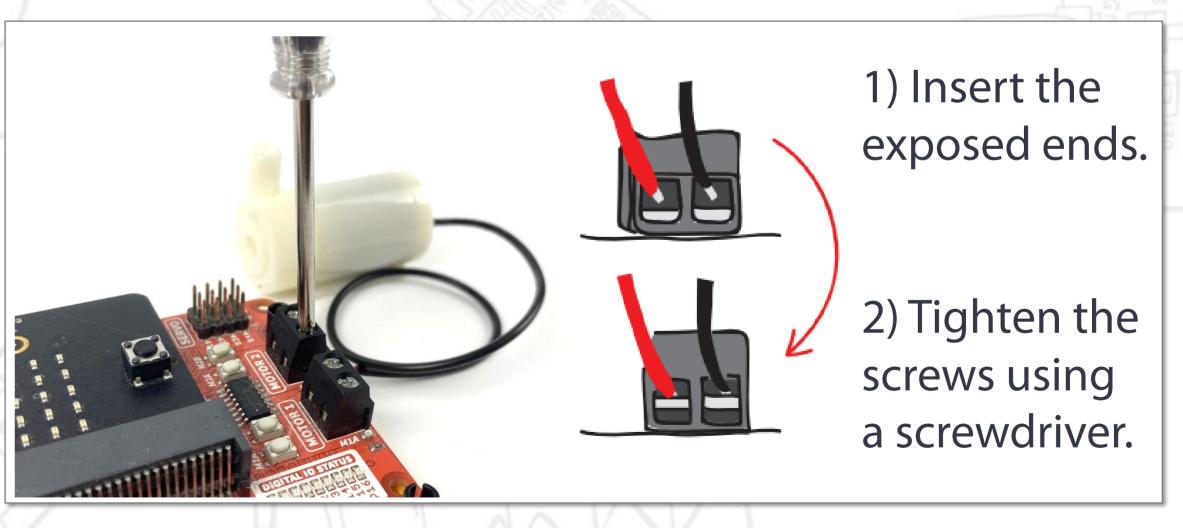

(!) Clamp the exposed wire lead, and not the insulator.

#### Submersible Water Pump

You can easily program the water pump using blocks from REKA:BIT RBT Project Kit Extension: [REKA:BIT - DC Motors] category drawer.

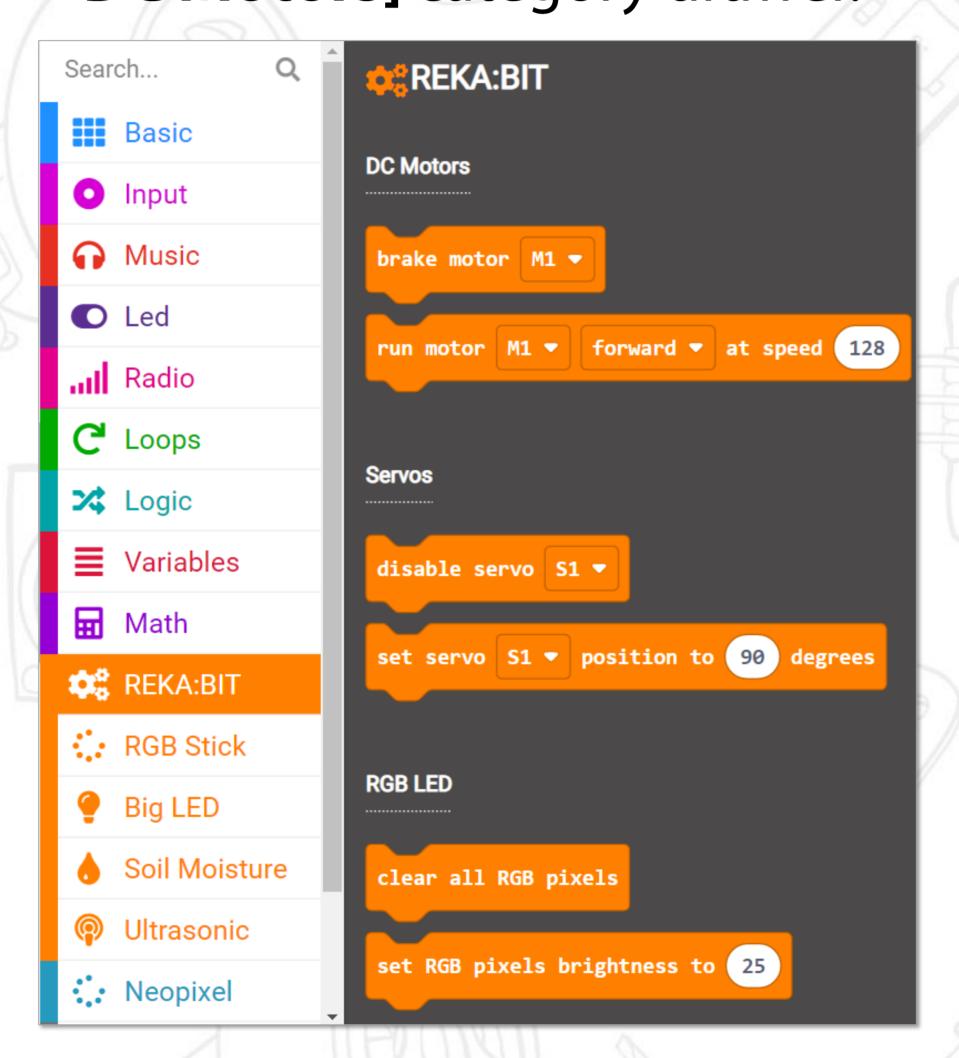

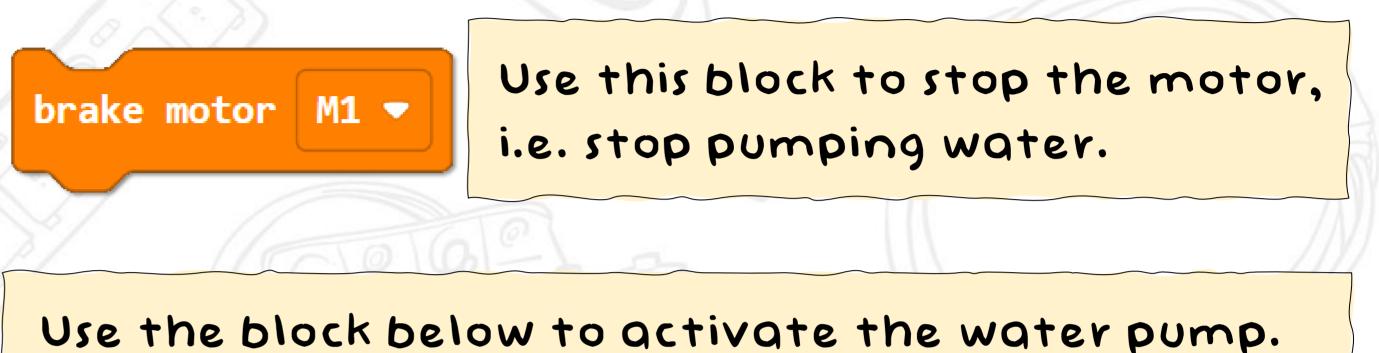

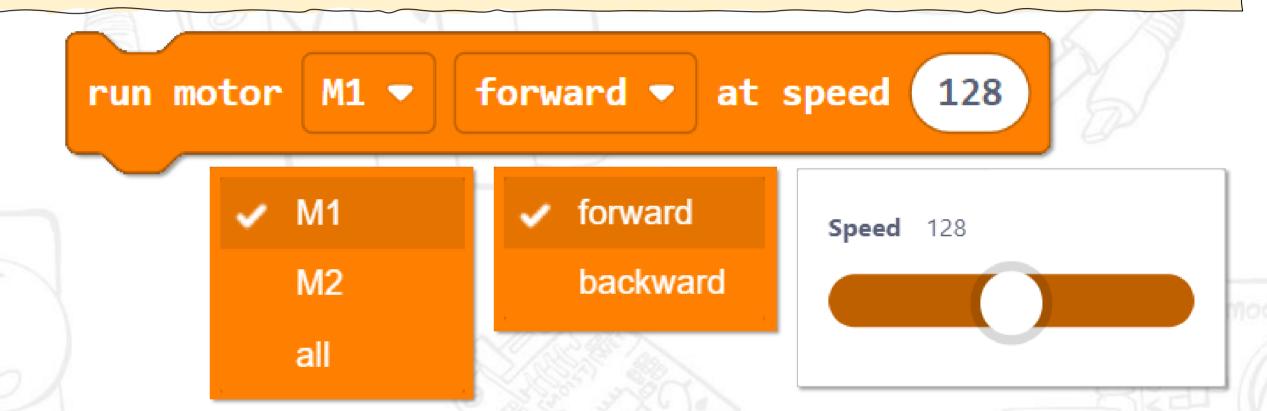

Select (M1 or M2) to match the channel on REKA:BIT to which you connect the water pump. Select 'all' if you want to control two connected pumps at the same time.

Spinning direction.
This water pump can work in either direction.

This controls
the pumping
speed, i.e. the
flow rate.
The range is
between o and
255.

## Ultrasonic Sensor

**Ultrasonic sensors** are used to detect obstacles and measure distances.

An ultrasonic sensor is made up of two main parts - a transmitter and a receiver. The transmitter emits an ultrasound wave. If there is an object blocking its path, the ultrasound wave will be reflected back towards the receiver.

The operating voltage of the ultrasonic sensor in this kit is between 3.0V and 5.5V. It provides non-contact detection ranging from 2cm to 300cm away.

You can connect the sensor to any IO port on REKA:BIT using the Grove to female header cable provided.

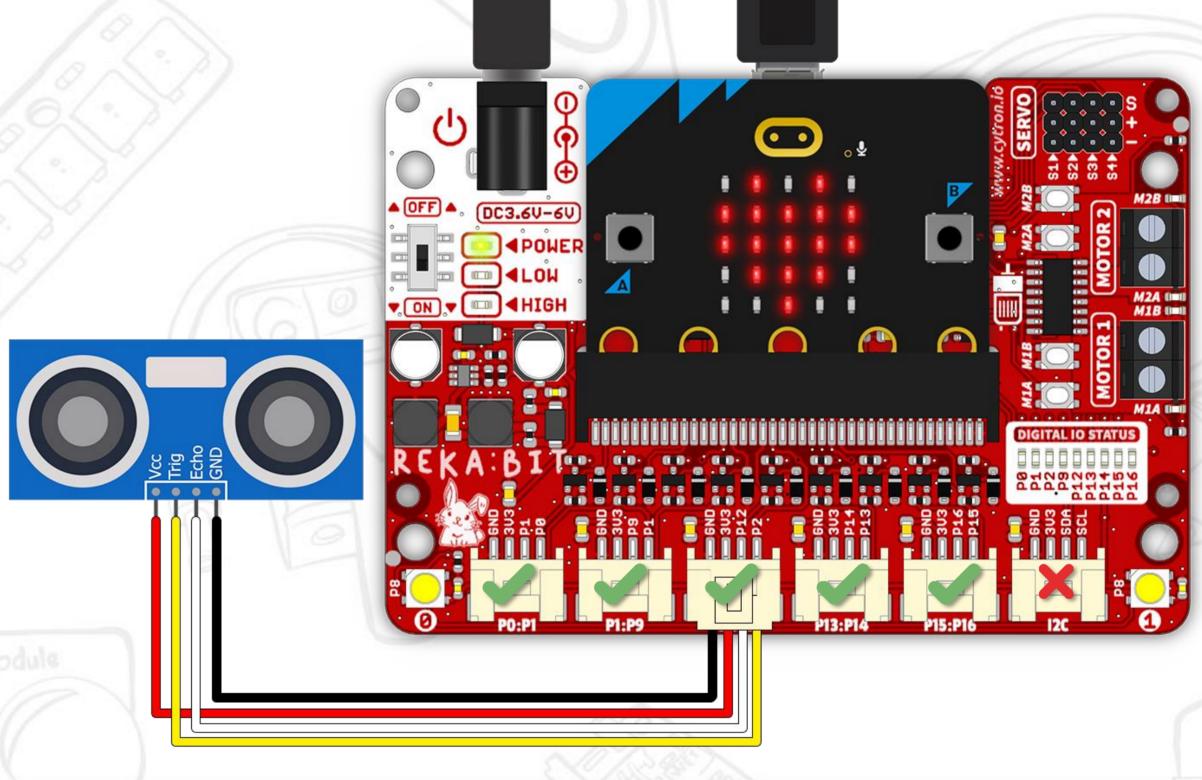

| REKA:BIT IO Port |    |     |     |     | Grove Cable |                |  |  |
|------------------|----|-----|-----|-----|-------------|----------------|--|--|
| GND              |    |     |     |     | Black       | GND (ground)   |  |  |
| 3V3              |    |     |     |     | Red         | VCC (power)    |  |  |
| P1               | P9 | P12 | P14 | P16 | White       | Echo (echo)    |  |  |
| P0               | P1 | P2  | P13 | P15 | Yellow      | Trig (trigger) |  |  |

## Ultrasonic Sensor

You can program the ultrasonic sensor using blocks from REKA:BIT RBT Project Kit Extension: [Ultrasonic] category drawer.

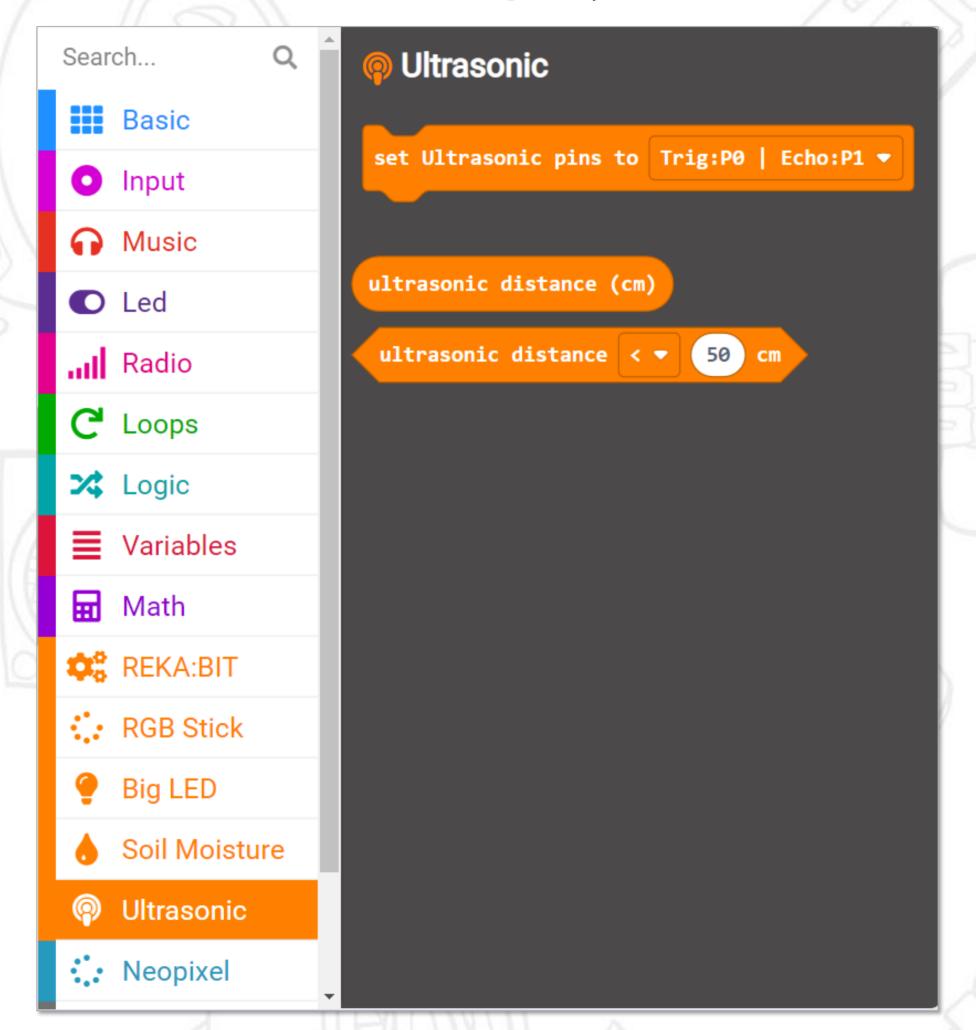

To program the ultrasonic sensor, you need to add this to [on start] block and set the pin numbers to match the port on REKA:BIT to which you connect the sensor.

set Ultrasonic pins to Trig:P0 | Echo:P1 

Trig:P0 | Echo:P1

ultrasonic distance (cm)

Use this block to get the reading of the ultrasonic sensor.

Trig:P1 | Echo:P9

Trig:P2 | Echo:P12

Trig:P13 | Echo:P14

Trig:P15 | Echo:P16

Use this block to compare ultrasonic distance reading with a desired threshold; it returns 'true' or 'false'.

ultrasonic distance < \ 50 cm

Threshold value

#### DC Motor

A direct current motor, or more commonly known as **DC motor**, is a rotating electrical device that converts electrical energy into mechanical energy.

We need to apply input voltage to make a DC motor spin. The higher the input voltage, the faster the motor spins.

DC motors can spin in both clockwise and counterclockwise directions. To change the spinning direction, you can either swap the red and black wire connections OR change the direction setting in your code.

REKA:BIT board can support up to 2 DC motors.

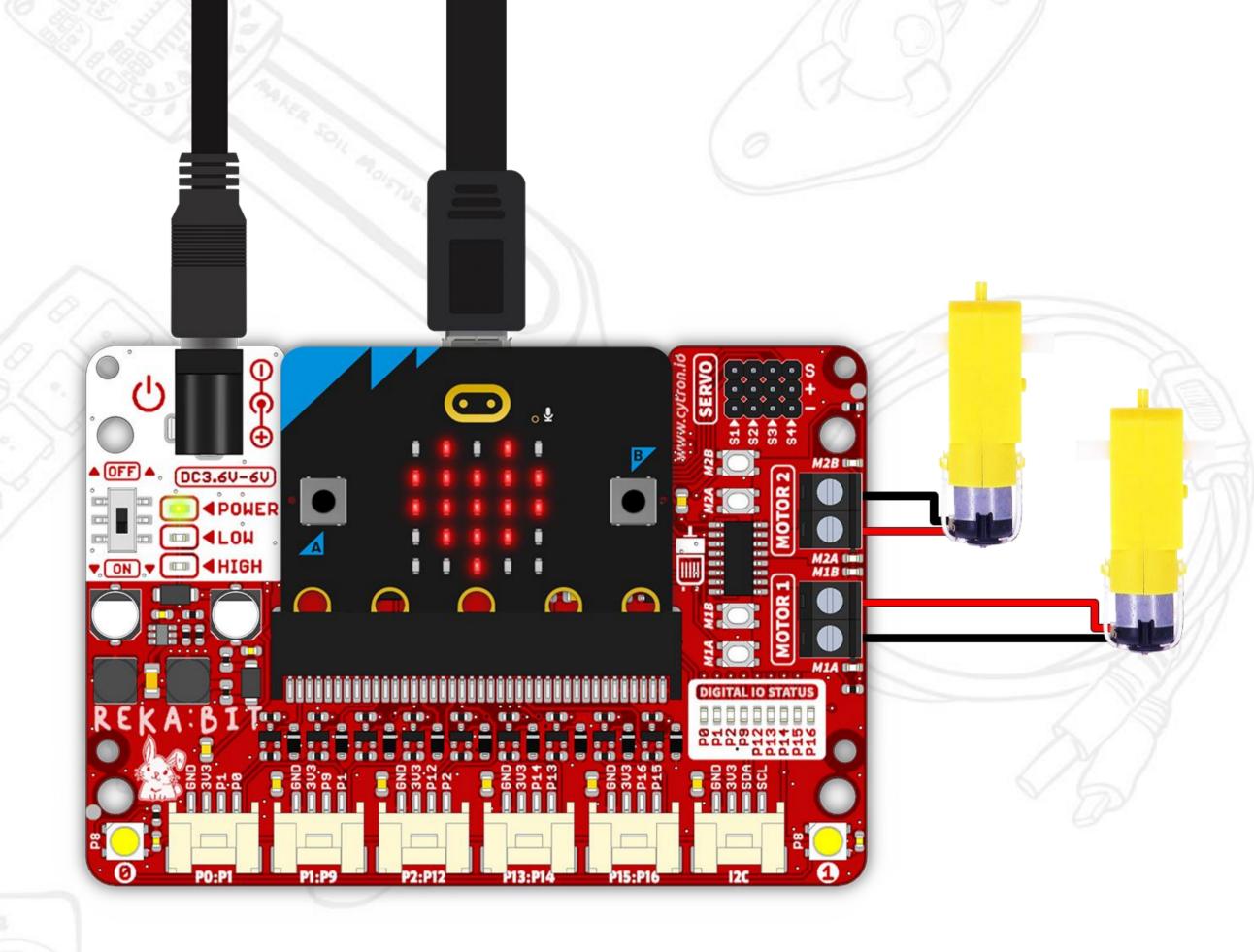

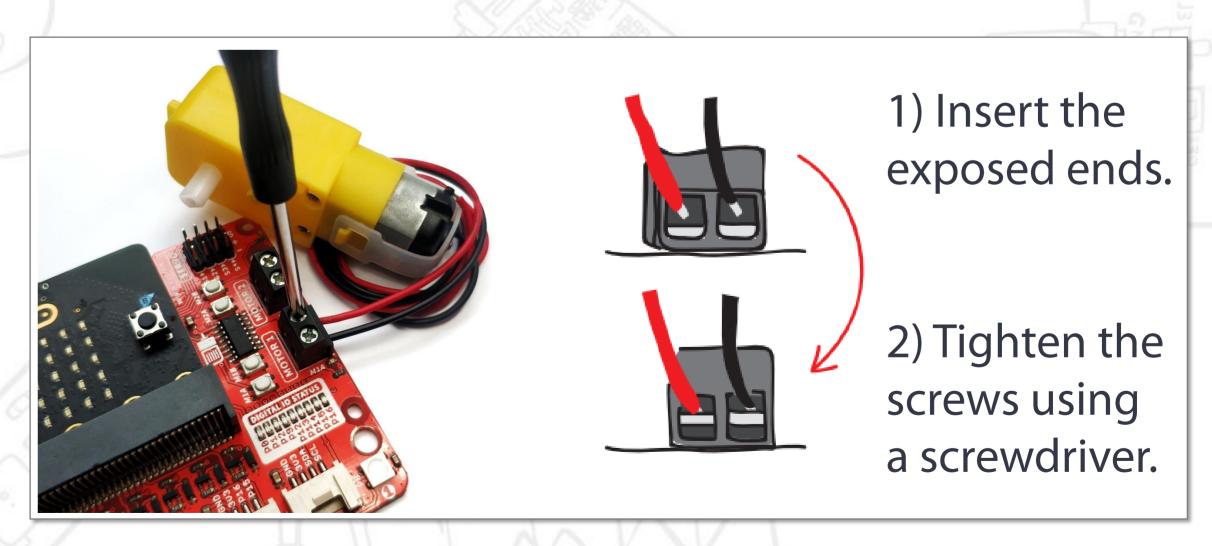

Clamp the exposed wire lead, and not the insulator.

#### DC Motor

You can easily program DC motors using blocks from REKA:BIT RBT Project Kit Extension: [REKA:BIT – DC Motors] category drawer.

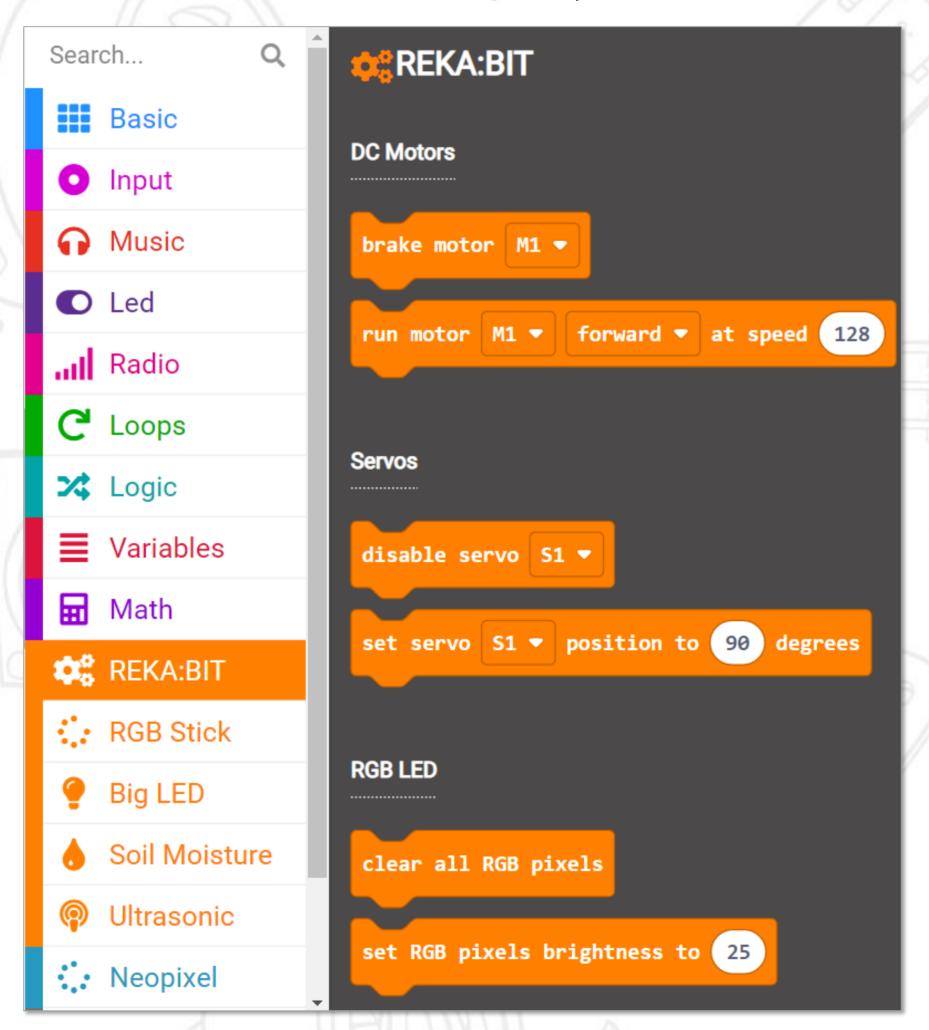

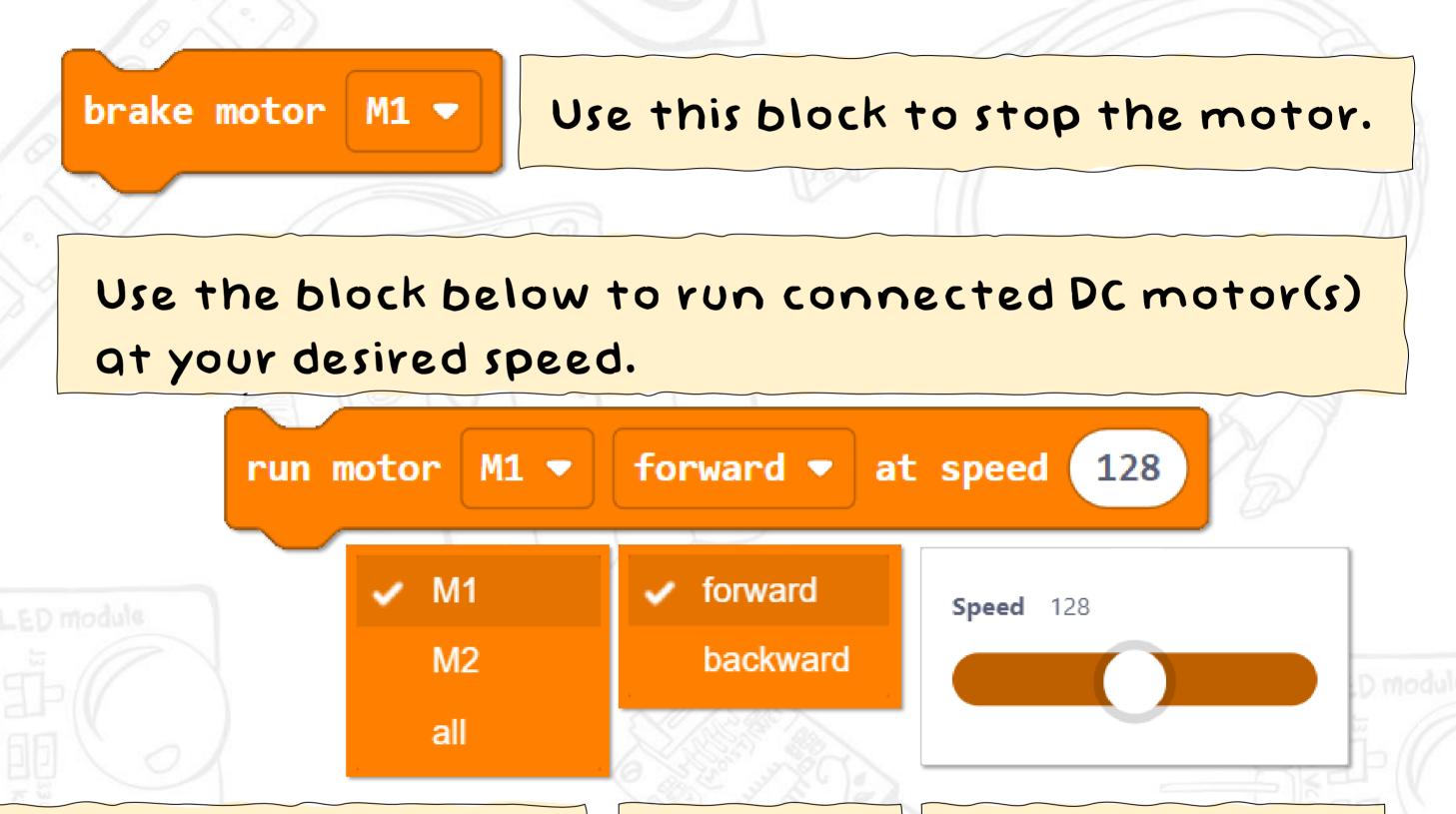

Select (M1 or M2) to match the channel on REKA:BIT to which you connect the DC motor. Select 'all' if you want to control two connected motors at the same time.

Spinning direction.

This is a relative value ranging from 0 to 255.

The higher the value, the faster the motor spins.

# Note from rero EDUteam

Dear Jr Maker,

We are so proud of you for making it this far. You've learnt to build robotics projects using various components provided in this kit and to program them using MakeCode Editor. That's quite an accomplishment!

Now do not stop here... get innovative and reuse the components in this kit to build your own projects. Be creative and have fun exploring the endless possibilities. Scan the QR code for more project ideas and if you need extra components, you can always

get them at www.cytron.io

Keep learning, and happy making~

Cheers,
Adam & Anna

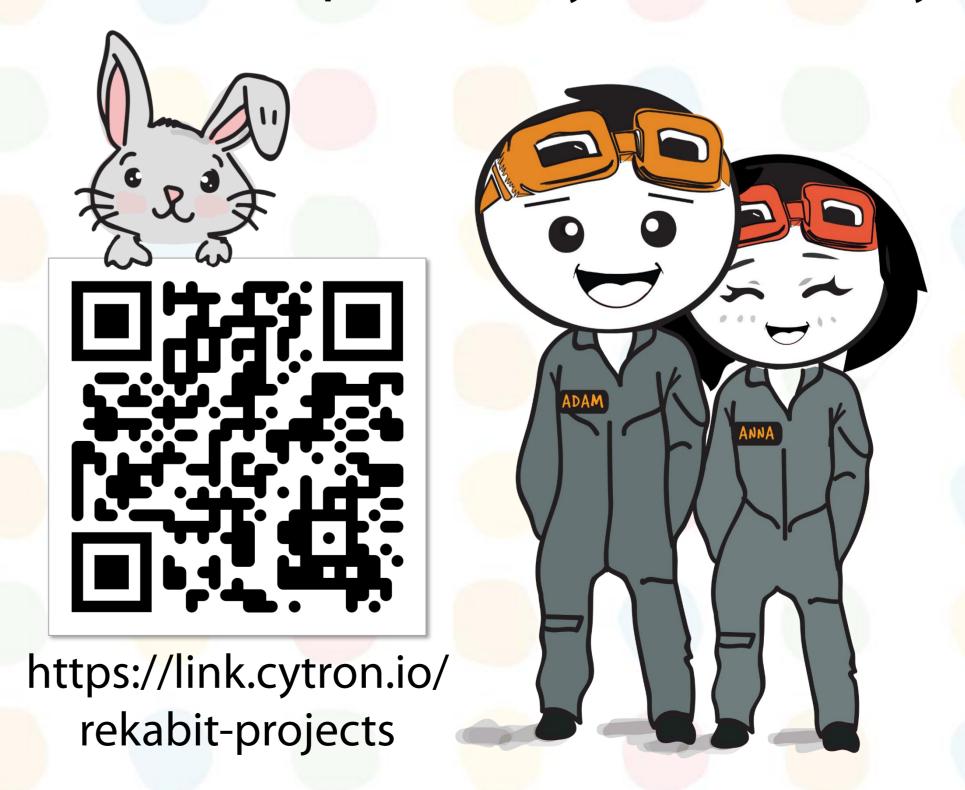

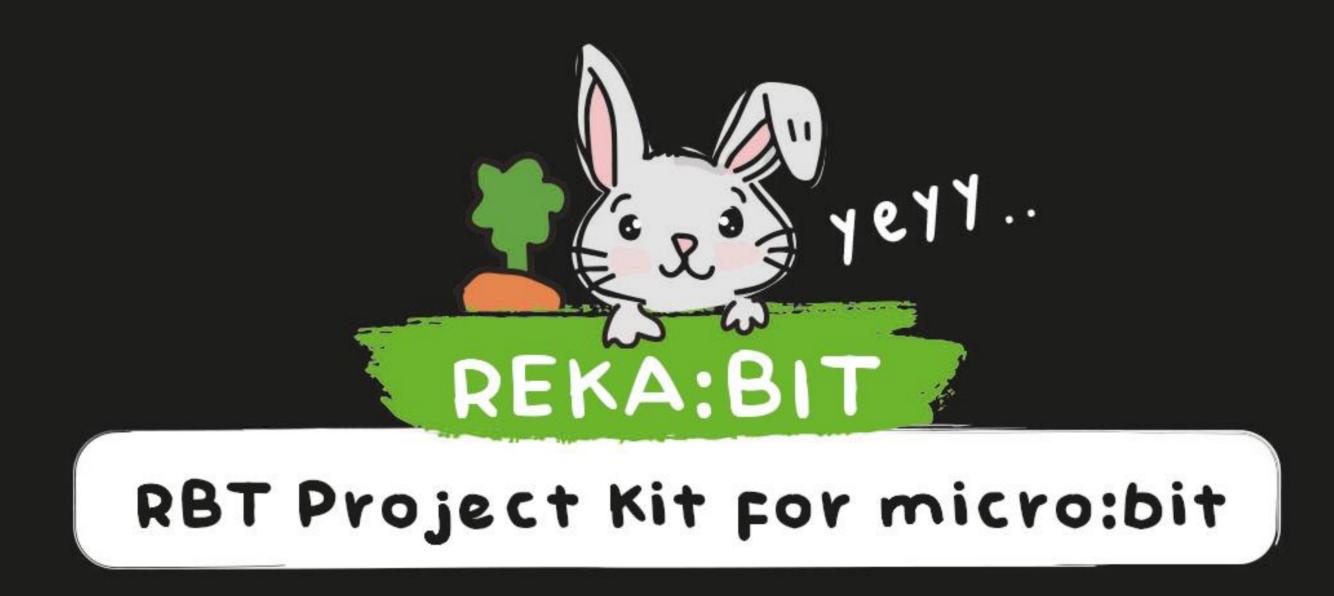